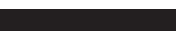

LSQT0969 E

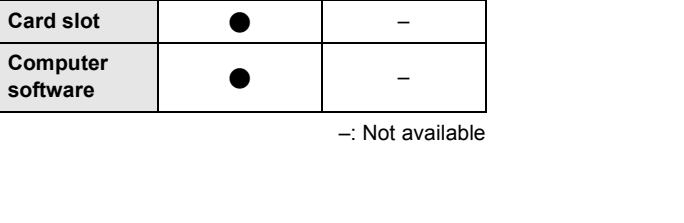

**VDR-D200 VDR-D100**

# Model No. **VDR-D200 VDR-D100**

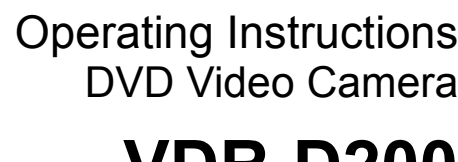

**Panasonic** 

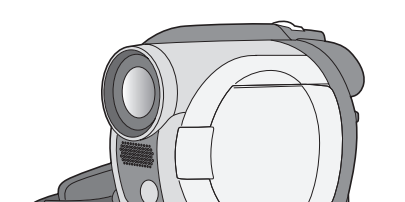

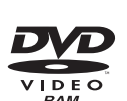

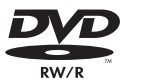

Guía para rápida consulta en español está incluida.

Before connecting, operating or adjusting this product, please read the instructions completely.

Spanish Quick Use Guide is included.

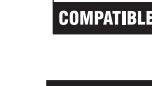

 $\overline{C}$  DOLB)  $0$  I G I T A

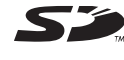

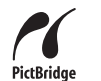

For USA assistance, please call: 1-800-211-PANA(7262) or, contact us via the web at: http://www.panasonic.com/contactinfo

For Canadian assistance, please call: 1-800-561-5505 or visit us at www.panasonic.ca

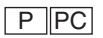

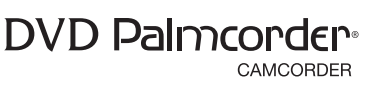

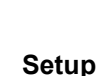

**Before using**

**Recording**

**Playback**

**Editing**

**Disc and card management**

**With other products**

**With a computer (VDR-D200 only)**

**Others**

# *Things You Should Know*

**Thank you for choosing Panasonic!** 

You have purchased one of the most sophisticated and reliable products on the market today. Used properly, we're sure it will bring you and your family years of enjoyment. Please take time to fill in the information on the right.

The serial number is on the tag located on the underside of your camera. Be sure to **retain this manual** as your convenient camera information source.

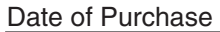

Dealer Purchased From

Dealer Address

Dealer Phone No.

Model No.

Serial No.

# *Safety Precautions*

**WARNING: TO PREVENT FIRE OR SHOCK HAZARD, DO NOT EXPOSE THIS EQUIPMENT TO RAIN OR MOISTURE.**

- **CAUTION: TO PREVENT FIRE OR SHOCK HAZARD AND ANNOYING INTERFERENCE, USE THE RECOMMENDED ACCESSORIES ONLY. CAUTION: DANGER OF EXPLOSION IF BATTERY IS INCORRECTLY REPLACED. REPLACE ONLY WITH THE SAME OR EQUIVALENT TYPE. CAUTION: USE OF CONTROLS OR ADJUSTMENTS OR PERFORMANCE OF PROCEDURES OTHER THAN THOSE SPECIFIED HEREIN MAY RESULT IN HAZARDOUS RADIATION EXPOSURE.**
- ≥ Since this product gets hot during use, operate it in a well ventilated place; do not install this equipment in a confined space such as a bookcase or similar unit.

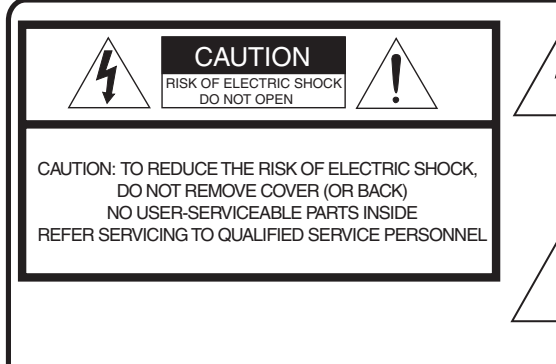

This symbol warns the user that uninsulated voltage within the unit may have sufficient magnitude to cause electric shock.

Therefore, it is dangerous to make any kind of contact with any inside part of this unit.

This symbol alerts the user that important literature concerning the operation and maintenance of this unit has been included. Therefore, it should be read carefully in order to avoid any problems.

#### **AC Adaptor**

• The rating plate is on the underside of the AC Adaptor.

# **WARNING**

**AS WITH ANY SMALL OBJECT, SD CARDS CAN BE SWALLOWED BY YOUNG CHILDREN. DO NOT ALLOW CHILDREN TO HANDLE THE SD CARD.**

#### CLASS 1 LASER PRODUCT

IEC 60825-1:2001

CAUTION

This product contains a laser diode of higher class than 1. To ensure continued safety, do not remove any covers or attempt to gain access to the inside of the product. Refer all servicing to qualified personnel.

**FCC Note:** This equipment has been tested and found to comply with the limits for a Class B digital device, pursuant to Part 15 of the FCC Rules. These limits are designed to provide reasonable protection against harmful interference in a residential installation. This equipment generates, uses, and can radiate radio frequency energy and, if not installed and used in accordance with the instructions, may cause harmful interference to radio communications. However, there is no guarantee that interference will not occur in a particular installation. If this equipment does cause harmful interference to radio or television reception, which can be determined by turning the equipment off and on, the user is encouraged to try to correct the interference by one or more of the following measures:

- Reorient or relocate the receiving antenna.
- Increase the separation between the equipment and receiver.
- ≥ Connect the equipment into an outlet on a circuit different from that to which the receiver is connected.
- Consult the dealer or an experienced radio/TV technician for help.

**FCC Caution:** To assure continued compliance, follow the attached installation instructions and use only shielded interface cables with ferrite core when connecting to computer or peripheral devices.

Any changes or modifications not expressly approved by the party responsible for compliance could void the user's authority to operate this equipment.

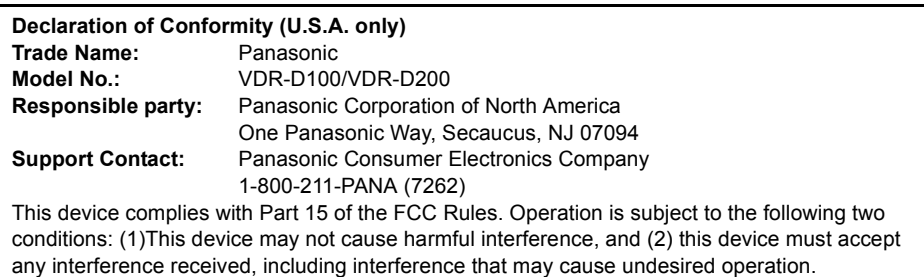

This class B digital apparatus complies with CANADIAN ICES-003.

# **U.S.A./CANADA CONSUMERS: ATTENTION:**

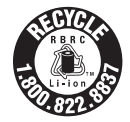

A lithium ion/polymer battery that is recyclable powers the product you have purchased. Please call 1-800-8-BATTERY for information on how to recycle this battery.

VDR-D100/ VDR-D200

**Tested To Comply** With FCC Standards

FOR HOME OR OFFICE USE

# *IMPORTANT SAFETY INSTRUCTIONS*

- 1) Read these instructions.
- 2) Keep these instructions.
- 3) Heed all warnings.
- 4) Follow all instructions.
- 5) Do not use this apparatus near water.
- 6) Clean only with dry cloth.
- 7) Do not block any ventilation openings. Install in accordance with the manufacturer's instructions.
- 8) Do not install near any heat sources such as radiators, heat registers, stoves, or other apparatus (including amplifiers) that produce heat.
- 9) Do not defeat the safety purpose of the polarized or grounding-type plug. A polarized plug has two blades with one wider than the other. A grounding type plug has two blades and a third grounding prong. The wide blade or the third prong are provided for your safety. If the provided plug does not fit into your outlet, consult an electrician for replacement of the obsolete outlet.
- 10) Protect the power cord from being walked on or pinched particularly at plugs, convenience receptacles, and the point where they exit from the apparatus.
- 11) Only use attachments/accessories specified by the manufacturer.
- 12) Use only with the cart, stand, tripod, bracket, or the table specified by the manufacturer, or sold with the apparatus. When a cart is used, use caution when moving the cart/apparatus combination to avoid injury from tip-over.

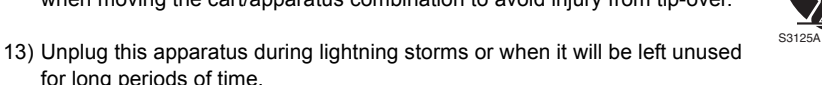

14) Refer all servicing to qualified service personnel. Servicing is required when the apparatus has been damaged in any way, such as when the power-supply cord or plug is damaged, liquid has been spilled or objects have fallen into the apparatus, the apparatus has been exposed to rain or moisture, does not operate normally, or has been dropped.

# *Precautions* **USE & LOCATION**

# **WARNING**

≥ **TO AVOID SHOCK HAZARD** ... Your camera and power supply should not be exposed to rain or moisture. Do not connect the power supply or operate your camera if it gets wet. Your camera has been designed for outdoor use, however it is not designed to sustain direct exposure to water, rain, sleet, snow, sand, dust, or a direct splashing from a pool or even a cup of coffee. This action could permanently damage the internal parts of your camera. Do not attempt to disassemble this unit. There are no user serviceable parts inside. Unplug your camera from the power supply before cleaning.

#### **CAUTION**  $\boldsymbol{A}$

- ≥ **DO NOT AIM YOUR CAMERA AT THE SUN OR OTHER BRIGHT OBJECTS**
- ≥ **DO NOT LEAVE THE CAMERA WITH THE EVE AIMED DIRECTLY AT THE SUN AS THIS MAY CAUSE DAMAGE TO THE INTERNAL PARTS OF THE EVF**
- ≥ **DO NOT EXPOSE YOUR CAMERA TO EXTENDED HIGH TEMPERATURE** ... Such as, in direct sunlight, inside a closed car, next to a heater, etc... This action could permanently damage the internal parts of your camera.
- ≥ **AVOID SUDDEN CHANGES IN TEMPERATURE** ... If the unit is suddenly moved from a cold place to a warm place, moisture may form on the disc and inside the unit.
- ≥ **DO NOT LEAVE YOUR CAMERA OR THE POWER SUPPLY TURNED ON WHEN NOT IN USE.**
- **STORAGE OF YOUR CAMERA** ... Store and handle your camera in a manner that will not subject it to unnecessary movement (avoid shaking and striking). Your camera contains a sensitive pick-up device which could be damaged by improper handling or storage.

#### **CARE**

- $\bullet$  **TO CLEAN YOUR CAMERA** Do not use strong or abrasive detergents when cleaning your camera body.
- ≥ **TO PROTECT THE LENS** ... Do not touch the surface of the lens with your hand. Use a commercial camera lens solution and lens paper when cleaning the lens. Improper cleaning can scratch the lens coating.
- ≥ **TO PROTECT THE FINISH OF YOUR CAMERA** ... Before handling your camera, make sure your hands and face are free from any chemical products, such as suntan lotion, as it may damage the finish.

### ∫ **Indemnity concerning recording content**

The manufacturer shall in no event be liable for the loss of recordings due to malfunction or defect of this unit, its accessories or recordable media.

# **IMPORTANT**

∫ **Carefully observe copyright laws**

**Whatever you have recorded and created can be used for your personal entertainment only. Under copyright laws, other materials cannot be used without obtaining permission from the holders of the copyrights.**

#### **-If you see this symbol-**

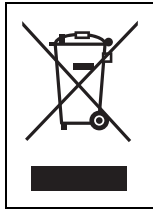

#### **Information on Disposal in other Countries outside the European Union**

This symbol is only valid in the European Union. If you wish to discard this product, please contact your local authorities or dealer and ask for the correct method of disposal.

- SD Logo is a trademark.
- ≥ Apparatus Claims of U.S. Patent Nos. 4,631,603, 4,577,216, and 4,819,098, licensed for limited viewing.

This product incorporates copyright protection technology that is protected by method claims of certain U.S. patents and other intellectual property rights owned by Macrovision Corporation and other rights owners. Use of this copyright protection technology must be authorized by Macrovision Corporation, and is intended for home and other limited viewing uses only unless otherwise authorized by Macrovision Corporation. Reverse engineering or disassembly is prohibited.

- Manufactured under license from Dolby Laboratories.
- "Dolby" and the double-D symbol are trademarks of Dolby Laboratories.
- ≥ Microsoft®, Windows® and DirectX® are either registered trademarks or trademarks of the Microsoft Corporation in the United States and/or other countries.
- ≥ IBM and PC/AT are registered trademarks of International Business Machines Corporation of the U.S.
- ≥ Intel®, Pentium® and Celeron® are the registered trademarks or trademarks of the Intel Corporation.
- ≥ Macintosh, Mac OS and QuickTime are trademarks of Apple Computer, Inc., registered in the U.S. and other countries.
- ≥ Microsoft product screen shot(s) reprinted with permission from Microsoft Corporation.
- ≥ Other names of systems and products mentioned in these instructions are usually the registered trademarks or trademarks of the manufacturers who developed the system or product concerned.

These operating instructions are designed for use with models VDR-D200 and VDR-D100. Pictures may be slightly different from the original.

- ≥ The illustrations used in these operating instructions show model VDR-D200, however, parts of the explanation refer to different models.
- Depending on the model, some functions are not available.
- Features may vary, so please read carefully.

# **Contents**

### **Before using**

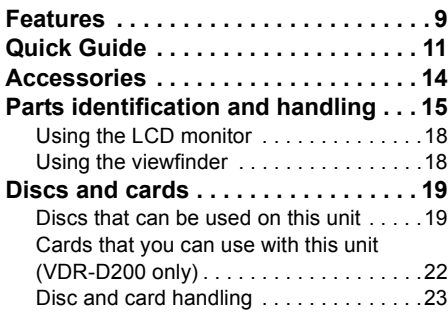

#### **Setup**

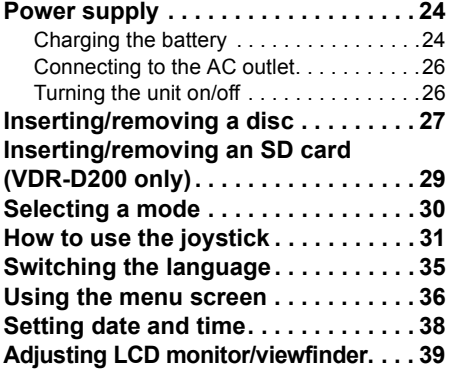

# **Recording**

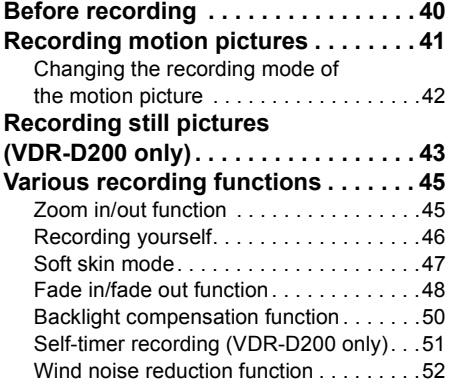

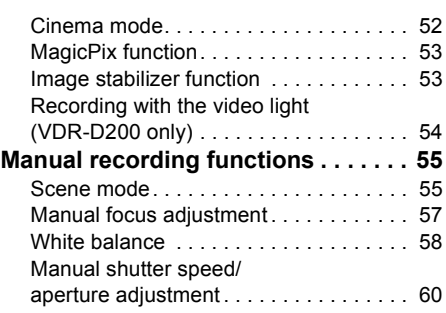

# **Playback**

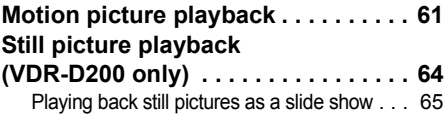

### **Editing**

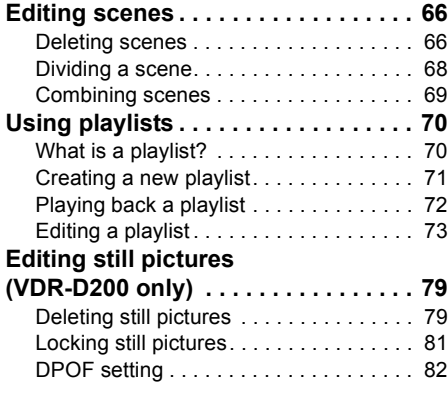

# **Disc and card management**

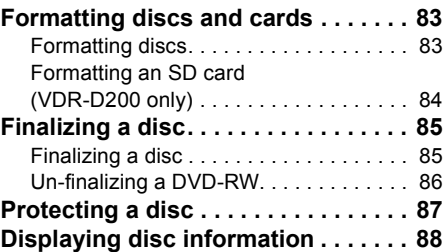

# **With other products**

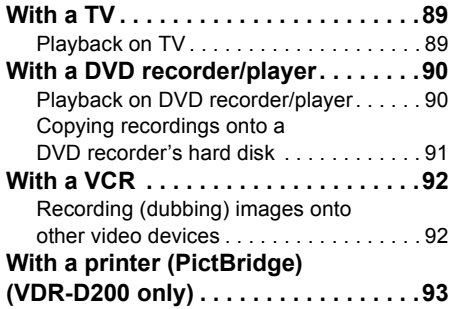

# **With a computer (VDR-D200 only)**

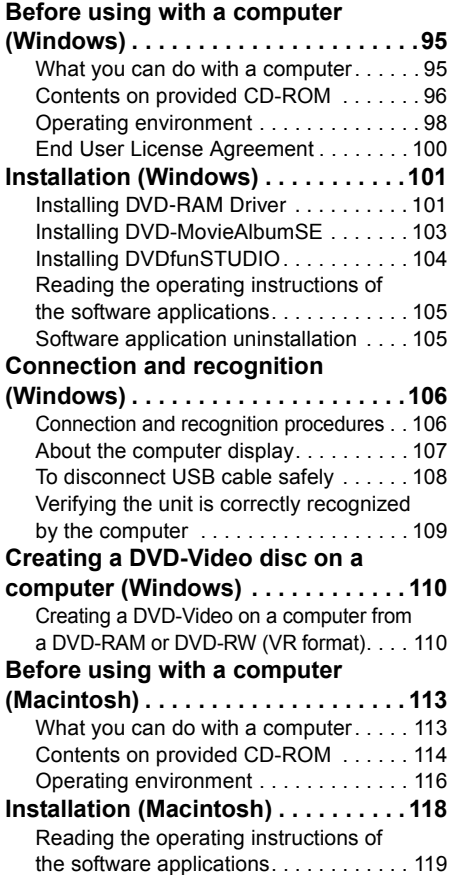

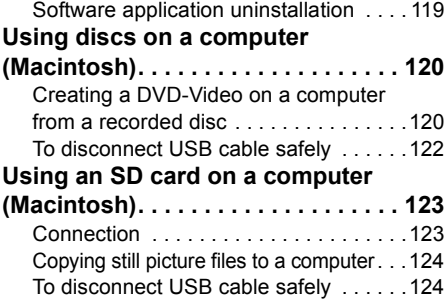

### **Others**

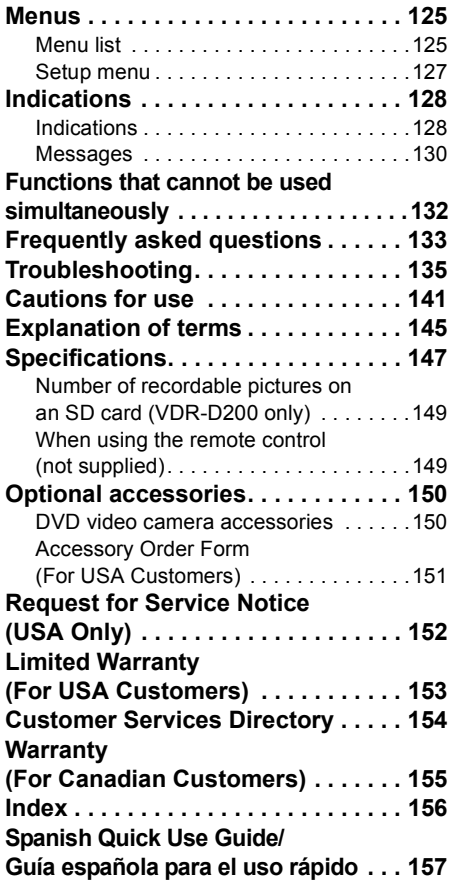

# **Features**

# ■ Easy recording! (→ 41)

No need to search for the recording start position. The new recording will not overwrite any previously recorded scene.

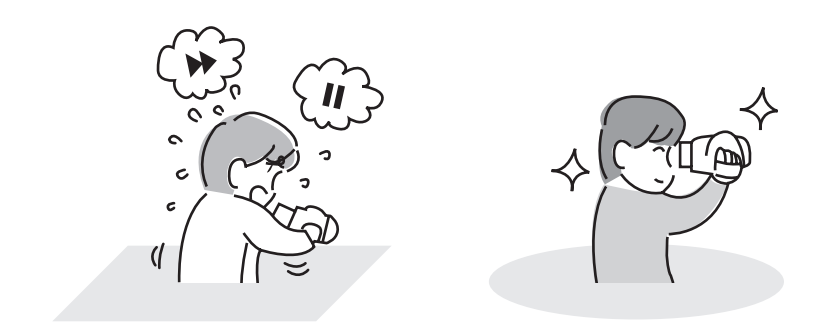

# ■ Easy playback! (→ 61)

Recorded scenes are displayed as thumbnails. You can easily search for the scenes you want to watch.

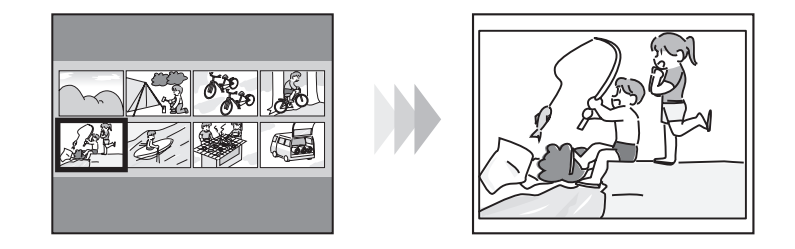

### ■ Editing scenes! (→ 66, 70)

You can create an original video (playlist) by collecting your favorite scenes together and then easily record (dub) this video to a VCR or a DVD recorder hard disk.

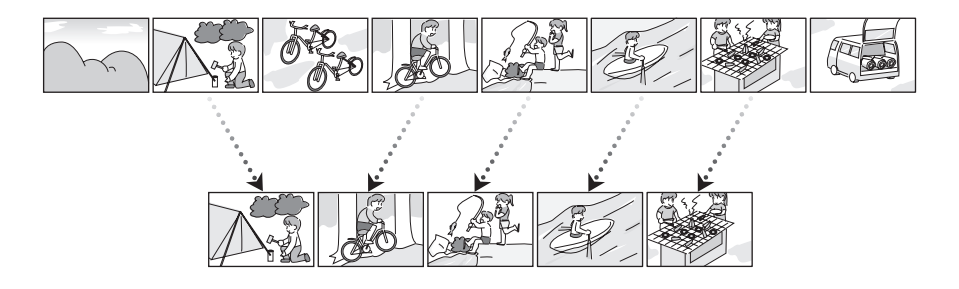

# ■ Using with DVD player/recorder! (→ 90)

Just insert the disc into a DVD player/recorder compatible with 8 cm (3") discs to play back the scenes recorded with this unit on it.

If you have a DVD recorder with hard disk, you can copy (dub) scenes recorded on a disc with this unit to the hard disk.

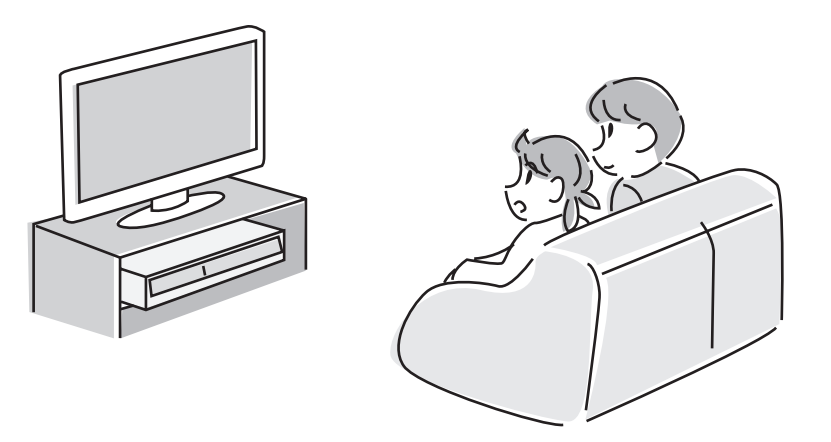

# ■ Using with a computer! (VDR-D200 only) (→ 95)

You can enjoy editing scenes with the software on the supplied CD-ROM and creating original DVD-Video discs.

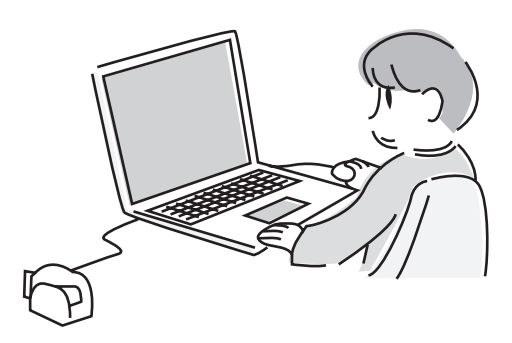

# **Quick Guide**

- Charging the battery
- **1 Connect the AC cable to the AC adaptor and the AC outlet.**
- **2 Put the battery on the battery mount by aligning the mark, and then securely plug it in.**

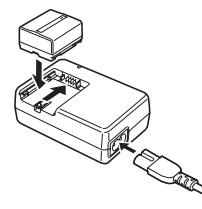

# ∫ **Fitting the battery**

**Push the battery against the battery holder and slide it until it clicks.**

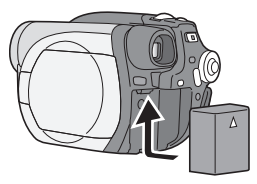

■ Removing the battery **While sliding the BATTERY RELEASE lever, slide the battery to remove it.**

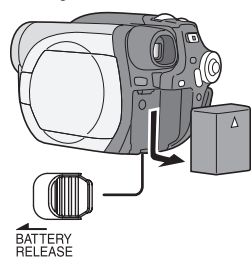

# ■ How to turn on/off the power

. . . . . . . .

∩

**While pressing the button**  $\Omega$ **, set the OFF/ ON switch to ON/OFF.**

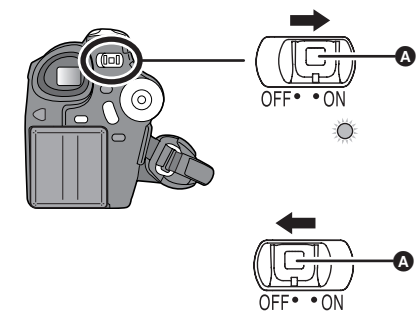

∫ **Inserting/removing a disc 1 Slide the DISC EJECT lever once and release it.**

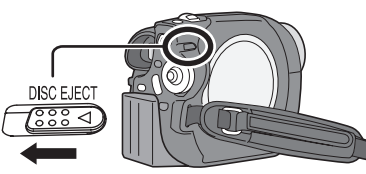

**2 Open the cover of the disc compartment by hand and insert/remove the disc.**

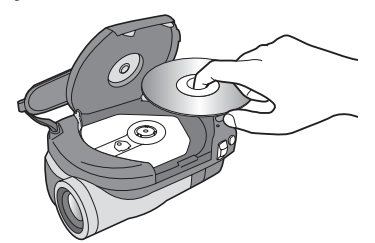

**3 Push the section marked "PUSH CLOSE" on the cover of the disc compartment to close the cover.**

# *Quick Guide*

- ∫ **Inserting/removing an SD card (VDR-D200 only)**
- **1 Open the card slot cover.**

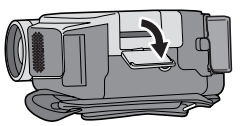

**2 Insert/remove the SD card into/from the card slot.**

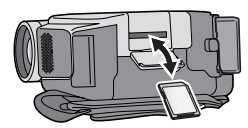

**3 Securely close the card slot cover.**

### ■ Recording motion pictures

● Rotate the mode dial to select .

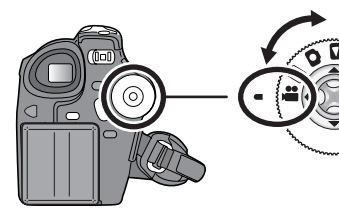

**1 Press the recording start/stop button to start recording.**

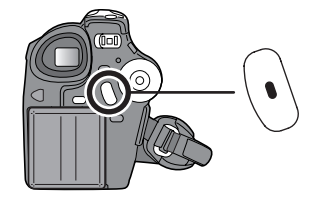

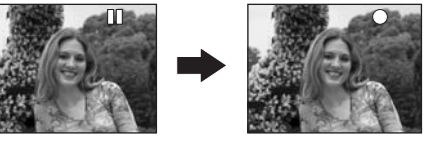

**2 Press the recording start/stop button again to pause recording.**

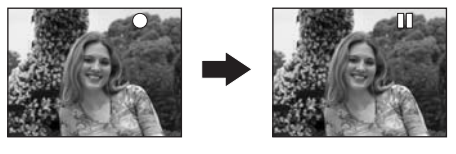

- Recording still pictures **(VDR-D200 only)**
- $\bullet$  Rotate the mode dial to select  $\bullet$ .

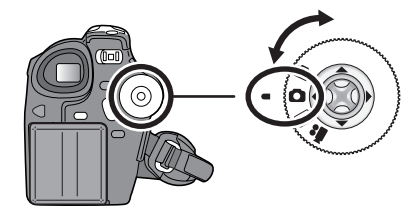

**Press the PHOTO SHOT button.**

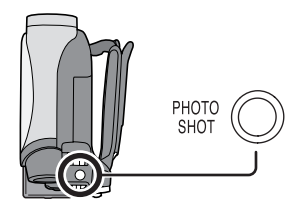

# ■ Motion picture playback

 $\bullet$  Rotate the mode dial to select  $\blacksquare$ .

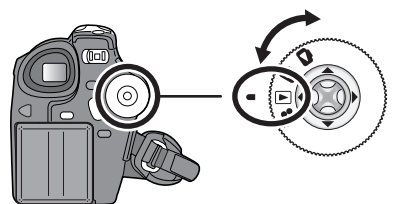

**1 Select the scene to be played back.**

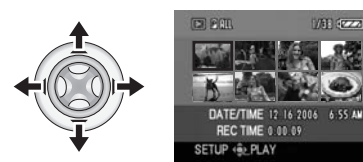

**2 Press the joystick.**

- ∫ **Still picture playback (VDR-D200 only)**
- Rotate the mode dial to select **.**

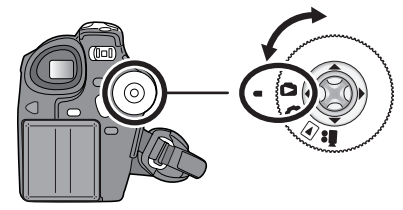

**1 Select the file to be played back.**

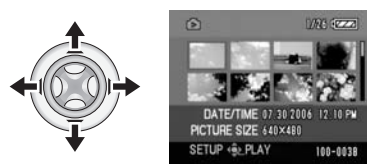

**2 Press the joystick.**

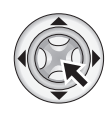

**3 Move the joystick to operate.**

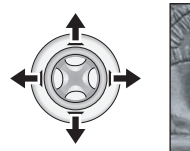

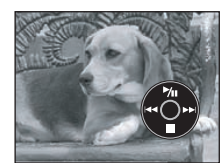

WE took

- 1/;: Playback/Pause
- : (Move): Skip playback (backward)
- : (Move and hold): Review playback
- $\blacktriangleright\blacktriangleright$  (Move): Skip playback (forward)
- $\blacktriangleright\blacktriangleright$  (Move and hold): Cue playback
- ■: Stops the playback and shows the thumbnails.

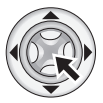

**3 Move the joystick to operate.**

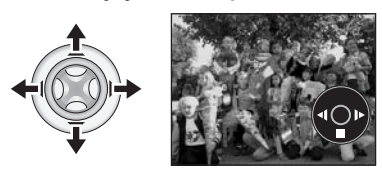

- $\blacktriangleright$ /II: Slide show start/pause.
- E: Plays back the previous picture.
- D: Plays back the next picture.
- ■: Stops the playback and shows the thumbnails.

Before using

# **Accessories**

Check the accessories before using this unit.

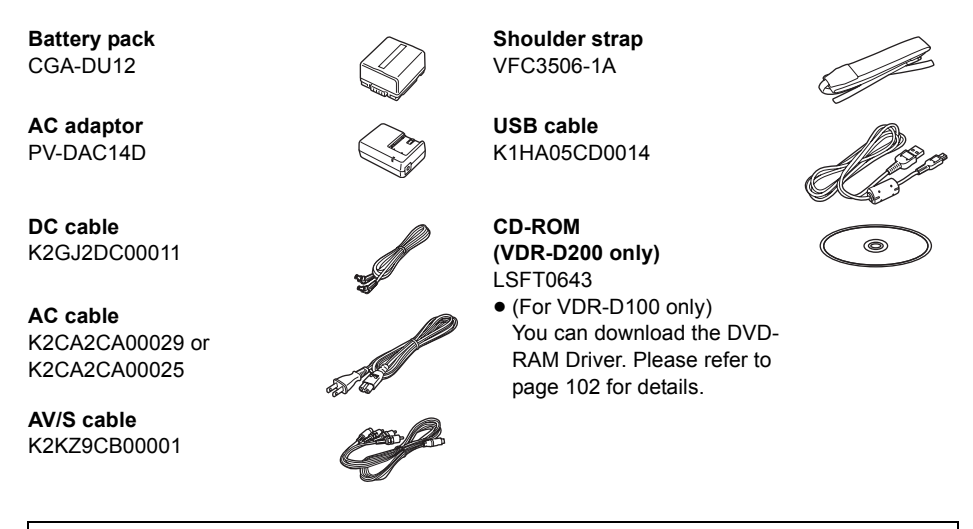

. . . . . . . . . . . . .

#### *CAUTION:*

This unit will operate on 110/120/220/240 V AC. An AC plug adaptor may be required for voltages other than 120 V AC. Please contact either a local or foreign electrical parts distributor for assistance in selecting an alternate AC plug. We recommend using the accessory power plug adaptor (VJSS0070) in an area which has special AC outlets.

# *Parts identification and handling*

# **Parts identification and handling**

- **1 Lens**
- **2 Microphone (built-in, stereo)**
- **3** White balance sensor (→ 59)
- **4 Terminal cover**
- **5 Audio-video output terminal [A/V] (→ 89, 92)**
- **6 Video light (VDR-D200 only) (→ 54)**
- **7 USB terminal [ ⊕ ] (→ 93, 106)**
- **8 Viewfinder (→ 18, 39)**

Due to limitations in LCD production technology, there may be some tiny bright or dark spots on the viewfinder screen. However, this is not a malfunction and does not affect the recorded picture.

- **9 LCD monitor open button [PUSH OPEN] (→ 18)**
- **10 Video light button [LIGHT] (VDR-D200 only)**   $(\rightarrow 54)$
- **11 DC input terminal [DC/C.C. IN]**  $(\rightarrow 26)$
- **12 Recording start/stop button (→ 41)**
- **13 Power switch [OFF/ON] (→ 26)**
- **14 Status indicator (→ 26)**
- 15 Mode dial  $(\rightarrow 30)$
- **16 Joystick (→ 31)** 
	- Move up, down, left or right to select items.
- Press the center to enter the selection.
- **17 Delete button [<del>m̃]</del> (→ 66, 77, 79)**
- **18 Menu button [MENU] (→ 36)**
- 19 Battery holder  $(\rightarrow 24)$
- **20 Eyepiece corrector knob (→ 39)**
- **21 Zoom lever [W/T] (→ 45) Volume lever [-VOLUME+] (→ 62)**
- **22 Photo shot button [PHOTO SHOT] (VDR-D200 only) (→ 43)**
- **23 Card access lamp (VDR-D200 only) (→ 29)**
- **24 Card slot cover (VDR-D200 only) (→ 29)**
- **25 Card slot (VDR-D200 only) (→ 29)**
- 26 Tripod receptacle  $($   $\rightarrow$  17)
- **27 Battery release lever [BATTERY RELEASE] (→ 24)**

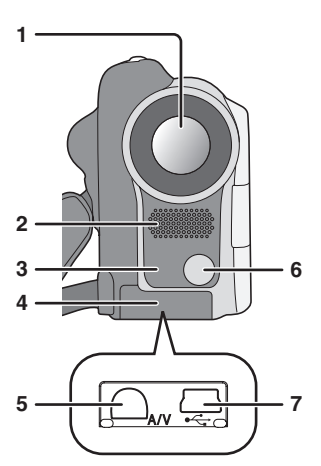

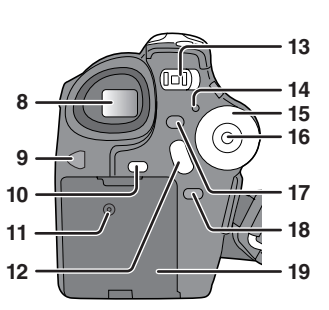

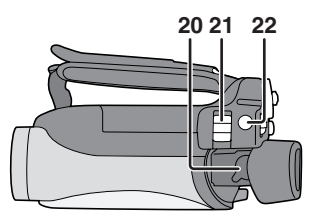

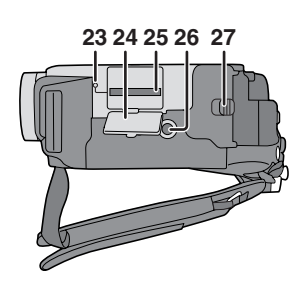

Before using

### *Parts identification and handling*

**28 Reset button [RESET] (→ 138)** 

# **29 LCD monitor (→ 18)**

Due to limitations in LCD production technology, there may be some tiny bright or dark spots on the LCD monitor screen. However, this is not a malfunction and does not affect the recorded picture.

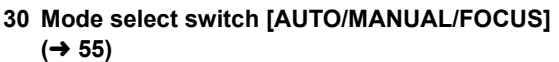

- **31 Speaker**
- **32 Disc eject lever [DISC EJECT] (→ 27)**
- **33 Disc/computer access lamp [ACCESS/PC] (**l **27, 107)**
- 34 Disc compartment  $(\rightarrow 27)$
- **35 Grip belt (→ below)**
- **36 Shoulder strap fixture (→ below)**

# **Using grip belt**

Adjust the belt length so it fits your hand.

#### **(U.S.A. only)**

Before using

When this unit is purchased, a sensor tag is attached to the grip belt. Remove the tag before use.

- **1** Flip the belt.
- **2** Take off the tag.
- **3** Fix the belt.

#### **Adjust the belt length and the pad position.**

- **1** Flip the belt.
- **2** Adjust the length.
- **3** Fix the belt.

**Shoulder strap fixture**

**Put the strap through the fixture**  $\bullet$  **and through the stopper** 2 **so it will not come off. Extend part**  3 **by at least 2 cm (1**z**).**

● Put the opposite end of the strap through **A** and attach it in the same way.

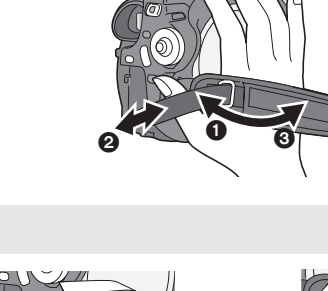

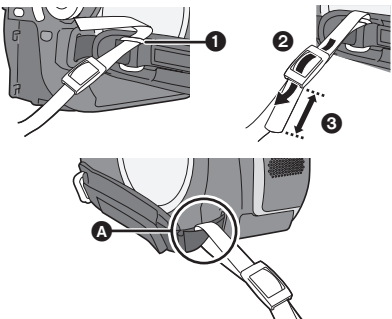

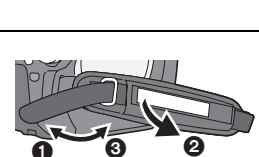

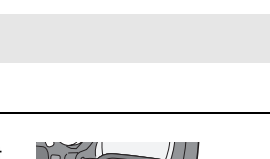

**28 30 29 31**

**33 34 35**

**32**

**36**

 $\boldsymbol{\Theta}$ 

# **Fitting the lens cap**

Fit the lens cap to protect the surface of the lens. The lens cap and lens cap cord comes preattached to the grip belt.

- When not using the lens cap, pull the lens cap cord in the direction of the arrow.  $\bullet$
- When you are not recording, be sure to cover the lens with the lens cap for protection. **B**
- ≥ When you remove the lens cap, press the knobs firmly.
- If the lens cap cord has come off Pass the end of the lens cap cord through the attached eye on the lens cap. Then pass the lens cap through the loop made by itself and pull tight.

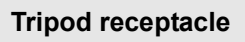

This is a hole for attaching the unit to the optional tripod. (Please carefully read the operating instructions for how to attach the tripod to the unit.)

● When the tripod is used, the card slot cover cannot be opened. Insert an SD card before attaching this unit to the tripod.  $(\rightarrow 29)$ 

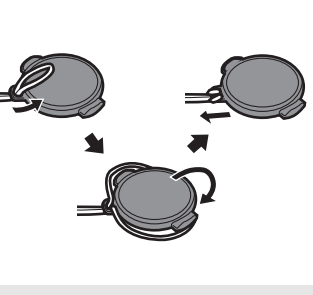

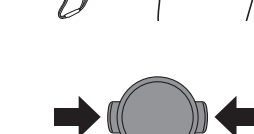

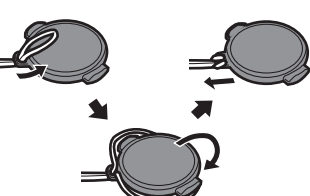

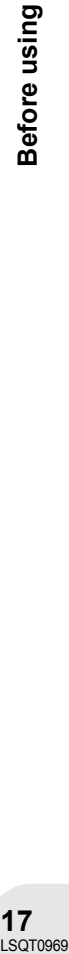

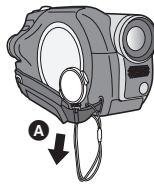

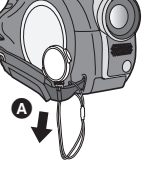

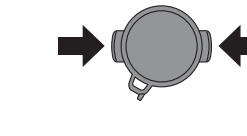

# *Parts identification and handling*

# **Using the LCD monitor**

You can record the image while viewing it on the LCD monitor.

- **1 Press the PUSH OPEN button. The LCD monitor opens slightly. Pull the LCD monitor out in the direction of the arrow.**
	- The viewfinder is now deactivated.
	- $\bullet$  It can open up to 90 $^{\circ}$ .

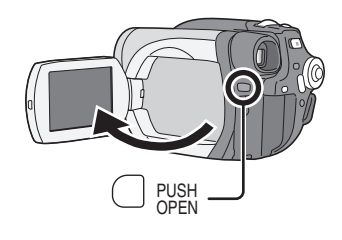

- **2 Adjust the angle of the LCD monitor according to your preference.**
	- It can rotate up to 180° △ towards the lens or 90° △ towards the viewfinder.

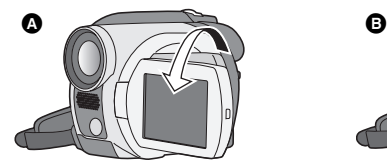

- The brightness and color level of the LCD monitor can be adjusted from the menu.  $(\rightarrow 39)$
- If it is forcibly opened or rotated, the unit may be damaged or fail.

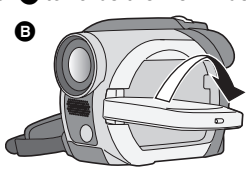

• When the LCD monitor is rotated by 180° towards the lens (when recording yourself), the LCD monitor and the viewfinder will be simultaneously activated.

# **Using the viewfinder**

**Pull out the viewfinder.**

 $\leftrightarrow$  39, Adjusting viewfinder)

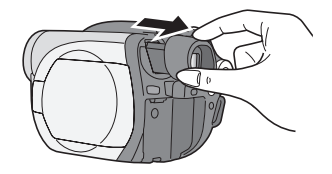

# **Discs and cards**

# **Discs that can be used on this unit**

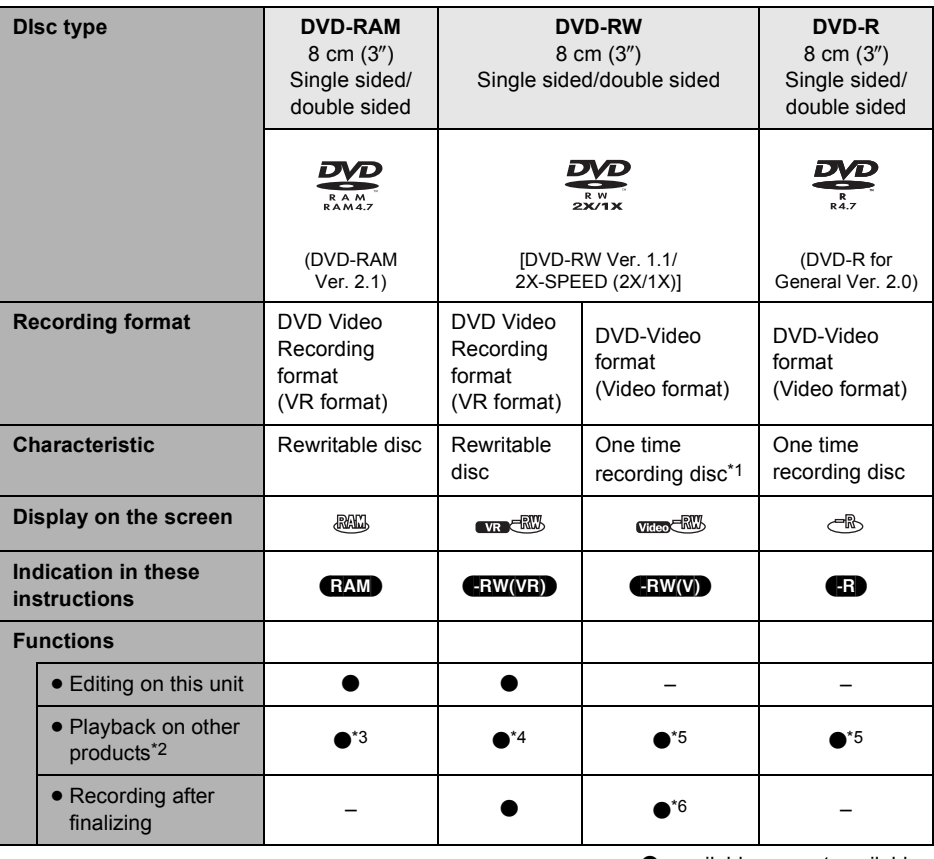

Before using LSQT0969 **Before using**

 $\bullet$ : available  $-$ : not available

\*1 By formatting the disc, it can be used repeatedly.  $($   $\rightarrow$  83)

\*2 DVD players and DVD recorders that support 8 cm (3") discs.

\*3 Playback is possible on compatible products.

\*4 Playback is possible on compatible products. (May have to be finalized on this unit.)

\*5 Must be finalized on this unit.  $(485)$ 

\*6 Un-finalize the disc.  $(486)$ 

# *Discs and cards*

- ≥ **Still pictures cannot be recorded on a disc with this unit.**
- ≥ When using double sided disc, you cannot record or play continuously from one side of the disc to the other. You will need to eject the disc and turn it over.
- ≥ Discs inserted in a holder, cartridge, or caddy case cannot be used. Always remove bare discs from these containers prior to use.
- ≥ It is recommended that you use Panasonic discs. Usually discs compatible with the DVD standard can be used for recording and playback with no problems. However, some commercially available discs do not meet the DVD standard for quality and performance. If you use one of these discs, you may not be able to record or playback normally. (The message "RECOMMENDED TO USE PANASONIC DISC" appears.) Refer to the following support site for information about discs that have been confirmed as compatible by Panasonic. **http://panasonic.co.jp/pavc/global/cs/e\_cam** (This website is in English only.)
- Discs recorded on this unit may not be playable on other products.
- Recording on DVD-R in DVD Video Recording format is not supported.
- ≥ When using DVD-RW or DVD-R, do not perform the following, as doing so may make the disc unusable.
	- Record on a disc with other products after recording on it with this unit.
	- Record on a disc with this unit after recording on it with other products.
	- Insert an un-finalized disc in any other products.

#### ∫ **About format types**

#### **What is the DVD Video Recording format (VR format)?**

This is a format for recording on DVD discs which allows you to record and erase repeatedly and create playlists. You can record on DVD-RAM and DVD-RW in DVD Video Recording format with this unit.

#### **What is the DVD-Video format (Video format)?**

By finalizing the disc, it can be played back on most DVD players. You can record on DVD-RW and DVD-R in DVD-Video format with this unit.

#### ■ Examples of discs that cannot be used on this unit

- ≥ DVD-RAM (2.6 GB) Ver. 1.0 ≥ DVD-ROM ≥ MO
- ≥ DVD-R (3.9 GB) Ver. 1.0 ≥ DVD-Video ≥ MD
- DVD-R (4.7 GB) for Authoring Ver. 2.0 CD-R iD
- 
- 
- ≥ DVD-R DL ≥ LD
- $\bullet$  Discs other than those with diameter of 8 cm (3")
- Dual/double layer discs
- 
- 
- 
- 
- 
- 
- 
- 
- 
- $\bullet$  +RW  $\bullet$  Floppy disk
- $\bullet + R$   $\bullet$  CD  $\bullet$  CD-ROM

#### **When using brand-new DVD-RW**

When using DVD-RW, select whether to record in DVD Video Recording format (VR format) or DVD-Video format (Video format) and then format the disc.  $\leftrightarrow$  20, About format types)

**1 When a brand-new DVD-RW is inserted in this unit, the screen on the right appears. Select [YES], then press the joystick.**

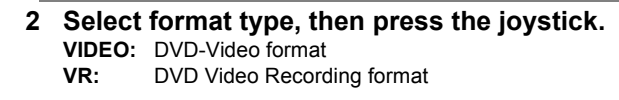

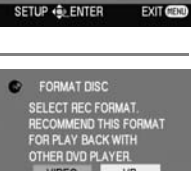

THIS DISC IS NOT FORMATTED<br>PROPERLY. DO YOU WANT TO<br>FORMAT THE DISC? YES NO

**C** FORMAT DISC

**3 When the confirm screen appears, select [YES], then press the joystick.**

● To change the format type, format the disc again.  $\left(\rightarrow 83\right)$ If the disc is formatted, then all the data recorded on the disc will be erased.

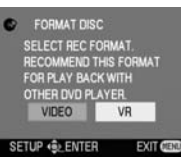

# **Cards that you can use with this unit (VDR-D200 only)**

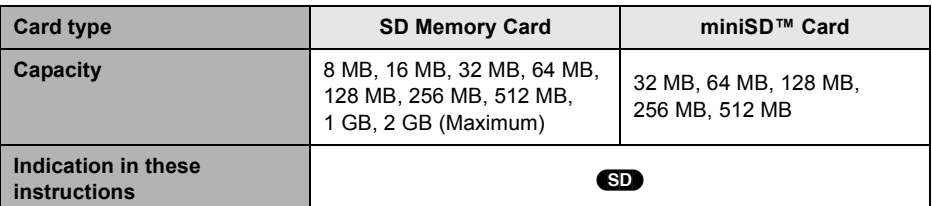

- ≥ **Motion pictures cannot be recorded on an SD card with this unit.**
- ≥ Please confirm the latest information on the following website. (This website is in English only.) **http://panasonic.co.jp/pavc/global/cs/e\_cam**
- ≥ For the purposes of these operating instructions, SD Memory Card and miniSD™ Card are referred to as the "SD card".
- ≥ This unit supports SD cards formatted in FAT12 system and FAT16 system based on SD Memory Card Specifications.
- ≥ Use this unit to format SD cards. If an SD card is formatted on other products (such as a computer), the time spent for recording may become longer and you may not be able to use the SD card.  $(\rightarrow 84)$
- We recommend that you use a Panasonic brand SD card.
- ≥ Be sure to insert miniSD™ Cards in the dedicated card adaptor before use. Inserting a card in this unit without the adaptor may damage the unit or the card.
- Do not insert an empty card adaptor in this unit. Do not leave the adaptor in this unit while inserting or removing miniSD™ Cards. This may cause the unit to malfunction.
- When the write-protect switch on SD Memory Card is locked, no recording, deletion or editing will be possible on the card.

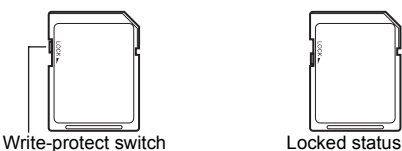

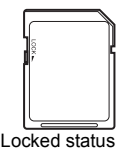

- 
- Keep the memory card out of reach of children to prevent swallowing.
- MultiMediaCards cannot be used on this unit.

# **Disc and card handling**

#### ∫ **How to hold a disc or card**

Do not touch the recorded surface or the terminal surface.

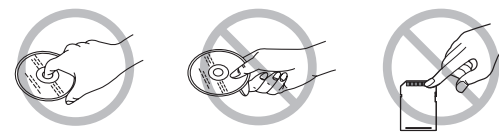

#### ∫ **If there is dirt or condensation on the disc**

Wipe with a damp cloth and then wipe dry.

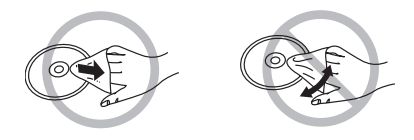

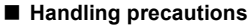

- Be careful about scratches and dirt.
- ≥ Do not attach labels or stickers to discs. (This may cause disc warping and un-balanced rotation, rendering it unusable.)
- ≥ Write on the label side of the disc only with a soft, oil-based felt pen. Do not use ballpoint pens or other hard writing implements.
- ≥ Do not use record cleaning sprays, benzine, thinner, static electricity prevention liquids or any other solvent.
- Do not use scratch-proof protectors or covers.
- Do not expose the terminals of the card to water, garbage or dust.
- Do not drop, stack, or impact discs. Do not place objects on them.
- Do not use the following discs:
	- Discs with exposed adhesive from removed stickers or labels.
	- Discs that are badly warped or cracked.
	- Irregularly shaped discs, such as heart shapes.

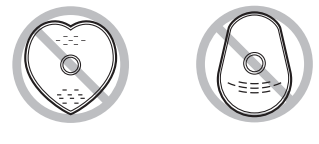

- Do not place in the following areas:
	- In direct sunlight.
	- In very dusty or humid areas.
	- Near a heater.
	- Locations susceptible to significant difference in temperature (condensation can occur).
	- Where static electricity or electromagnetic waves occur.
- ≥ To protect discs and cards, return them to their cases when you are not using them.

Before using

# **Power supply**

# **Charging the battery**

When this unit is purchased, the battery is not charged. Charge the battery before using this unit. ≥ **If the DC cable is connected to the AC adaptor, then the battery will not charge. Remove the DC cable from the AC adaptor.**

- **1 Connect the AC cable to the AC adaptor and the** 
	- **AC outlet.**
- **2 Put the battery on the battery mount by aligning the mark, and then securely plug it in.**
- The output plug of the AC cable is not completely connected to the AC adaptor jack. As shown in  $\Omega$ , there is a gap.

# ■ Charging lamp

Lights up: Charging Goes off: Charging completed

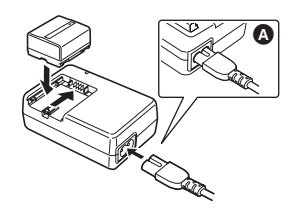

. . . . . . . . . . . . . . . . . .

Flashing: The battery is over discharged (discharged excessively). In a while, the lamp will light up and normal charging will start.

When the battery temperature is excessively high or low, the CHARGE lamp flashes and the charging time will be longer than normal.

- $\bullet$  Battery charging time ( $\rightarrow$  25)
- We recommend using Panasonic batteries.
- If you use other batteries, we cannot guarantee the quality of this product.

# **Fitting the battery**

**Push the battery against the battery holder and slide it until it clicks.**

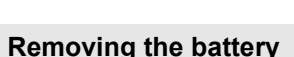

**While sliding the BATTERY RELEASE lever, slide the battery to remove it.**

● Hold the battery with your hand so it does not fall.

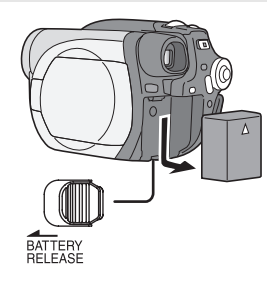

● Be sure to turn off the power on this unit and check that the status indicator and the access lamp are both off before removing the battery.

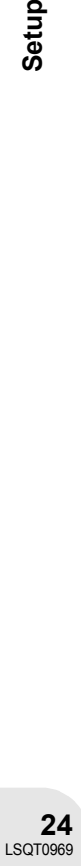

### **Charging time and recordable time**

The times shown in the tables below are for when the temperature is 25 °C (77 °F) and the humidity is 60%. If the temperature is higher or lower than 25 °C (77 °F), the charging time will become longer.

#### ■ Charging time

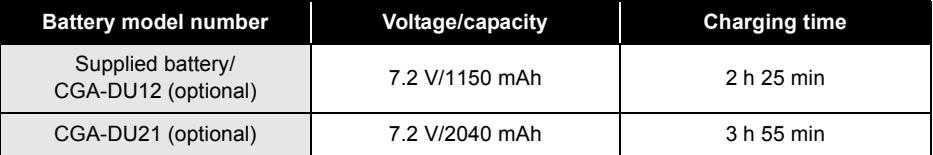

- ≥ "2 h 25 min" indicates 2 hours 25 minutes.
- The charging time shown in the table are approximations.

#### ∫ **Recordable time**

● The times indicate the recordable time when the viewfinder is used. The times in parentheses indicate the recordable time when the LCD monitor is used.

(When using a DVD-RAM disc)

| <b>Battery model</b><br>number           | <b>Voltage/capacity</b> | <b>Recording mode</b> | <b>Maximum</b><br>continuously<br>recordable time |
|------------------------------------------|-------------------------|-----------------------|---------------------------------------------------|
| Supplied battery/<br>CGA-DU12 (optional) | 7.2 V/1150 mAh          | XP                    | 1 h 50 min<br>(1 h 40 min)                        |
|                                          |                         | <b>SP</b>             | 2 <sub>h</sub> 5 <sub>min</sub><br>(1 h 50 min)   |
|                                          |                         | LP                    | 2 h 15 min<br>(2 h)                               |
| CGA-DU21 (optional)                      | 7.2 V/2040 mAh          | XP                    | 3 h 30 min<br>(3 h 10 min)                        |
|                                          |                         | <b>SP</b>             | 3 h 55 min<br>(3 h 30 min)                        |
|                                          |                         | LP                    | 4 h 20 min<br>(3 h 50 min)                        |

- ≥ "1 h 50 min" indicates 1 hour 50 minutes.
- ≥ The maximum continuously recordable time shown in the table are approximations.
- Along with the reduction of the battery capacity, the display will change:

 $\frac{1}{2}$  . The set of  $\rightarrow$   $\rightarrow$   $\rightarrow$   $\rightarrow$   $\rightarrow$   $\rightarrow$   $\rightarrow$ If the battery discharges, then  $\sqrt{$ flash.

- The recordable time will become shorter when you use both the viewfinder and the LCD monitor simultaneously while rotating the LCD monitor frontward to record yourself, etc.
- The batteries heat up after use or charging. This unit will also heat up while being used. This is not a malfunction.
- Be aware that the operating time of the battery will become shorter in low temperatures. We recommend charging a spare battery for use when recording.

Setup

# **Connecting to the AC outlet**

- **1 Connect the AC cable to the AC adaptor and the AC outlet.**
- **2 Connect the DC cable to the AC adaptor.**
- **3 Connect the DC cable to this unit.**
	- Do not use the AC cable for other equipment since the AC cable is exclusively designed for this unit. Do not use the AC cable from other equipment for this unit.

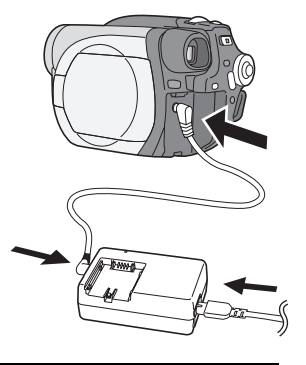

● While the DC cable is connected to the AC adaptor, the battery will not charge.

# **Turning the unit on/off**

● When recording, remove the lens cap before turning the unit on. If the unit is turned on with the lens cap fitted, the automatic white balance adjustment may not function properly.

#### **How to turn on the power**

# **While pressing the button**  $\Omega$ **, set the OFF/ON switch to ON.**

The status indicator  $\bigcirc$  lights red.

 $\bullet$  The date and time display flashes. Set this. ( $\rightarrow$  38)

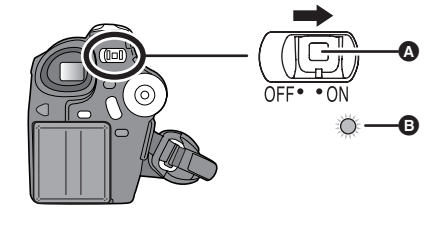

### **How to turn off the power**

# **While pressing the button**  $\Omega$ **, set the OFF/ON switch to OFF.**

The status indicator  $\bigcirc$  goes off.

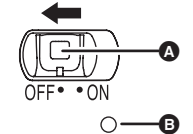

When the power is turned on for the first time after changing the disc or battery, the unit carries out a recognition procedure to check that there are no problems with the disc. This takes approximately 25 seconds with DVD-RAM.

If you want to start using the unit as soon as you turn on the power, do the following.

- 1) Turn on the power.
- 2) After "READING DISC..." disappears from the screen, turn off the power.

You can start recording approximately 8 seconds after you turn on the power again.

- Depending on the condition of the disc, it may take longer than this.
- If the date and time are not set, this function does not work.

**26** LSQT0969 **Setup**

# **Inserting/removing a disc**

When inserting or removing the disc, fit the charged battery pack or connect the AC adaptor to the unit. The cover of the disc compartment will not open unless the unit is powered.

# **1 Slide the DISC EJECT lever once and release it.**

A few moments after the ACCESS/PC lamp blinks, the cover of the disc compartment will open slightly.

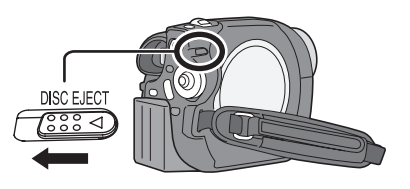

# **2 Open the cover of the disc compartment by hand and insert/remove the disc.**

#### ∫ **Inserting disc**

Fit the disc onto the spindle in the center.

- **A** Recording/playback side
- **B** Pickup lens

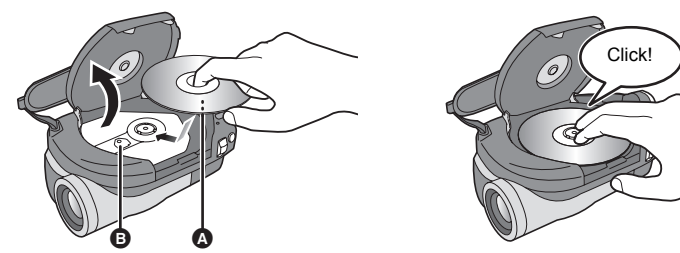

#### ■ Removing disc

While pressing down on the spindle, grasp the edge of the disc and gently lift it out.

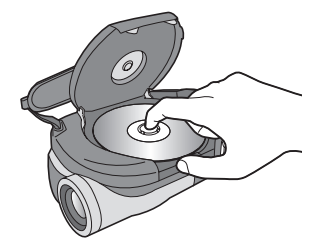

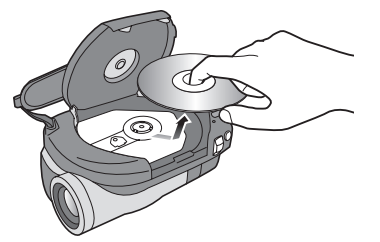

**3 Push the section marked "PUSH CLOSE" on the cover of the disc compartment to close the cover.**

∫ **Identifying recording/playback sides of disc Single sided disc:**

The recording/playback side is opposite to the labelled side. **Double sided disc:**

The "SIDE A" recording/playback side is opposite to the "SIDE A" marked side. The "SIDE B" recording/playback side is the "SIDE A" marked side.

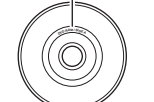

"SIDE A" mark

The opposite side is the "SIDE A" recording/ playback side.

- Do not use excessive force when opening the cover.
- Do not touch the pickup lens or the recording/ playback side of the disc. This may impair recording and playback.
- Insert the disc securely to prevent damage.
- When you open the cover, the ACCESS/PC lamp flashes red. Do not leave the cover open.
- If the cover is open, the power will not turn off even if the OFF/ON switch is set to OFF.
- If the disc is not correctly inserted, the cover will not close. Never try to forcibly close the cover. This could cause damage. Reinsert the disc properly.
- If a single sided disc is inserted into the unit with the printed label facing the inside, an error message will appear. Remove the disc and reinsert it with its recording/playback side facing the inside.
- Do not allow the recording/playback side to become dirty or scratched.
- Do not remove the battery pack or disconnect the AC adaptor while removing the disc or until power is completely turned off. If you do, the cover will not open. If this happens, reattach the battery pack or reconnect the AC adaptor, slide the DISC EJECT lever once, and then release it. A repair disc message may be displayed when the power is turned back on.  $\rightarrow$  131, About recovery)
- $\bullet$  Do not insert anything other than the 8 cm (3") DVD-RAM, DVD-RW or DVD-R disc into the disc compartment. Doing so could cause malfunctions.
- Do not touch the pickup lens or other parts inside the disc compartment. Be sure not to touch the area around the pickup lens for it becomes extremely hot.

#### **After inserting a disc/After recording finishes**

While the ACCESS/PC lamp is lit, the disc is rotating and disc information is being recorded. If the power supply is interrupted at this time, the disc may become unusable. Do not disconnect the AC adaptor or remove the battery. Also, do not strongly shake or cause impact to the unit.

# *Inserting/removing an SD card (VDR-D200 only)*

# **Inserting/removing an SD card (VDR-D200 only)**

#### **Before inserting/removing an SD card, be sure to turn off the power.**

If the SD card is inserted or removed with the power turned on, this unit may malfunction or the data recorded on the SD card may be lost.

- **1 Open the card slot cover.**
- **2 Insert/remove the SD card into/from the card slot.**
- When inserting an SD card, face the label side △ upwards and press it straight in with one stroke as far as it goes.
- When removing the SD card, press the center of the SD card and then pull it straight out.

#### **3 Securely close the card slot cover.**

#### ■ Concerning the SD card

≥ Electrical noise, static electricity or failure of this unit or the SD card may damage or erase the data stored on the SD card. We recommend saving important data on a computer.

#### ∫ **Card access lamp**

- ≥ When this unit accesses the SD card (reading, recording, playback, erasing, etc.), the access lamp lights up.
- ≥ If the following operations are performed when the access lamp is lit, then the SD card or the recorded data may be damaged or this unit may malfunction.
	- **Inserting or removing the SD card**
	- **Operating the OFF/ON switch or the mode dial**
	- **Removing the battery or disconnecting the AC adaptor**

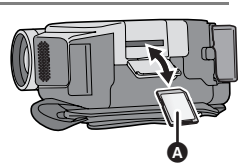

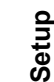

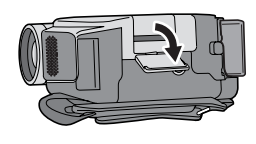

# *Selecting a mode*

# **Selecting a mode**

The mode dial is used to switch between recording and playback modes.

Rotate the mode dial slowly but surely.

● Do not forcefully turn the dial.

### **Rotate the mode dial, and set the desired mode pictograph to the position shown in the illustration.**

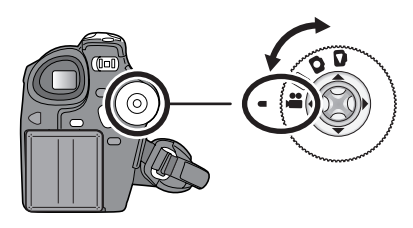

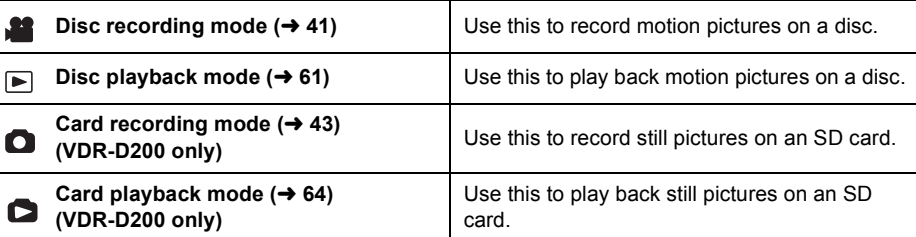

# **How to use the joystick**

This unit has a joystick for selecting functions, performing operations, etc. so it is easy to operate this unit with one hand.

# **Basic operations**

Operations on the menu screen and selection of files on the thumbnail view screen, etc.

**Move the joystick up, down, left, or right to select an item or file, and then press the joystick to set it.**

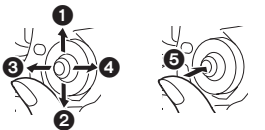

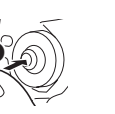

- **1** Select by moving up. 2 **Select by moving down.**
- **3** Select by moving left.
- 4 **Select by moving right.**
- 5 **Press the joystick to select the item.**
- $\bullet$  Menu screen operations ( $\rightarrow$  36)

# **Joystick and screen display**

Press the center of the joystick, and icons will be displayed on the screen. Each press switches the display as follows depending on the mode.

(In the disc playback mode or the card playback mode, the icons will be automatically displayed on the screen.)

### **Disc recording mode**

**(AUTO/MANUAL/FOCUS switch is set to AUTO)**

A: The operation icon is off.

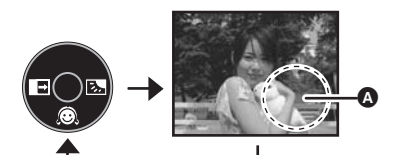

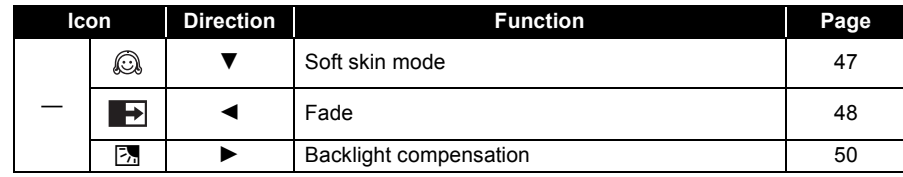

**Disc recording mode (AUTO/MANUAL/FOCUS switch is set to MANUAL)**

**O**: The operation icon is off.

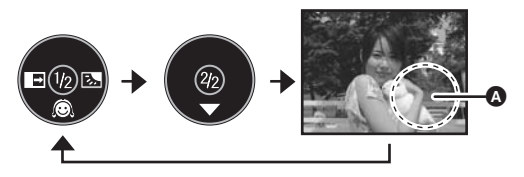

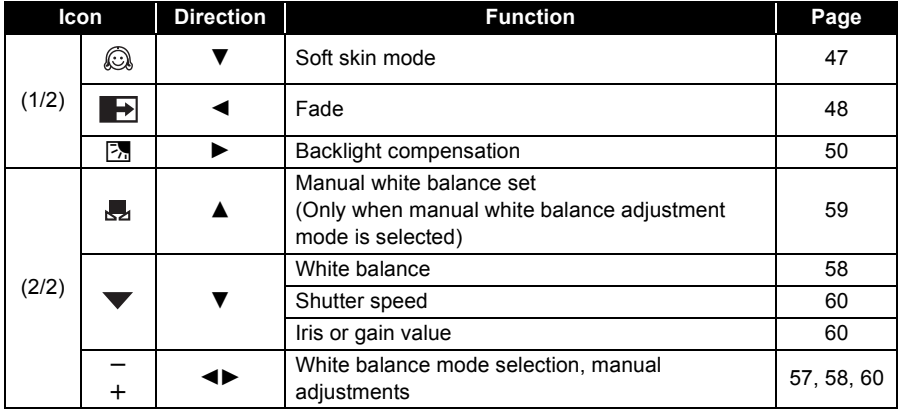

# **Disc playback mode**

 $\bullet$ : The operation icon is off.

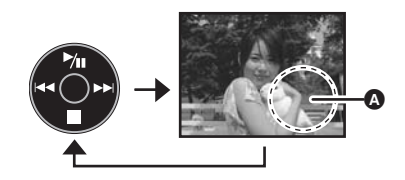

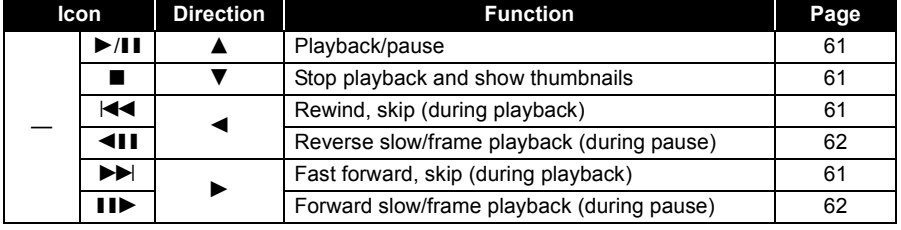

# **Card recording mode (VDR-D200 only) (AUTO/MANUAL/FOCUS switch is set to AUTO)**

 $\bullet$ : The operation icon is off.

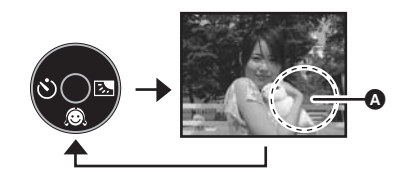

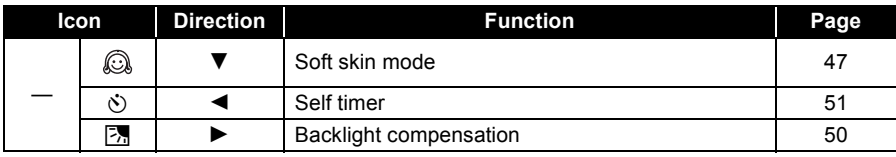

#### **Card recording mode (VDR-D200 only) (AUTO/MANUAL/FOCUS switch is set to MANUAL)**

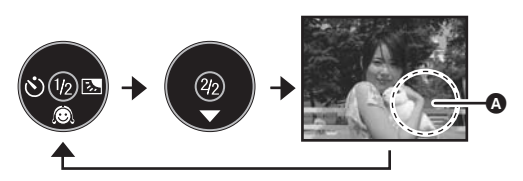

**A:** The operation icon is off.

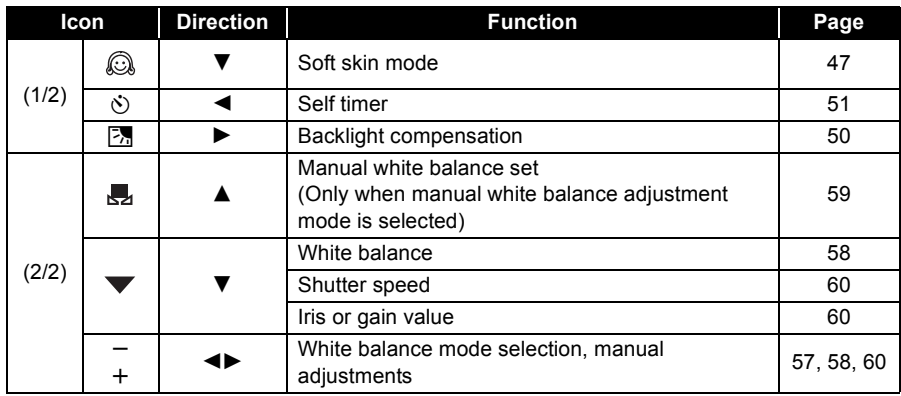

### *How to use the joystick*

### **Card playback mode (VDR-D200 only)**

**(When [PICTURE] is selected)**

 $\bullet$ : The operation icon is off.

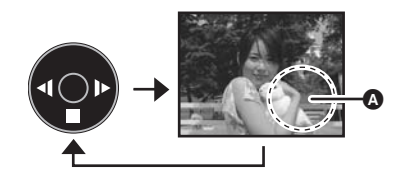

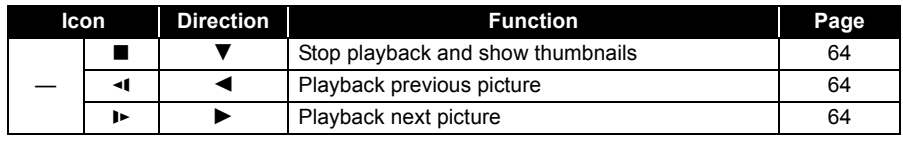

# **Card playback mode (VDR-D200 only)**

**(When [SLIDE SHOW] is selected)**

 $\bullet$ : The operation icon is off.

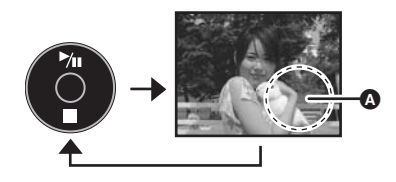

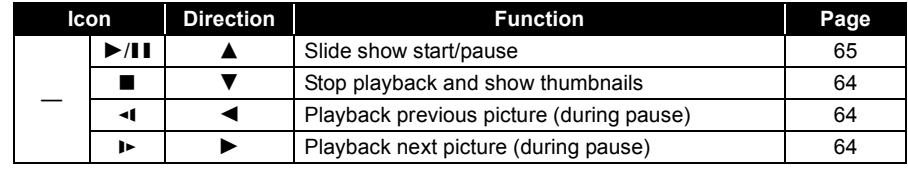

 $\bullet\bullet\bullet$ 

# **Switching the language**

You can switch the language on the screen display or the menu screen.

**1 Press the MENU button, then select [**  $%$  **LANGUAGE] and press the joystick.**

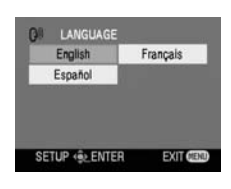

**2 Select [English] and press the joystick.**

# **Using the menu screen**

Refer to "Menu list"  $($   $\rightarrow$  125) for information about the menus.

# **1 While stopped, press the MENU button.**

The menu displayed differs depending on the position of the mode dial.

≥ Do not switch the mode dial when the menu is displayed.

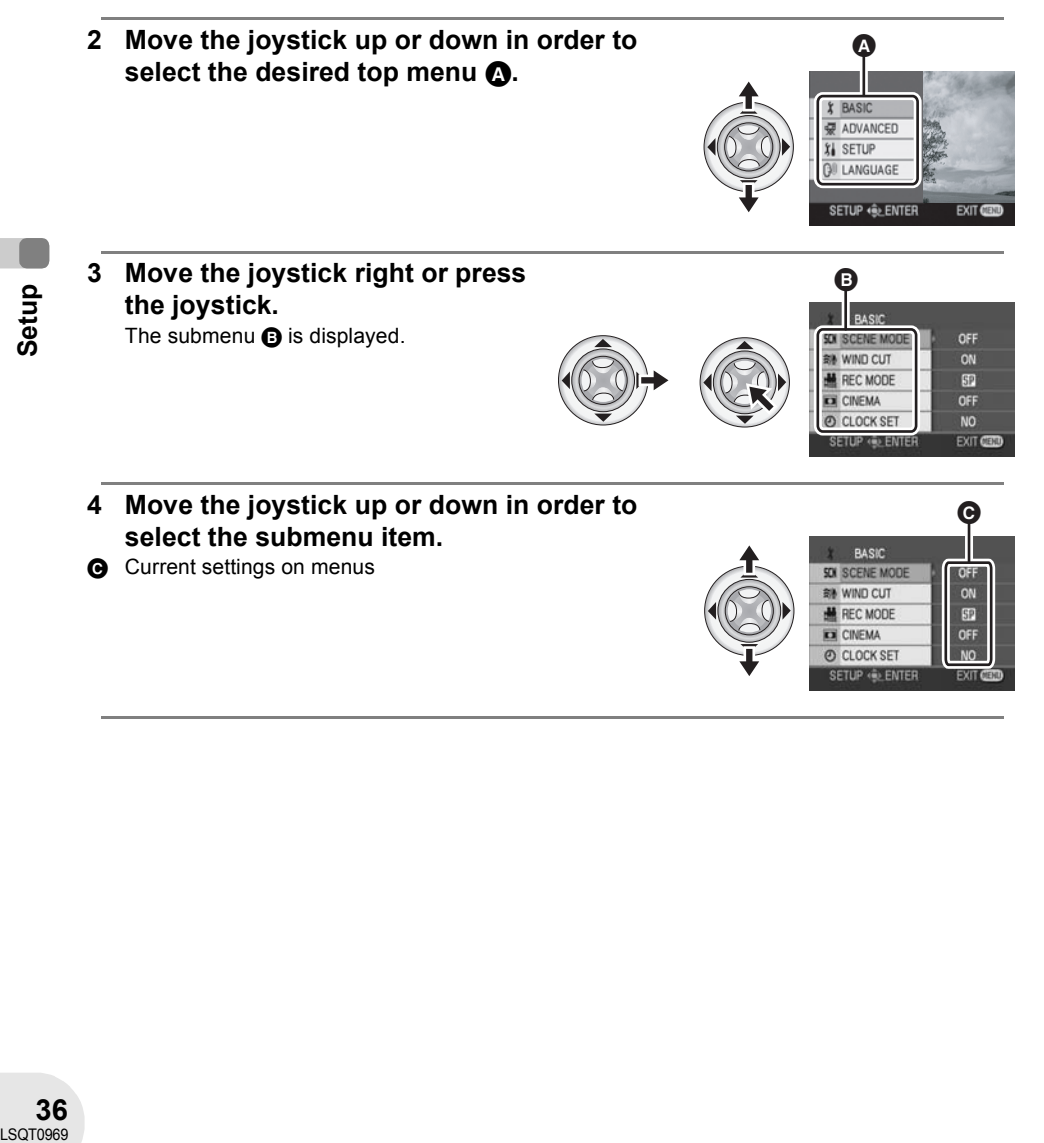

MENU

*<i>x* BASIC **曼 ADVANCED**  $x_i$  setup **QU LANGUAGE SETUP + BLENTER** 

**EXIT CENT**
## *Using the menu screen*

- **5 Move the joystick right or press the joystick.**
- **6 Move the joystick up or down in order to select the desired item.**
- **7 Press the joystick to enter the selection.**
- **To get back to the previous screen** Move the joystick left.
- **To exit the menu screen**
- Press the MENU button.
- The menu screen does not appear during recording or playing. You cannot start other operations while the menu screen appears.

Setup

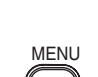

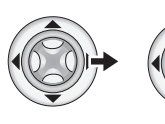

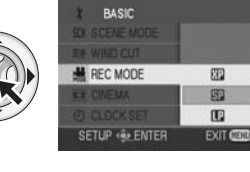

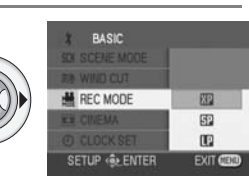

#### *Setting date and time*

# **Setting date and time**

If the screen shows the incorrect date/time, then adjust it.

- $\Diamond$  Rotate the mode dial to select  $\Box$  or  $\Box$ .
- **1** Press the MENU button, then select [  $\mathbb{I}$  BASIC]  $\rightarrow$  $\lceil \Theta \rceil$  CLOCK SET $\rceil \rightarrow$  [YES] and press the joystick.
- **2 Move the joystick left or right to select the item to be set. Then, move the joystick up or down to set the desired value.**
	- The year will change as follows: 2000, 2001, ..., 2099, 2000, ...
	- The 12-hour system is used to display the time.

#### **3 Press the joystick to enter the selection.**

- ≥ After pressing the MENU button to finish the setting, check the date and time display.
- The clock function starts at [00] seconds.

#### ■ Changing the display style **Press the MENU button, then select**  $\begin{bmatrix} \end{bmatrix}$  **SETUP]**  $\rightarrow$ **[ DATE FORMAT]** # **desired display style and press the joystick.**

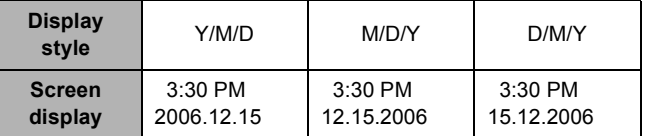

■ Changing the date and time display style

**Press the MENU button, then select [**  $\iint_{\mathbb{R}} \text{SETUP} \rightarrow [\text{ME} \text{ DATE/TIME}]$  $\rightarrow$  desired display style and press the joystick.

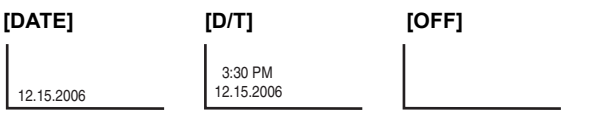

- The date and time function are driven by a built-in lithium battery.
- Make sure to check the time before recording.
- If  $[$ <a>[ $\odot$ ] or [--] is indicated when this unit is turned on, then the built-in lithium battery runs down. After charging the battery using the steps below, set the clock.

Connect the AC adaptor to this unit or place the battery on this unit, and the built-in lithium battery will be recharged. Leave this unit as is for approx. 24 hours, and the battery will save the date and time for approx. 6 months. (Even if the OFF/ON switch is set to OFF, the battery is still being recharged.)

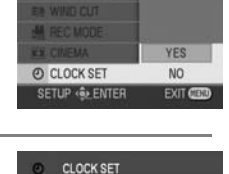

 $03$ 

EXIT CEN

12, 15, 2006

**SETUR** SET <a> ENTER

BASIC

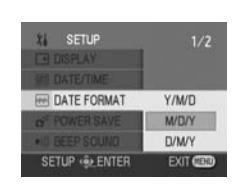

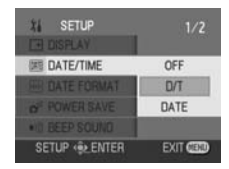

**SETUR** 

SETUP (6) ENTER

**F#LCDSET** 

# **Adjusting LCD monitor/viewfinder**

Adjust the brightness and color level.

- **1 Press the MENU button, then select [ I] SETUP]**  $\rightarrow$ [**□ੁੰ LCD SET] or [**  $\frac{35}{100}$  **EVF** SET] → [YES] and press the **joystick.**
- **2 Move the joystick up or down to select the item to be adjusted. Then, move the joystick left or right to make the adjustment.**

The bar display moves.

- **[ LCD SET]**
- : Brightness of the LCD monitor
- $\circledR$ : Color level of the LCD monitor

## **[ EVF SET] EVF**

: Brightness of the viewfinder **EVF**

- In order to adjust the brightness of the viewfinder, close the LCD monitor, and the viewfinder will be activated.
- When the LCD monitor is rotated by 180° towards the lens, the brightness of the LCD monitor cannot be adjusted.
- These settings will not affect the images actually recorded.

## **Adjusting the field of view**

**Adjust the focus by sliding the eyepiece corrector knob.**

● You can adjust the brightness of the viewfinder from the menu.  $\leftrightarrow$  above)

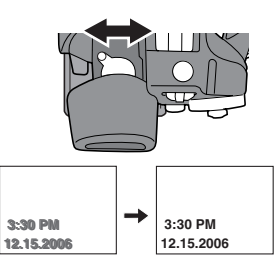

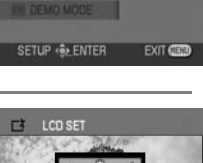

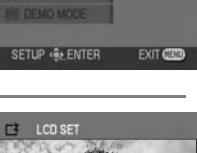

 $2/2$ 

YES NO<sub>1</sub>

**EXIT DENU** 

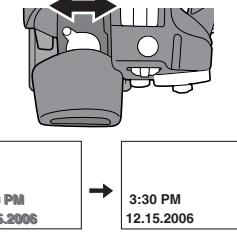

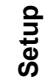

# **Before recording**

## **Basic camera positioning**

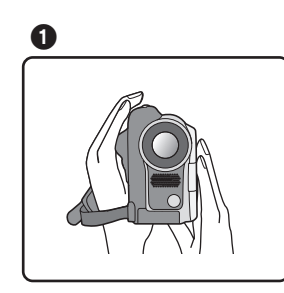

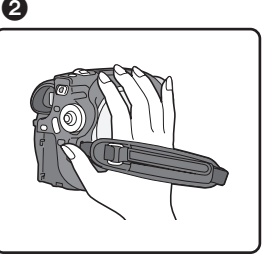

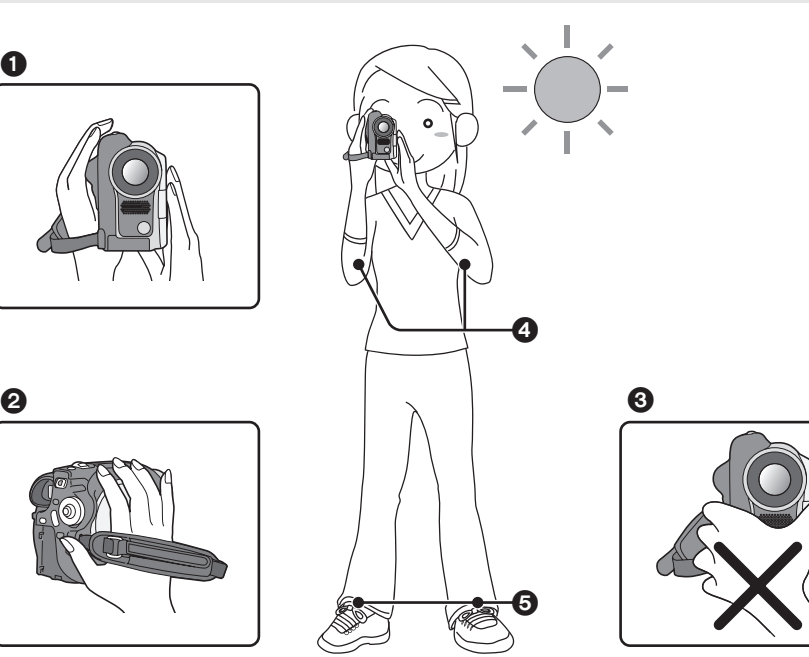

- $\bigodot$  Hold the camera with both hands.
- **2** Run your hand through the grip belt.
- $\bigcirc$  Do not cover the microphones or sensors with your hands.
- 4 Keep your arms near your body.
- **6** Slightly open your legs.
- When you are outdoors, record pictures with the sunlight behind you. If the subject is backlit, it will become dark in the recording.

# **Recording motion pictures**

#### (RAM) (-RW‹VR›) (-RW‹V›) (-R)

Record motion pictures onto a disc.

#### **1 Remove the lens cap, then turn the unit on.**

If the unit is turned on with the lens cap fitted, the automatic white balance adjustment may not function properly.

**2** Rotate the mode dial to select **.2**.

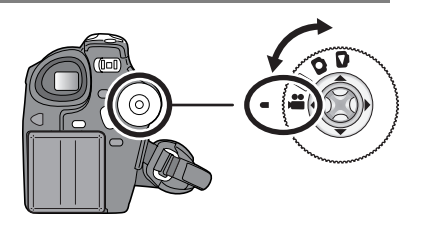

**3 Press the recording start/stop button to start recording.**

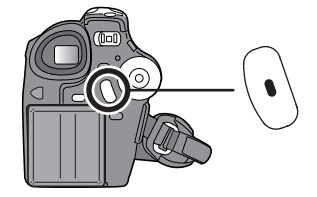

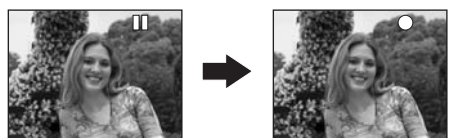

#### **To end the recording**

Press the recording start/stop button again to pause recording.

● [<sup>●</sup>] and [II] are red during recording. Do not move this unit until  $[I]$  is green.

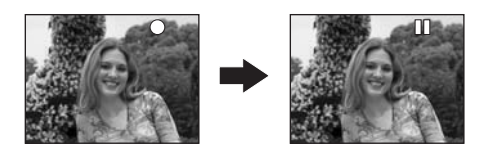

- The images recorded between pressing the recording start/stop button to start recording and pressing it again to pause recording become one scene.
- ≥ When about 5 minutes has passed without any operation, this unit automatically turns off to prevent the battery from running down. When you use this unit, turn it on again. This setting can also be set to [OFF].  $\rightarrow$  127, POWER SAVE)
- The maximum number of scenes on a disc (per side): 999 (Even if there is remaining capacity for recording on a disc, you may not be able to record 999 scenes.)
- While "WRITING THE INFORMATION ON THE DISC." is displayed, do not disconnect the AC cable or remove the battery as doing so may make the disc unusable.
- Sound is recorded in Dolby Digital from the internal stereo microphone on the front of the unit. Take care not to block this microphone.
- Each time the unit enters the recording pause mode, the counter display will be reset to "0h00m00s".

#### **Screen indications in the disc recording mode**

A **Remaining time left for recording** (When the remaining time is less than 1 minute, [R 0h00m] flashes red.)

B **Recording mode** C **Recording time elapsed**

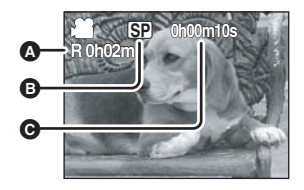

● While motion picture recording is in progress, do not disconnect the battery or AC adaptor. If you do, a repair disc message may be displayed when the power is turned back on.  $\rightarrow$  131, About recovery)

Immediately after recording finishes the ACCESS/PC lamp lights. While it lights, the disc is rotating and disc information is being recorded. If you run while holding the unit or swing it, the recorded images may be distorted so do not strongly shake or cause impact to it.

## **Changing the recording mode of the motion picture**

**Press the MENU button, then select [ I BASIC]**  $\rightarrow$ **[** $\frac{18}{100}$  REC MODE]  $\rightarrow$  desired item and press the joystick.

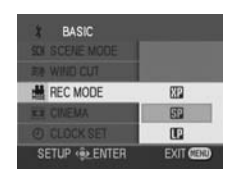

## **Recording modes and recordable time available for the motion picture**

This unit records in VBR. VBR is an abbreviation for Variable Bit Rate. VBR recording automatically varies the bit rate (amount of data in a fixed time) depending on the subject being recorded. This means if a subject with sharp movements is recorded, the recording time is reduced.

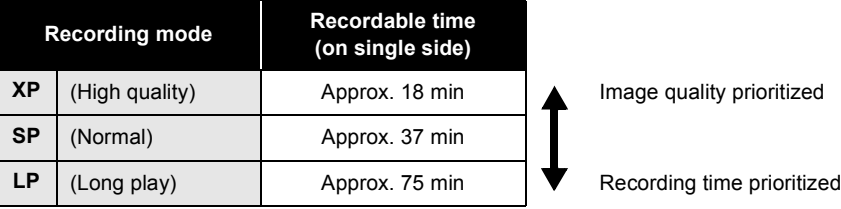

- Mosaic-pattern noise may appear on a playback image in the following cases.
	- When there is a complicated pattern in the background
	- When the unit is moved too much or too fast
	- When a subject with sharp movements has been recorded

(Particularly if [ $\frac{1}{1000}$  REC MODE] was set to [**IP**] during recording.)

(SD)

# **Recording still pictures (VDR-D200 only)**

Record the still picture on an SD card.

#### **1 Remove the lens cap, then turn the unit on.**

If the unit is turned on with the lens cap fitted, the automatic white balance adjustment may not function properly.

**2** Rotate the mode dial to select **0**.

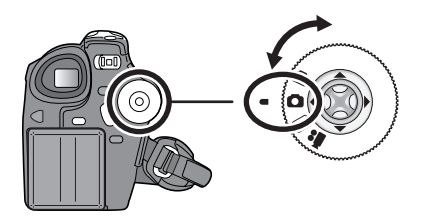

PHOTO SHOT

#### **3 Press the PHOTO SHOT button.**

The unit automatically focuses on the subject at the center of screen (when auto focus is selected).

- The size of pictures: 640×480 pixels
- For information about the number of recordable still pictures on an SD card  $($   $\rightarrow$  149)
- The sound cannot be recorded.
- If the write protection switch on the SD card is set to LOCK, it cannot be used for recording.
- If set [PICT. QUALITY]  $\rightarrow$  [ $\pm\pm$ ], mosaic-pattern noise may appear on a playback image depending on the picture content.
- While the card access lamp is lit, do not perform the following, as doing so may damage the SD card or the data on the card.
	- Turn the unit off.
	- Insert or remove the SD card.
	- Operate the mode dial.
- Another product may degrade or not play back still pictures recorded on this unit.

#### *Recording still pictures (VDR-D200 only)*

#### ∫ **To record still pictures clearly**

When zooming in on the subject with a magnification of  $4 \times$  or higher, it is difficult to reduce the slight shaking from holding this unit by hand. We recommend decreasing the zoom magnification and approaching the subject when recording.

You can record stable pictures without shaking by using a tripod.

#### **Screen indications in card recording mode**

- A **Remaining number of still pictures** (Flashes in red when [R 0] appears.)
- **B** Size of still pictures
- C **Quality of still pictures**

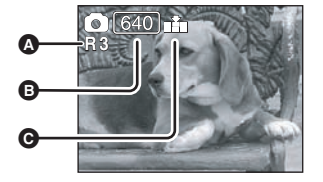

#### **Progressive function**

You can record still pictures with higher picture quality and frames. (You cannot switch the progressive function off/on.)

● The progressive function may be disabled depending on the other functions used.  $(\rightarrow 132)$ 

#### **Picture quality for still picture recording**

#### **Press the MENU button, then select [**  $\sharp$  **BASIC]**  $\rightarrow$ **[** $\text{H}_\text{max}$  PICT. QUALITY]  $\rightarrow$  desired item and press the **joystick.**

- $\mathbf{I}$  : Still pictures with a high picture quality are recorded.
- $\mathbf{r}$ : Priority is given to the number of still pictures recorded. Still pictures are recorded in normal picture quality.

#### **Recording with a shutter operation effect**

You can add a shutter operation simulating sound.

#### **Press the MENU button, then select [ <del>星</del> ADVANCED] →**  $\mathbf{I} \cong \mathbf{S}$ HTR EFFECT $\mathbf{I} \rightarrow \mathbf{I}$  CN $\mathbf{I}$  and press the joystick.

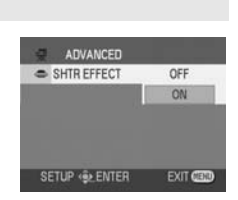

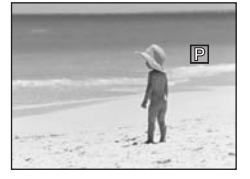

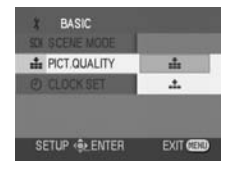

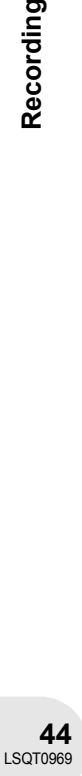

Recording

. . . . . . . . . . .

# **Various recording functions**

## **Zoom in/out function**

You can zoom in up to  $30\times$  optically.

#### $\Diamond$  Rotate the mode dial to select  $\Box$  or  $\Box$ .

#### **Move the zoom lever.**

- **T side:** To bring distant people or objects appear closer for recording (zoom in)
- **W side:** To make sights appear more distant for recording (zoom out)

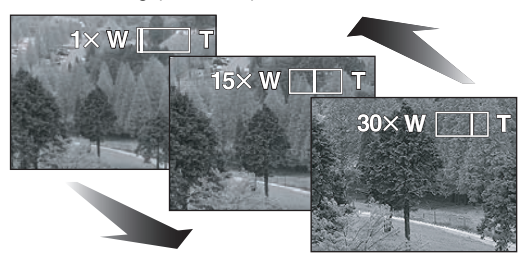

 $-$  VOLUME  $+$ W т

(RAM) (-RW‹VR›) (-RW‹V›) (-R) (SD)

- When zooming in while holding this unit by hand, we recommend using the image stabilizer function.  $($   $\rightarrow$  53)
- When distant subjects are brought closer, they are focused at about 1.3 m (4.3 feet) or more.
- $\bullet$  When the zoom magnification is 1 $\times$ , this unit can focus on a subject approx.  $2 \text{ cm } (0.8)$  away from the lens. (Macro function)
- The zoom speed varies depending on the range over which the zoom lever is moved.
- When the zoom speed is high, the subject may not be focused easily.

# Recording LSQT0969 **Recording**

#### **Digital zoom function**

#### (RAM) (-RW‹VR›) (-RW‹V›) (-R)

If the zoom magnification exceeds  $30 \times$ , then the digital zoom function will be activated. The maximum magnification provided by the digital zoom can be switched.

¬**Rotate the mode dial to select .**

**Press the MENU button, then select [**  $\overline{\mathbf{\varphi}}$  **ADVANCED]**  $\rightarrow$ **[C D.ZOOM]**  $\rightarrow$  **desired item and press the joystick.**<br>[OFF]: Optical zoom only (Up to 30×)

Optical zoom only (Up to  $30\times$ )  $[50\times]$ : Up to  $50\times$  $[1000\times]$ : Up to  $1000\times$ 

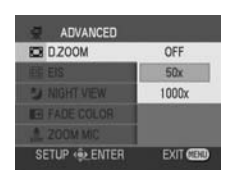

- The larger the digital zoom magnification, the more the image quality is degraded.
- This function cannot be used in card recording mode.

#### **To use the zoom microphone function**

#### (RAM) (-RW‹VR›) (-RW‹V›) (-R)

Interlocked with the zooming operation, the microphone will collect sounds clearly far away with the tele-shot or those in the vicinity with the wide-angle shot.

¬**Rotate the mode dial to select . Press the MENU button, then select [**  $\overline{\mathcal{D}}$  **ADVANCED]**  $\rightarrow$ **[**  $\clubsuit$  **ZOOM MIC]**  $\rightarrow$  [ON] and press the joystick.

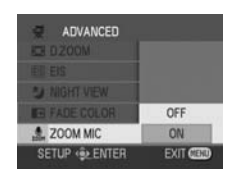

## **Recording yourself**

#### (RAM) (-RW‹VR›) (-RW‹V›) (-R) (SD)

You can record yourself while viewing the LCD monitor. You can record persons in front of the unit while showing them the image. The image is horizontally flipped as if you see a mirror image. (However the image recorded is the same as a normal recording.)

#### $\Diamond$  Rotate the mode dial to select **all or**  $\Box$ .

#### **Rotate the LCD monitor towards the lens side.**

- When the LCD monitor is opened, the viewfinder automatically turns off. However if the LCD monitor is then rotated towards the lens side, the viewfinder is activated.
- When the LCD monitor is rotated towards the lens side, the icon will not be displayed even if you press the joystick.
- Only some indications will appear on the screen. When [[!]] appears, return the direction of the LCD monitor to normal position and check the warning/alarm indication.  $(\rightarrow 130)$

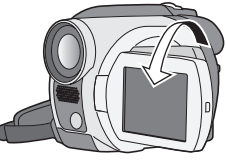

Recording

## **Soft skin mode**

**This makes skin colors appear softer for a more attractive appearance.**

- This is more effective if you record the bust image of a person.
- $\Diamond$  Rotate the mode dial to select **in** or  $\Box$ .
- **1 Press the joystick to display the icon shown in the illustration.**
- **2** Move the joystick down to select [ $@$ ].

## **To cancel the soft skin mode**

Select [ ] again.

- If the background or anything else in the scene has colors similar to the skin color, they will also be smoothed.
- If the brightness is insufficient, the effect may not be clear.

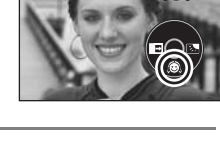

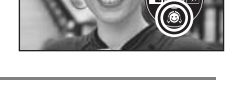

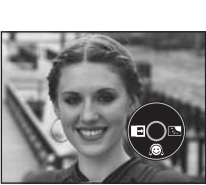

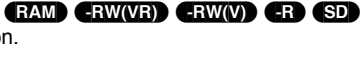

## **Fade in/fade out function**

**Fade in:** The image and audio gradually appear. **Fade out:** The image and audio gradually disappear.

¬**Rotate the mode dial to select .**

## **To fade in**

- **1 While recording is paused, press the joystick to display the icon shown in the illustration.**
- **2** Move the joystick left to select  $[\blacksquare]$ .

**3 Press the recording start/stop button. Start recording. (fade in)** When you start recording, the image/audio disappears completely and the image/audio gradually appears.

## **To fade out**

- **1 During recording, press the joystick to display the icon shown in the illustration.**
- **2** Move the joystick left to select  $[\rightarrow]$ .

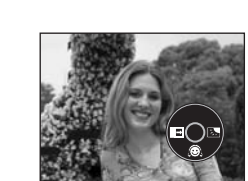

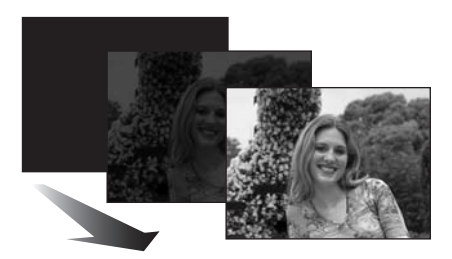

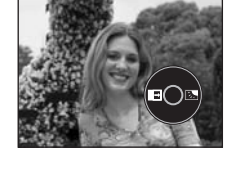

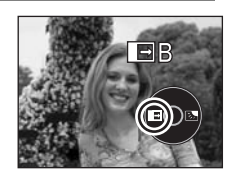

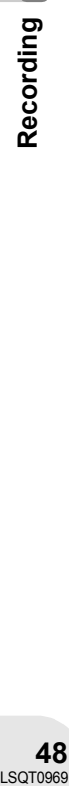

(RAM) (-RW‹VR›) (-RW‹V›) (-R)

#### **3 Press the recording start/stop button.**

#### **Pause recording. (fade out)**

The image/audio gradually disappears. After the image/audio completely disappears, recording stops.

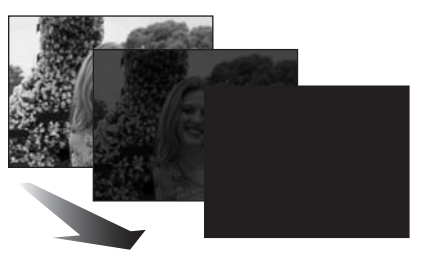

#### **To cancel fading** Select  $\boxed{\rightarrow}$ ] again.

#### **To select the color for fade in/out**

The color which appears in fading pictures can be selected. **Press the MENU button, then select [ 显 ADVANCED] → [ ▶ FADE COLOR] → [WHITE] or [BLACK] and press the joystick.**

- By operating the OFF/ON switch, the fade in/fade out function is canceled.
- While the fade in/fade out function is selected, it takes several seconds to display the image when you start recording. It also takes several seconds to pause recording.
- The thumbnails of scenes recorded using fade in become black (or white).

## **Backlight compensation function**

**This is for protecting a backlit subject from being darkened.**

#### (RAM) (-RW‹VR›) (-RW‹V›) (-R) (SD)

Use this function when the light is emanating from behind the subject and the subject appears dark.

- $\Diamond$  Rotate the mode dial to select **in** or  $\Box$ .
- **1 Press the joystick to display the icon shown in the illustration.**

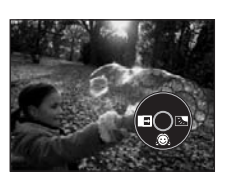

**2 Move the joystick right to select [**ª**].** The image on the screen will become brighter.

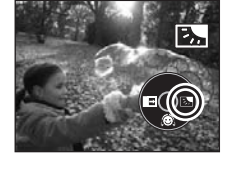

## **To return to normal recording**

Select [<sup>7</sup>] again.

● By operating the OFF/ON switch or mode dial, the backlight compensation function is canceled.

#### **Self-timer recording (VDR-D200 only) This is for recording shots of yourself as well.**

You can record still pictures on an SD card using the timer.

- $\Diamond$  Rotate the mode dial to select **a**.
- **1 Press the joystick to display the icon shown in the illustration.**
- **2** Move the joystick left to select [ $\lozenge$ ]. Each leftward press changes the modes:  $[\mathcal{O}_{10}] \rightarrow [\mathcal{O}_2] \rightarrow$  setting canceled

 $\mathcal{O}_{10}$ : Records after 10 seconds

 $\mathcal{O}_2$ : Records after 2 seconds

#### **3 Press the PHOTO SHOT button.**

After the  $[\mathcal{O}_{10}]$  or  $[\mathcal{O}_2]$  display flashes for the time which has been set, a still picture will be recorded.

● After recording, the self-timer is canceled.

#### **To stop the timer midway through**

Press the MENU button. (The self-timer setting is canceled.)

- By operating the OFF/ON switch, the self-timer standby mode is canceled.
- Depending on the time taken to bring the subject into focus, the recording may take longer than set to start.
- Setting the self-timer to  $[①2]$  is a good way to prevent image shake when the PHOTO SHOT button is pressed while using a tripod etc.

**51**<br>នៃgT0969 Recording

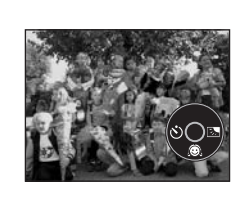

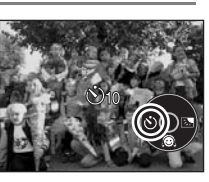

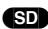

#### *Various recording functions*

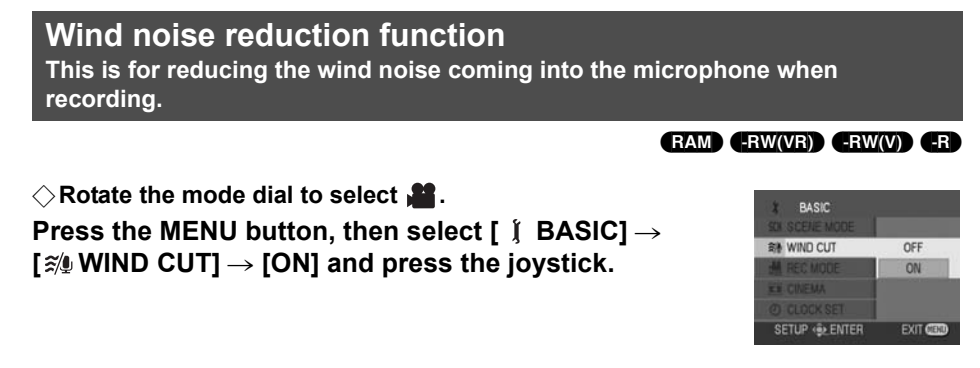

#### **To cancel the wind noise reduction function**

Press the MENU button, then select  $\int \int$  BASIC  $\rightarrow$  [ $\frac{2}{9}$  WIND CUT]  $\rightarrow$  [OFF] and press the joystick.

- 
- This function's default setting is [ON]. <br>● Depending on the wind strength, the wind noise is reduced. (If this function is activated in strong winds, the stereo effect may be reduced. When the wind weakens, the stereo effect will be restored.)

## **Cinema mode**

**This allows you to record images compatible with wide-screen TVs.**

#### (RAM) (-RW‹VR›) (-RW‹V›) (-R) Images are recorded with a black belt appearing along the top and bottom of the screen so that they look like theater movies.

#### ¬**Rotate the mode dial to select . Press the MENU button, then select [**  $\sharp$  **BASIC]**  $\rightarrow$  $[T \rightharpoonup$  CINEMA]  $\rightarrow$  [ON] and press the joystick.

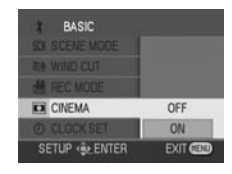

#### **To cancel the cinema mode**

Press the MENU button, then select  $[\n\int$  BASIC]  $\rightarrow$  [ $\Box$  CINEMA]  $\rightarrow$  [OFF] and press the joystick.

- Images played back vary depending on the TV connected. Please refer to the operating instructions for your TV.
- When images are played back on a TV screen, the date display may be erased in some cases.
- Depending on the TV, the picture quality may deteriorate.
- When a cinema picture is imported onto a personal computer, the imported picture may not be displayed correctly, depending on the software used.

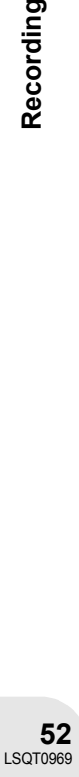

## **MagicPix function This allows recording in dark locations.**

This function allows you to record color subjects in dark locations to stand out against the background.

Attach this unit to a tripod, and you can record images free from vibration.

● Recorded scene is seen as if frames were missed.

#### ¬**Rotate the mode dial to select .**

## **Press the MENU button, then select [**  $\overline{\mathbf{\varphi}}$  **ADVANCED]**  $\rightarrow$ **[**  $\bigstar$ **} MAGICPIX] → [ON] and press the joystick.**

After exiting the menu screen, the unit is in manual focus mode. Move the joystick left or right to bring the subject into focus manually.  $(4.57)$ 

≥ If the manual focus indication is not displayed, press the joystick twice and then focus the subject.

## **To cancel the MagicPix function**

Press the MENU button, then select [  $\frac{1}{27}$  ADVANCED]  $\rightarrow$  [ $\bigstar$ ) MAGICPIX]  $\rightarrow$  [OFF] and press the joystick.

- The MagicPix function makes the signal charging time of CCD up to approximately  $30 \times$  longer than usual, so that dark scenes invisible to the naked eye can be recorded brightly. For this reason, bright dots that are usually invisible may be seen, but this is not a malfunction.
- By operating the OFF/ON switch or mode dial, the MagicPix function is canceled.
- If set in a bright place, the screen may become whitish for a while.

## **Image stabilizer function**

¬**Rotate the mode dial to select .**

**This is for reducing image shakes during recording.**

Reduces the image shaking due to hand movement when recording.

**Press the MENU button, then select [**  $\overline{\mathcal{R}}$  **ADVANCED]**  $\rightarrow$ 

## **To cancel the image stabilizer function**

**[ EIS]** # **[ON] and press the joystick.** EIS

Press the MENU button, then select [  $\frac{1}{\mathcal{R}}$  ADVANCED]  $\rightarrow$  [EIS] EIS]  $\rightarrow$  [OFF] and press the joystick.

- This function's default setting is [ON].
- When a tripod is used, we recommend that you turn the image stabilizer off.
- In the following cases, the image stabilizer function may not work effectively.
	- When the digital zoom is used
	- When the unit is shaken greatly
	- When you record a moving subject while tracking it

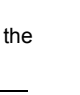

Recording

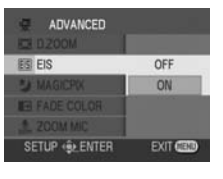

(RAM) (-RW‹VR›) (-RW‹V›) (-R)

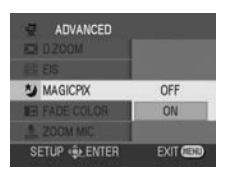

#### (RAM) (-RW‹VR›) (-RW‹V›) (-R)

#### **Recording with the video light (VDR-D200 only) This built-in video light is for recording in dark places.**

#### (RAM) (-RW‹VR›) (-RW‹V›) (-R) (SD)

Gain up mode works with the video light to enhance the light's brightness and brighten the natural colors in a scene.

#### $\Diamond$  Rotate the mode dial to select  $\Box$  or  $\Box$ .

#### **Press the LIGHT button.**

Each time you press the button:

- 1 **Video light and gain up mode on:** Brighter than when only the video light is on, but washed out images will appear.
- 2 **Video light on:** To eliminate washed out images, use this mode.
- 3 **Video light off**

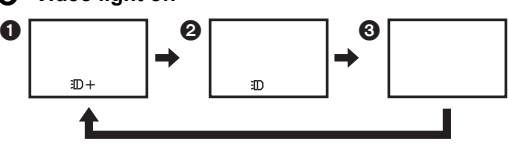

LIGHT

- The subject should be within 1.5 m (5 feet) of the unit.
- Using the video light reduces battery time.
- Set the video light to off when not in use.
- Do not look directly into the light.
- If the video light is used with a conversion lens attached, a slight vignetting (darkening around edges) effect occurs on the screen.
- Using the MagicPix function at the same time will make conditions even brighter.
- The video light enables brightening of the images taken in a dimly-lit place. We also recommend using it in a bright place to obtain high quality images.
- By operating the OFF/ON switch or mode dial, the video light is turned off.

Recording

## *Manual recording functions*

# **Manual recording functions**

When the AUTO/MANUAL/FOCUS switch is set to AUTO, the unit adjusts automatically the following settings.

- White balance
- Shutter speed
- Iris/gain value
- ≥ Focus

Above settings may not be adjusted automatically depending on light sources or scenes. If so, adjust the settings manually.

**Scene mode This is for recording in various situations.**

(RAM) (-RW‹VR›) (-RW‹V›) (-R) (SD) When you record images in different situations, this mode automatically sets optimum shutter speeds and apertures.

#### $\Diamond$  Rotate the mode dial to select **all or**  $\Box$ .

- **1 Set the AUTO/MANUAL/FOCUS switch to MANUAL.**
- **2 Press the MENU button, then select [**  $\sharp$  **BASIC]**  $\rightarrow$ **[SCN SCENE MODE]**  $\rightarrow$  desired item and press the **joystick.**

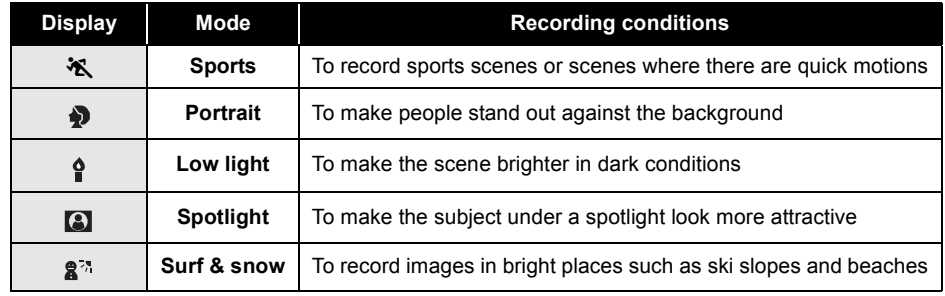

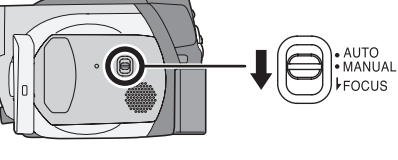

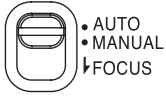

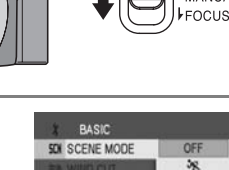

REC MODE

SETUP < ENTER

õ

 $\ddot{\mathbf{r}}$ Ġ

EXIT CED

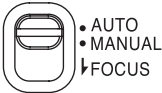

#### **To cancel the scene mode function**

Press the MENU button, then select  $[\n\int$  BASIC]  $\rightarrow$  [SCN SCENE MODE]  $\rightarrow$  [OFF] and press the joystick.

≥ You can also cancel the scene mode function by setting the AUTO/MANUAL/FOCUS switch to AUTO.

#### **Sports mode**

- ≥ For slow-motion playback or playback pause of recorded pictures, this mode helps diminish camera shake.
- ≥ During normal playback, the image movement may not look smooth.
- Avoid recording under fluorescent light, mercury light or sodium light because the color and brightness of the playback image may change.
- If you record a subject illuminated with strong light or a highly reflective subject, vertical lines of light may appear.
- If the brightness is insufficient, the sports mode does not function. The  $\lceil \cdot \cdot \rceil$  display flashes.
- If this mode is used indoors, the screen may flicker.

#### **Portrait mode**

● If this mode is used indoors, the screen may flicker. If so, change the scene mode setting to [OFF].

#### **Low light mode**

≥ Extremely dark scenes may not be able to be recorded finely.

#### **Spotlight mode**

● If the recording subject is extremely bright, the recorded image may become whitish and the periphery of the recorded image extremely dark.

#### **Surf & snow mode**

● If the subject is extremely bright, the recorded image may become whitish.

## **Manual focus adjustment**

#### If auto focusing is difficult due to the conditions, then manual focusing is available.

- $\Diamond$  Rotate the mode dial to select **if** or  $\Box$ .
- **1 Set the AUTO/MANUAL/FOCUS switch to MANUAL.**
- **2 Move the switch down and set it to FOCUS position.**

The manual focus indication  $[$  MF] is displayed.

#### **3 Move the joystick left or right to bring the subject into focus.**

● When focused with a wide angle, the subject may not be in focus when zoomed in. First, zoom in on the subject, and then focus on it.

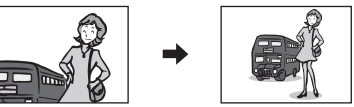

## **To restore to the automatic adjustment**

Press the AUTO/MANUAL/FOCUS switch down again to the FOCUS position.

≥ You can also restore the auto focusing by setting the AUTO/MANUAL/FOCUS switch to AUTO.

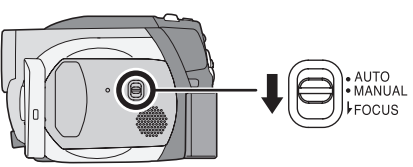

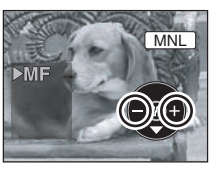

**MNI** 

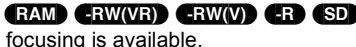

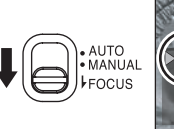

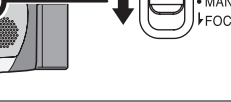

## **White balance**

**This is for recording in natural colors.**

## (RAM) (-RW‹VR›) (-RW‹V›) (-R) (SD)

The automatic white balance function may not reproduce natural colors depending on the scenes or lighting conditions. If so, you can adjust the white balance manually.

## $\Diamond$  Rotate the mode dial to select **in the complete or**  $\Box$ .

**1 Set the AUTO/MANUAL/FOCUS switch to MANUAL.**

The icon shown in the illustration is displayed automatically.

- **2 Move the joystick down to select the white balance**  display (such as  $\overline{AWB}$ ). AWB ).
- **3 Move the joystick left or right to select the white balance mode.**
	- **Display Mode Recording conditions Auto white balance adjustment AWB Indoor mode (for recording under incandescent lamps)** Incandescent lights, halogen lamps -Q-**Outdoor mode Outdoors** under a clear sky ₩ ● Mercury-vapor lamps, sodium lamps, some fluorescent lights **Manual adjustment mode** ● Lights used for wedding receptions at  $\overline{\mathbf{L}}$ hotels, stage spotlights in theaters ● Sunrise, sunset, etc.

## **To restore to the automatic adjustment**

Set the white balance mode to  $[AWB]$ .

≥ You can also restore the automatic adjustment by setting the AUTO/MANUAL/FOCUS switch to AUTO.

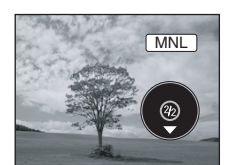

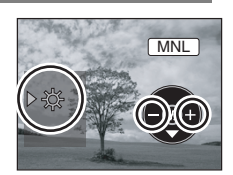

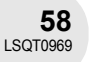

## **To set the white balance manually**

## **Select [ ] mode, fill the screen with a white subject**  and then move the joystick up to select [**.e.**].

When the [ $\Box$ ] display changes from flashing to on, setting is complete.

● When the [ $\Box$ ] display continues flashing green, the white balance cannot be set because the place is dark etc. In this case, use the automatic white balance.

#### ■ About the white balance sensor **△**

The white balance sensor detects the type of light source during recording.

Do not cover the white balance sensor during recording, or it may not function properly.

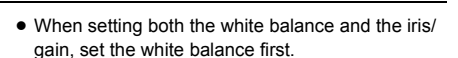

- When the [ ] display flashes white, the manual white balance previously adjusted is stored. Whenever recording conditions change, re-set the white balance for correct adjustment. ● When the unit is turned on with the lens cap fitted,
- the automatic white balance adjustment may not function properly. Please turn the unit on after removing the lens cap.

Recording LSQT0969 **Recording**

A

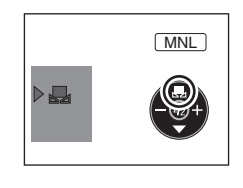

## **Manual shutter speed/aperture adjustment**

(RAM) (-RW‹VR›) (-RW‹V›) (-R) (SD) **Shutter Speed:** Adjust it when recording fast-moving subjects. **Aperture:** Adjust it when the screen is too bright or too dark.

## $\Diamond$  Rotate the mode dial to select **if** or  $\Box$ .

## **1 Set the AUTO/MANUAL/FOCUS switch to MANUAL.**

The icon shown in the illustration is displayed automatically.

- **2 Move the joystick down several times and select the shutter speed indication (such as 1/100) or iris/ gain indication (such as F2.4, 0dB).**
- **3 Move the joystick left or right to make the adjustment.**
- A **Shutter speed:** 1/60 to 1/8000
	- 1/60 to 1/500
	- The shutter speed closer to 1/8000 (1/500) is faster.
- **B** Iris/Gain value:  $CLOSE \rightarrow (F16 \text{ to } F2.0) \rightarrow OPEN \rightarrow 0dB \rightarrow 18dB$ 
	- Value closer to [CLOSE] darken the image.
	- Value closer to [18dB] brighten the image.
	- Values with [dB] are gain values.

## **To restore to automatic adjustment**

Set the AUTO/MANUAL/FOCUS switch to AUTO.

● When setting both the shutter speed and the iris/ gain value, set the shutter speed and then set the iris/gain value.

#### ∫ **Manual shutter speed adjustment**

- Avoid recording under fluorescent light, mercury light or sodium light because the color and brightness of the playback image may change.
- If you increase the shutter speed manually, the sensitivity lowers and accordingly the gain value increases automatically, which may increase the noises on the screen.
- You may see vertical lines of light in the playback image of a brightly shining subject or highly reflective subject, but this is not a malfunction.
- During normal playback, image movement may not look smooth.

● When recording in an extremely bright place, the screen may change color or flicker. If so adjust the shutter speed manually to [1/60] or [1/100].

#### ∫ **Manual iris/gain adjustment**

- If the gain value is increased, the noise on the screen increases.
- Depending on the zoom magnification, there are iris values that are not displayed.

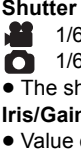

Recording

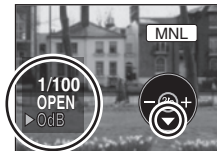

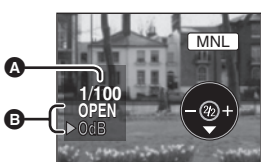

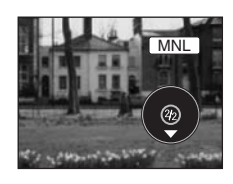

# **Motion picture playback**

#### (RAM) (-RW‹VR›) (-RW‹V›) (-R)

#### **1** Rotate the mode dial to select  $\blacksquare$ .

The motion pictures recorded on the disc are displayed as thumbnails.

#### **2 Select the scene to be played back.**

**A** Scene number

**B** Scroll bar display

The selected scene will be encircled by a red frame.

- ≥ When 9 or more scenes have been recorded, the next (or previous) page is displayed by moving the joystick.
- ≥ If you move and hold the joystick up or down, you can advance 8 scenes at a time. The screen will not change at this time, but the scene numbers and scroll bar display will change so release the joystick when you have arrived at the page with the scene you want to display.

#### **3 Press the joystick.**

The selected scene is played back on the full screen. The operation icon is automatically displayed on the screen.

#### **4 Move the joystick to operate.**

1/;: Playback/Pause

- : (Move): Skip playback (backward)
- : (Move and hold): Review playback
- 9 (Move): Skip playback (forward)
- $\blacktriangleright\blacktriangleright$  (Move and hold): Cue playback
- ■: Stops the playback and shows the thumbnails.
- ≥ During playback, the recording time is not displayed on the screen.
- No sound will be heard except during normal playback.
- If pause play is continued for 5 minutes, the screen returns to the thumbnails.
- When the amount of time recorded on the scene is short, playback may not be possible.
- The thumbnails of motion pictures that cannot be played back are displayed in shades of blue and white.

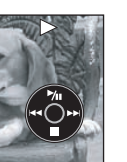

**Playback** 

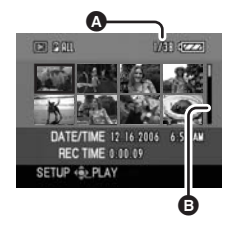

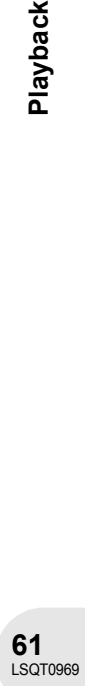

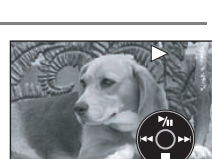

**12. 15. 2006**

## **Slow-motion playback**

- **1 Move the joystick up during playback to pause the playback.**
- **2 Move and hold the joystick right. (Slow-motion pictures will be played back in reverse when you move and hold the joystick left.)**
	- Normal playback is restored when you move the joystick up.

## **Frame-by-frame playback**

The motion picture is advanced one frame at a time.

- **1 Move the joystick up during playback to pause the playback.**
- **2 Move the joystick right. (The frames will be advanced one at a time in the reverse direction when you move the joystick left.)**
	- Normal playback is restored when you move the joystick up.

## **To adjust the volume**

Adjust the speaker volume during playback.

#### **Move the volume lever to change the volume level.**

- **Towards "+":** increases the volume
- **Towards "-":** decreases the volume
- $\bullet$  The further the  $\lceil \cdot \rceil$  indicator moves to the right (towards the "+" end), the higher the volume level becomes.
- ≥ When the adjustment is completed, the volume setting display will disappear.

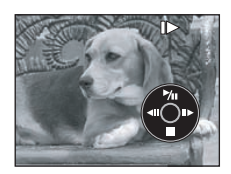

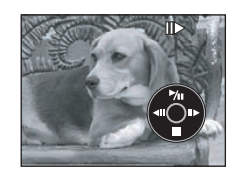

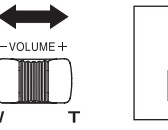

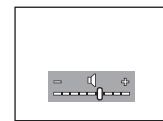

#### **Playing back motion pictures by date**

Recorded scenes are grouped by date on this unit. Scenes recorded on the same day can be played back in succession.

- **1 Press the MENU button, then select**   $\Gamma$  **PLAY SETUPI**  $\rightarrow$   $\Gamma$  **III** PLAY MODE]  $\rightarrow$  [BY DATE] **and press the joystick.**
	- When [PLAY MODE] is set to [VIEW ALL], all recorded motion pictures will be played back in succession. ([P ALL] is displayed.)
- **2 Select the date for playback, then press the joystick.** The scenes recorded on the same day are displayed as thumbnails.

#### **3 Select the scene to be played back.**

- ≥ Even if scenes are recorded on the same day, they are grouped separately in the following cases.
	- When the number of scenes exceeds 99  $(RM)$  (RWWR) (RWW) (R)
	- When the disc is removed  $\left(\frac{RWW}{r}\right)\left(\frac{R}{r}\right)$
	- When the disc is repaired  $($ RWW $)$  (R)
	- When the mode dial is switched  $\blacksquare$
	- When the power is turned off  $\blacksquare$

#### **Resuming the previous playback**

#### **Press the MENU button, then select [FIPLAY SETUP]**  $\rightarrow$  [  $\gg$  RESUME PLAY]  $\rightarrow$  [ON] and press the joystick.

If playback of a motion picture is stopped, [R] appears on the thumbnail view of the stopped scene.

≥ If playback is stopped at any point during a motion picture while [RESUME PLAY] is set to [OFF], the next time the motion picture is played back, it will be from the beginning.

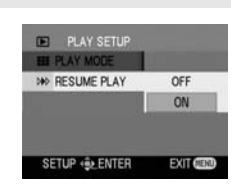

● The resume position memorized is cleared if the unit is turned off, but the menu setting is not cleared.

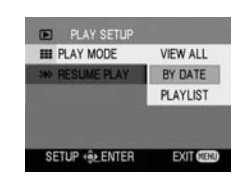

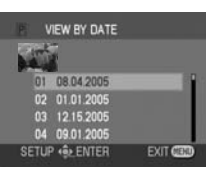

Playback

# **Still picture playback (VDR-D200 only)**

## **1** Rotate the mode dial to select **D**.

The still pictures recorded on the SD card are displayed as thumbnails.

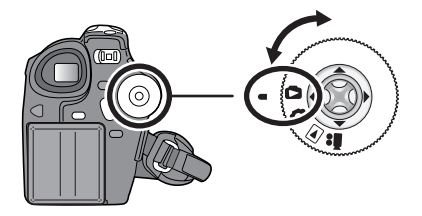

#### **2 Select the file to be played back.**

#### **A** File number

**B** Scroll bar display

The selected file will be encircled by a red frame.

- ≥ When 9 or more files have been recorded, the next (or previous) page is displayed by moving the joystick.
- ≥ If you move and hold the joystick up or down, you can advance 8 files at a time. The screen will not change at this time, but the file numbers and scroll bar display will change so release the joystick when you have arrived at the page with the file you want to display.

#### **3 Press the joystick.**

The selected file is played back on the full screen. The operation icon is automatically displayed on the screen.

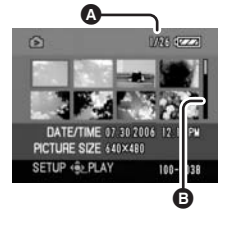

(SD)

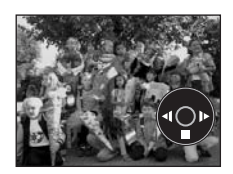

#### **4 Move the joystick to operate.**

- $\blacktriangleright$ /II: Slide show (playback of the still pictures on the SD card in numerical order) start/pause.
- E: Plays back the previous picture.
- D: Plays back the next picture.
- ■: Stops the playback and shows the thumbnails.

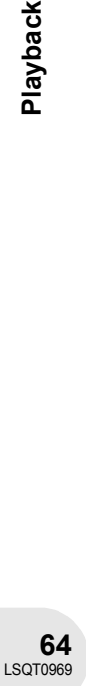

## **Playing back still pictures as a slide show**

**Press the MENU button, then select [BPLAY SETUP]**  $\rightarrow$  [ $\blacksquare$  PLAY MODE]  $\rightarrow$  [SLIDE SHOW] and press the **joystick.**

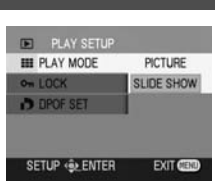

#### ∫ **About still picture compatibility**

- This unit is compliant with the unified standard DCF (Design rule for Camera File system) established by JEITA (Japan Electronics and Information Technology Industries Association).
- ≥ The file format supported by this unit is JPEG. (Not all JPEG formatted files will be played back.) ≥ If an out-of-specs file is played back, the folder/file number may not be displayed.
- ≥ This unit may degrade or not play back data recorded or created on another product and another product may degrade or not play back data recorded on this unit.
- Do not operate the mode dial during the slide show.
- When the access lamp is lit, do not insert or remove an SD card.
- It takes time to display the file depending on the number of pixels of the file.
- If you attempt to play back file recorded in a different format or file data is defective, the whole display becomes grayish and an error message may appear.
- When playing back a file recorded on other products, the date and time display is different from when it was recorded.
- When playing back a file recorded on other products, its size and that of this unit may appear differently.  $($  + 129)

## *Editing scenes*

# **Editing scenes**

**Deleting scenes**

**This is for deleting scenes recorded on discs.**

The deleted scenes cannot be restored.

● Scenes on DVD-RW (Video format) and DVD-R cannot be deleted.

## **Deleting scenes one at a time**

 $\Diamond$  Rotate the mode dial to select  $\Box$ .

- **1 Press the**  $\overline{\mathbb{D}}$  **button during playback.**
- **2 When the confirmation message appears, select [YES], then press the joystick.**

**Deleting multiple scenes from the thumbnail display**

 $\Diamond$  Rotate the mode dial to select  $\Box$ .

- **1** Press the MENU button, then select  $\left[\begin{array}{c}\n\text{mDELETE]} \rightarrow \text{m}\n\end{array}\right)$ **[**  $\hat{w}$  **SELECT] or [**  $\hat{w}$  **ALL] and press the joystick.**
- ≥ When [ALL] is selected, the following scenes will be deleted. Proceed to step 4.
	- When [PLAY MODE] is set to [VIEW ALL]: All the scenes on the disc
	- When [PLAY MODE] is set to [BY DATE]: All the scenes selected by date
- **2** (Only when [SELECT] is selected in step 1) **Select the scene to be deleted, then press the joystick.**

The selected scene is encircled by a yellow frame.

- When the joystick is pressed again, the selected scene will be canceled.
- Up to 8 scenes displayed on a page can be set in succession.
- **3** (Only when [SELECT] is selected in step 1) **Press the**  $\overline{m}$  **button.**
- **4 When the confirmation message appears, select [YES], then press the joystick.**

(Only when [SELECT] is selected in step 1) **To continue deleting other scenes** Repeat steps 2-4.

Editing

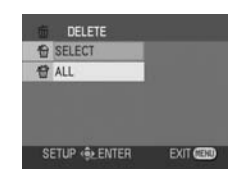

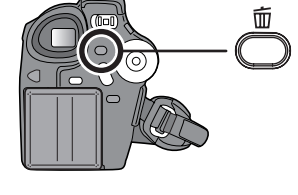

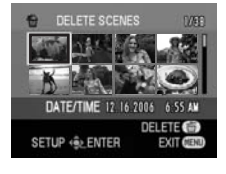

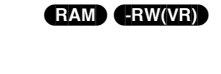

#### **To complete editing**

Press the MENU button.

- To delete an unwanted part of a scene, divide the scene first, and then delete the unnecessary part.  $(468)$
- In case of [ALL], the deletion may take time if there are many scenes on the disc.
- Do not turn off this unit while deleting.
- When you delete scenes, use a battery with sufficient battery power or use the AC adaptor.
- It may not be possible to delete scenes that have been divided. Combine the divided scenes, and then delete them.

#### *Editing scenes*

**Dividing a scene This is for dividing a scene into two.**

To delete unnecessary portion of scene, first divide the scene, and then delete the unnecessary portion.

- $\Diamond$  Rotate the mode dial to select  $\Box$ .
- **1 Press the MENU button, then select [**  $\times$  **EDIT SCENE]**  $\rightarrow$  **[ [:] DIVIDE] and press the joystick.**

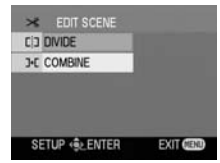

FIT.

**SETUP (&) ENTER** 

(RAM) (-RW‹VR›)

**2 Select the scene to be divided, then press the joystick.**

The selected scene is played back.

**3 When you reach the area where you want to divide the scene, move the joystick down to set the dividing point.**

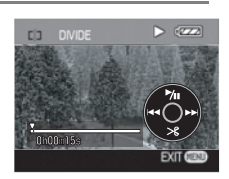

**FXIT** 

**4 When the confirmation message appears, select [YES], then press the joystick.**

**To continue dividing other scenes** Repeat steps 2-4.

**To complete editing**

Press the MENU button.

Editing

# **Combining scenes**

**This function is only for combining two consecutive scenes into one.**

- $\Diamond$  Rotate the mode dial to select  $\Box$ .
- **1 Press the MENU button, then select**   $\mathsf{I} \times \mathsf{EDIT}$  **SCENE]**  $\rightarrow \mathsf{I} \times \mathsf{COMBINE}$  and press the **joystick.**
- **2 Select the scene to be combined, then press the joystick.**
- The selected scene and the next scene are combined.
- If you wish to combine scenes that are not next to each other or scenes with different recording dates, first create a playlist and then combine the scenes on the playlist.  $(471, 76)$
- **3 When the confirmation message appears, select [YES], then press the joystick.**

#### **To continue combining other scenes** Repeat steps 2-3.

**To complete editing**

Press the MENU button.

EDIT SCEN **CD DIVIDE J-C COMBINE** SETUP < BLENTER **EXIT CO** 

(RAM) (-RW‹VR›)

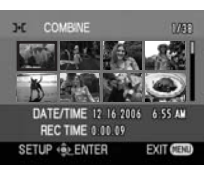

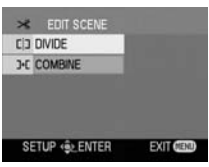

## *Using playlists*

# **Using playlists**

## **What is a playlist?**

You can create a playlist by gathering your favorites from the recorded scenes.

Since the playlist is not created by copying data, you will consume little of the disc capacity by making a playlist.

≥ If you create or delete playlists, the original scenes will not be modified. Editing scenes on a playlist will not affect the original scenes.

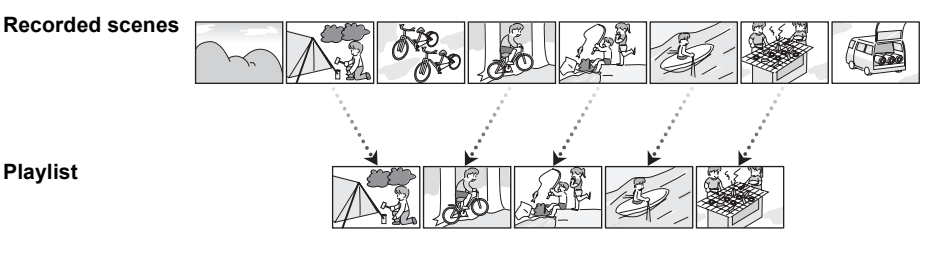

- The maximum number of items on a disc (per side) – Playlists: 99
- ≥ If original scenes are deleted, the portion of playlists created with these scenes is also deleted.

. . . . . . . . .

. . . . . . . . .

– Playlist scenes: 999

Editing

## *Using playlists*

## **Creating a new playlist**

- $\Diamond$  Rotate the mode dial to select  $\Box$ .
- **1 Press the MENU button, then select**   $[\blacksquare$  PLAY SETUP]  $\rightarrow$  [ $\blacksquare$  PLAY MODE]  $\rightarrow$  [PLAYLIST] **and press the joystick.**
- **2 Select [CREATE], then press the joystick.**

**3 Select the scene to be added to the playlist, then press the joystick.**

The selected scene is encircled by a yellow frame.

- When the joystick is pressed again, the selected scene will be canceled.
- Up to 8 scenes can be set in succession.
- The scenes are registered in the playlist in the order that they were selected. After creating a playlist, the order of the scenes in it can be changed by [MOVE] function.  $(\rightarrow 74)$

#### **4 Press the MENU button.**

**5 When the confirmation message appears, select [YES], then press the joystick.**

The thumbnail view screen of the created playlist is displayed.

#### **To add another scene to the same playlist**

Select [ADD].  $(\rightarrow 73)$ 

#### **To playback a playlist**

Select the scene to start playback, then press the joystick.

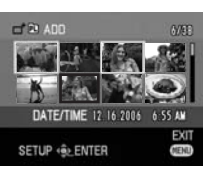

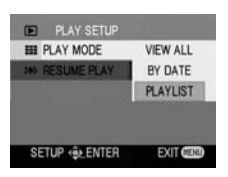

PLAYLIST VIEW

CREATE PLAYLIST-0 PLAYLIST-02 PLAYLIST-03 **UP & ENTER** 

(RAM) (-RW‹VR›)

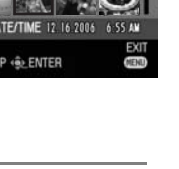

## **Playing back a playlist**

- $\Diamond$  Rotate the mode dial to select  $\Box$ .
- **1 Press the MENU button, then select**   $[\blacksquare$  PLAY SETUP]  $\rightarrow$  [ $\blacksquare$  PLAY MODE]  $\rightarrow$  [PLAYLIST] **and press the joystick.**
- **2 Select the playlist to be played back, then press the joystick.**

Scenes in the selected playlist are displayed as thumbnails.

**3 Select the scene to start playback, then press the joystick.**

## **To select a different playlist**

When the first scene is selected in the playlist thumbnail view screen, move the joystick left. The screen returns to the PLAYLIST VIEW (step 2).

#### **To return to showing the original scenes**

Press the MENU button, then select  $[\triangleright]$  PLAY SETUP]  $\rightarrow$  [ $\blacksquare$  PLAY MODE]  $\rightarrow$  [VIEW ALL] or [BY DATE] and press the joystick.

Editing

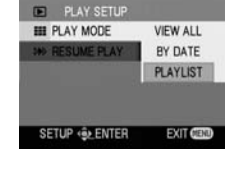

**PLAYLIST VIEW** CREATE PLAYLIST-01 PLAVI IST-02 PLAYLIST-03 **TUP (6) ENTER** 

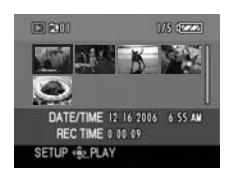

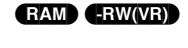
Editing

### *Using playlists*

### **Editing a playlist**

Editing scenes on a playlist will not affect the original scenes.

### **Adding scenes to playlist**

 $\Diamond$  Select playlist playback mode. (→ 72, steps 1 and 2)

- **1 Press the MENU button, then select [**  $\%$  **EDIT] and press the joystick.**
- **2 Select the playlist to be edited, then press the joystick.**
- **3** Select  $\lceil \nightharpoonup \rceil$  ADD], then press the joystick.

**4 Select the scene to be added, then press the joystick.**

The selected scene is encircled by a yellow frame.

- When the joystick is pressed again, the selected scene will be canceled.
- Up to 8 scenes can be set in succession.
- ≥ The scenes are added to the playlist in the order that they were selected. The order of the scenes in the playlist can be changed by [MOVE] function.  $($   $\rightarrow$  74)
- **5 Press the MENU button.**
- **6 When the confirmation message appears, select [YES], then press the joystick.**

The thumbnail view screen of the playlist that scenes were added to is displayed.

### **To continue adding scenes to the playlist**

Repeat steps 1-6.

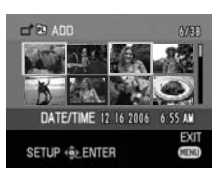

**EXIT DENU** 

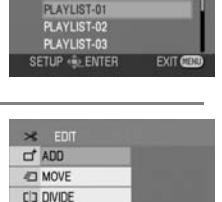

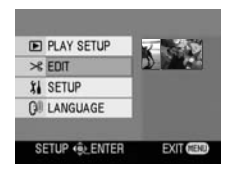

EDIT

**J-C COMBINE** 面 DELETE SETUP < BLENTER

CREATE

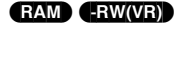

### **Moving scenes**

**joystick.**

The scenes in a playlist can be moved.

◯ Select playlist playback mode. (→ 72, steps 1 and 2)

**2 Select the playlist to be edited, then press the** 

**1 Press the MENU button, then select [** $\times$  **EDIT] and press the joystick.**

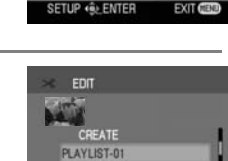

PLAYLIST-02 PLAYLIST-03

SETUP < ENTER

**3 Select [ MOVE], then press the joystick.**

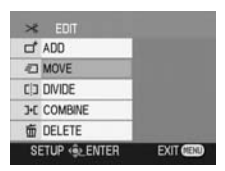

**EXIT C** 

**4 Select the scene to be moved, then press the joystick.** The selected scene is encircled by a yellow frame, and the position to insert is shown by a red bar.

**5 Select the position to insert the scene, then press** 

DATE/TIME 12 16 2005 6 55 AM<br>REC TIME 0 00 09 SETUP <BL ENTER **EXIT DEN** 

**ED MO** 

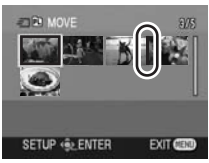

**To continue moving other scenes in the playlist** Repeat steps 4-5.

### **To complete editing**

Press the MENU button.

**the joystick.**

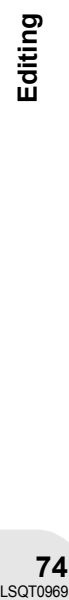

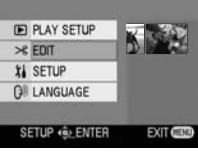

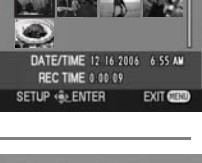

#### **Dividing a scene**

You can divide a scene into two parts. ● Dividing scenes on a playlist will not affect the original scenes.

- ◯ Select playlist playback mode. (→ 72, steps 1 and 2)
- **1 Press the MENU button, then select [**  $\times$  **EDIT] and press the joystick.**
- **2 Select the playlist to be edited, then press the joystick.**
- **3** Select [[:] DIVIDE], then press the joystick.

**joystick.** The selected scene is played back.

**4 Select the scene to be divided, then press the** 

**5 When you reach the area where you want to divide the scene, move the joystick down to set the dividing point.**

**6 When the confirmation message appears, select [YES], then press the joystick.**

#### **To continue dividing other scenes** Repeat steps 4-6.

**To complete editing** Press the MENU button.

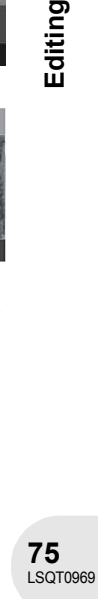

Editing

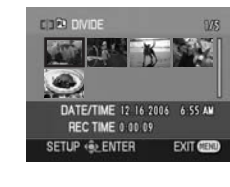

rings)

 $\geq$  6222

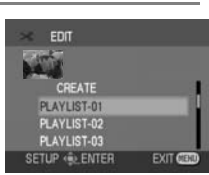

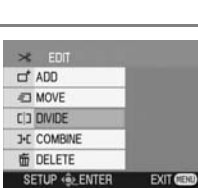

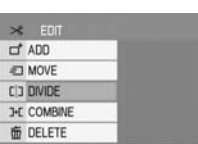

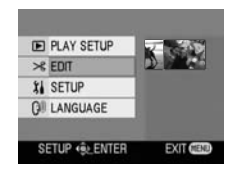

### *Using playlists*

### **Combining scenes**

Two scenes can be combined into one.

● Combining scenes on a playlist will not affect the original scenes.

- ◯ Select playlist playback mode. (→ 72, steps 1 and 2)
- **1 Press the MENU button, then select [**  $\gg$  **EDIT] and press the joystick.**
- **2 Select the playlist to be edited, then press the joystick.**
- **3** Select [  $\textcolor{red}{\div}$  COMBINE], then press the joystick.

- **4 Select the scene to be combined, then press the joystick.**
- The selected scene and the next scene are combined.
- **5 When the confirmation message appears, select [YES], then press the joystick.**

**To continue combining other scenes** Repeat steps 4-5.

**To complete editing** Press the MENU button.

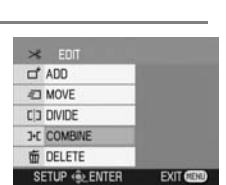

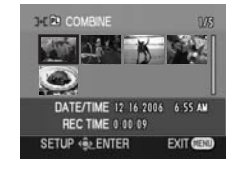

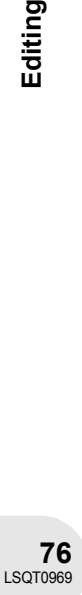

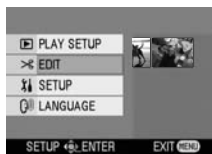

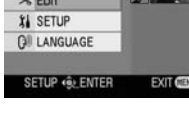

EDIT

CREATE PLAYLIST-0 PLAYLIST-02 PLAYLIST-0 ETUP < ENTER

▥

### **Deleting scenes**

● Deleting scenes on a playlist will not affect the original scenes.

### **Deleting scenes one at a time:**

- ◯ Select playlist playback mode. (→ 72, steps 1 and 2)
- **1** Press the  $\bar{m}$  button during playback.
- **2 When the confirmation message appears, select [YES], then press the joystick.**

### **Deleting multiple scenes from the thumbnail display:**

◯ Select playlist playback mode. (→ 72, steps 1 and 2)

- **1** Press the MENU button, then select  $I \times$  EDITI and **press the joystick.**
- **2 Select the playlist to be edited, then press the joystick.**
- **3** Select [面DELETE] → [銜SELECT] or [ <sup>*a*</sup> ALL] and **press the joystick.**

● When [ALL] is selected, the selected playlist will be erased. Proceed to step 6.

**4** (Only when [SELECT] is selected in step 3) **Select the scene to be deleted, then press the joystick.**

The selected scene is encircled by a yellow frame.

- When the joystick is pressed again, the selected scene will be canceled.
- Up to 8 scenes displayed on a page can be set in succession.

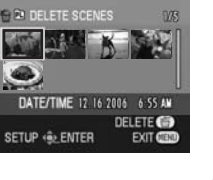

Editing

EXIT **CE** 

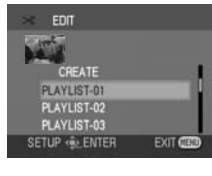

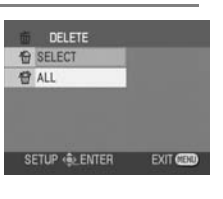

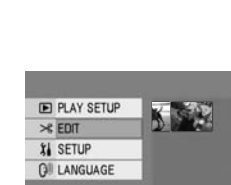

SETUP <BLENTER

### *Using playlists*

- **5** (Only when [SELECT] is selected in step 3) **Press the**  $\bar{m}$  **button.**
- **6 When the confirmation message appears, select [YES], then press the joystick.**

(Only when [SELECT] is selected in step 3) **To continue deleting other scenes** Repeat steps 4-6.

### **To complete editing**

Press the MENU button.

- Deleting scenes on a playlist will not increase the remaining capacity for recording.
- The playlist itself is deleted if you delete all the scenes in it.
- When a playlist is deleted, the number of each subsequent playlist decreases by one.
- It may not be possible to delete scenes that have been divided. Combine the divided scenes, and then delete them.

*Editing still pictures (VDR-D200 only)*

## **Editing still pictures (VDR-D200 only)**

**Deleting still pictures**

**This is for deleting still picture files recorded on SD cards.**

The deleted files cannot be restored.

**Deleting files one at a time**

 $\Diamond$  Rotate the mode dial to select  $\Box$ .

**1 Press the**  $\overline{w}$  **button during playback.** 

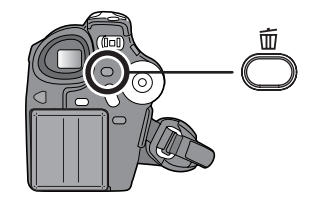

(SD)

**2 When the confirmation message appears, select [YES], then press the joystick.**

### **Deleting multiple files from the thumbnail display**

 $\Diamond$  Rotate the mode dial to select  $\Box$ .

- **1** Press the MENU button, then select  $\left[\bar{m}$  DELETE]  $\rightarrow$ **[**  $\hat{a}$  **SELECT] or [**  $\hat{a}$  **ALL] and press the joystick.**
- When [ALL] is selected, all files on the SD card except the locked files will be erased. Proceed to step 4.
- **2** (Only when [SELECT] is selected in step 1) **Select the file to be deleted, then press the joystick.**

The selected file is encircled by a yellow frame.

- When the joystick is pressed again, the selected file will be canceled.
- ≥ Up to 8 files displayed on a page can be set in succession.
- **3** (Only when [SELECT] is selected in step 1) **Press the**  $\overline{m}$  **button.**
- **4 When the confirmation message appears, select [YES], then press the joystick.**

(Only when [SELECT] is selected in step 1) **To continue deleting other files** Repeat steps 2-4.

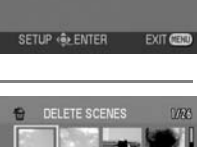

DELETE **f** SELECT **登 ALL** 

SETUP < BLENTER

Editing

### *Editing still pictures (VDR-D200 only)*

### **To complete editing**

Press the MENU button.

#### ■ Deleting still picture files recorded on an SD card by other products

A still picture file (other than JPEG) that cannot be played back on this unit may be erased.

- In case of [ALL], the deletion may take time if there are many files on the SD card.
- Do not turn off this unit while deleting.
- When you delete files, use a battery with sufficient battery power or use the AC adaptor.
- Do not remove the SD card while deleting.
- If files conforming to DCF standard are deleted, all the data related to the files will be deleted.

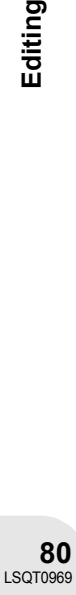

### **Locking still pictures**

**This is for preventing still picture files from being deleted by mistake.**

#### (SD)

YES NO<sub>1</sub>

Still picture files recorded on an SD card can be locked so that they may not be deleted by mistake. (However even if you lock some files on an SD card, formatting the card will delete all the files.)

- $\Diamond$  Rotate the mode dial to select  $\Box$ .
- **1 Press the MENU button, then select [ PLAY SETUP]** # **[ LOCK]** # **[YES] and press the joystick.**

### **2 Select the file to be protected, then press the joystick.**

- [O $\textbf{m}$ ] display appears and the selected file is locked.
- Press the joystick again to release the lock setting.
- To lock other files, repeat step 2.

#### **To complete the settings**

Press the MENU button.

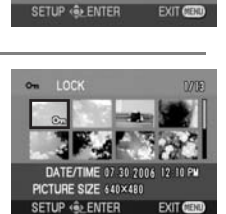

**PLAY SETUP** 

on LOCK

### *Editing still pictures (VDR-D200 only)*

**DPOF setting This is for writing the printing data on an SD card.**

You can write the data of still pictures to be printed and number of copies (DPOF data) onto the SD card.

- $\Diamond$  Rotate the mode dial to select **...**
- **1 Press the MENU button, then select**   $[\blacksquare$  PLAY SETUP]  $\rightarrow$  [ $\blacksquare$  DPOF SET]  $\rightarrow$  [SET] and **press the joystick.**

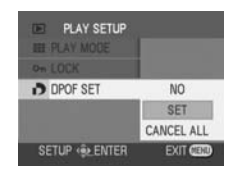

(SD)

**2 Select the file to be set, then press the joystick.** The number of prints set to be in DPOF is displayed.

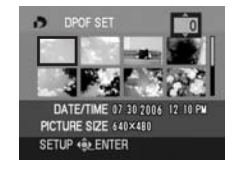

- **3 Move the joystick up or down to select the number of prints, then press the joystick.**
- ≥ You can select from 0 to 999. (The selected number of pictures can be printed with the printer supporting DPOF.)
- ≥ To cancel the setting, set the number of prints to [0].
- ≥ To set other files, repeat steps 2–3.

### **To complete the settings**

Press the MENU button.

### **To cancel all DPOF settings**

Press the MENU button, then select  $[$  PLAY SETUP]  $\rightarrow$  [ $\rightarrow$  DPOF SET]  $\rightarrow$  [CANCEL ALL] and press the joystick.

● When the confirmation message appears, select [YES], then press the joystick.

#### ∫ **What is DPOF?**

DPOF stands for Digital Print Order Format. This enables picture printing information to be written onto an SD card so that it can be used on a system supporting DPOF.

- The DPOF setting can be established for up to 999 files.
- DPOF setting made on other devices may not be recognized by this unit. Please perform the DPOF settings on this unit.
- You cannot add the recording date to pictures to be printed with the DPOF settings.

. . . . . . . . . . .

## **Formatting discs and cards**

### **Formatting discs**

**This is for initializing discs.**

#### (RAM) (-RW‹VR›) (-RW‹V›)

Please be aware that if a disc is formatted, then all the data recorded on the disc will be erased.

### $\Diamond$  Rotate the mode dial to select  $\Box$ .

- **1** Press the MENU button, then select  $\begin{bmatrix} 1 & 1 \\ 1 & 1 \end{bmatrix}$  SETUP]  $\rightarrow$ **[ © FORMAT DISC] → [YES] and press the joystick.**
- ≥ When formatting a DVD-RAM, skip to step 3.

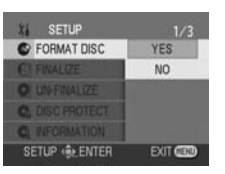

VIDEO

SETUP **GENTER** 

VR

**EXIT OFFIC** 

**2** (When formatting a DVD-RW only) **FORMAT DISC** Select format type  $($  $\rightarrow$  20), then press the joystick. SELECT REC FORMAT. RECOMMEND THIS FORMAT<br>FOR PLAY BACK WITH ER DVD PLAYER.

### **3 When the confirmation message appears, select [YES], then press the joystick.**

- ≥ When formatting is complete, press the MENU button to exit the message screen.
- During formatting, do not turn this unit off.
- When you format the disc, use a battery with sufficient battery power or the AC adaptor.
- In the case of a double sided disc, format each side.
- ≥ It may not be possible to format a disc with many scratches or dirt. Such discs cannot be used.
- (Formatting DVD-RAM) We recommend formatting on this unit. If formatting on a computer, use the supplied software. (VDR-D200 only) For more details, refer to the operating instructions of the software. If you connect this unit to a computer to format a DVD-RAM, you cannot use DVDForm to physically format it. Use a separate DVD-RAM drive to physically format a DVD-RAM.
- (Formatting DVD-RW) Format on this unit.

## **Formatting an SD card (VDR-D200 only)**

**This is for initializing cards.**

Please be aware that if an SD card is formatted, then all the data recorded on the card will be erased. Store important data on a computer, etc.

### $\Diamond$  Rotate the mode dial to select  $\Box$ .

**1** Press the MENU button, then select  $\begin{bmatrix} \end{bmatrix}$  SETUP]  $\rightarrow$ **[** $\Diamond$  **FORMAT CARD]**  $\rightarrow$  **[YES] and press the joystick.** 

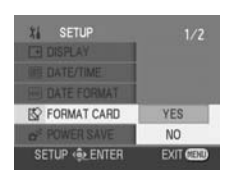

(SD)

#### **2 When the confirmation message appears, select [YES], then press the joystick.**

- When formatting is complete, press the MENU button to exit the message screen.
- During formatting, do not turn this unit off.
- When you format the SD card, use a battery with sufficient battery power or the AC adaptor.
- Use this unit to format SD cards. If an SD card is formatted on other products (such as a computer), the time spent for recording may become longer and you may not be able to use the SD card.
- Depending on the type of SD card being used, it may take time to format.
- Do not remove the SD card while formatting.

**84** 

## **Finalizing a disc**

### **Finalizing a disc**

**This is for enabling discs to be played on other devices.**

(-RW‹VR›) (-RW‹V›) (-R)

. . . . . . . . . . . . . .

To play back a DVD-RW (Video format) or a DVD-R on other devices e.g. a DVD player, finalize the disc.

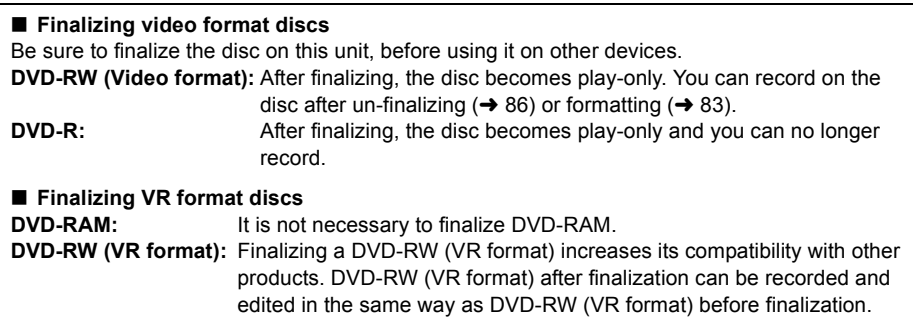

 $\Diamond$  **Connect this unit to the AC adaptor.** (Finalization cannot be executed using a battery.)  $\Diamond$  Rotate the mode dial to select  $\Box$ .

- **1 Press the MENU button, then select [ I] SETUP]**  $\rightarrow$  $[$  **[C] FINALIZE]**  $\rightarrow$  [YES] and press the joystick.
- ≥ When finalizing a DVD-RW (VR format), skip to step 3.

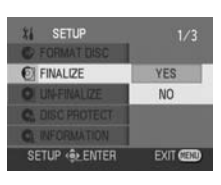

**2** [When finalizing a DVD-RW (Video format) or DVD-R] **Select whether or not to create a top menu, then press the joystick. YES:** After finalizing, a top menu containing thumbnails appears first during playback. **NO:** A top menu is not created. Playback starts from the first scene.

### **3 When the confirmation message appears, select [YES], then press the joystick.**

- ≥ When finalizing is complete, press the MENU button to exit the message screen.
- Do not finalize a disc recorded on this unit using any other device.
- In the case of a double sided disc, finalize each side.
- The top menu created when finalizing does not appear on this unit. Play back the disc on a DVD player.
- It may take time to finalize a disc.
- If this unit becomes hot or is shaken strongly or impacted while finalizing, the finalization will fail and the disc may become unplayable on other devices.
- If the power supply stops while finalizing, the finalization will fail and the disc may become unplayable on other devices even if disc repair is carried out.

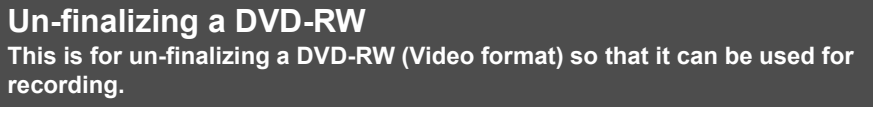

#### $-FW(V)$

- $\Diamond$  Rotate the mode dial to select  $\Box$ .
- **1 Press the MENU button, then select [ I] SETUP]**  $\rightarrow$ **[ O UN-FINALIZE] → [YES] and press the joystick.**

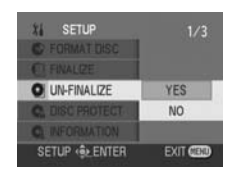

- **2 When the confirmation message appears, select [YES], then press the joystick.**
- ≥ When un-finalizing is complete, press the MENU button to exit the message screen.
- When you un-finalize the disc, use a battery with sufficient battery power or the AC adaptor.
- ≥ DVD-RW (VR format) cannot be un-finalized. DVD-RW (VR format) after finalization can be recorded and edited in the same way as DVD-RW (VR format) before finalization.
- DVD-R cannot be un-finalized.

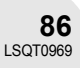

## **Protecting a disc**

This is for preventing recorded contents from being deleted or edited by mistake. Further recording and editing is not possible on protected discs until the protection is released.

### $\Diamond$  Rotate the mode dial to select  $\Box$ .

**1** Press the MENU button, then select [  $\mathbf{i}_\mathbf{I}$  SETUP]  $\rightarrow$ **[ DISC PROTECT] and press the joystick.**

#### **2 When the confirmation message appears, select [YES], then press the joystick.**

#### **To release disc protection**

- 1) Press the MENU button, then select  $\|\mathbf{i}\|$  SETUP $\|\to \|\mathbf{C}_0$  DISC PROTECT and press the joystick.
- 2) When the confirmation message appears, select [YES], then press the joystick.
- If the disc has been protected on another device, it may not be possible to release the protection on this unit. In this case, release the protection on the device that you used to protect it.

(RAM) (-RW‹VR›)

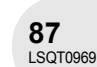

### *Displaying disc information*

## **Displaying disc information**

#### (RAM) (-RW‹VR›) (-RW‹V›) (-R)

 $\begin{array}{cccccccccccccc} \bullet & \bullet & \bullet & \bullet & \bullet & \bullet & \bullet & \bullet \end{array}$ 

Information such as the number of recorded scenes, the remaining space and whether or not the disc is finalized or protected is displayed.

 $\Diamond$  Rotate the mode dial to select  $\Box$ . **Press the MENU button, then select [**  $\text{N}_1$  **SETUP]**  $\rightarrow$ **[**  $\mathbb{C}_i$  **INFORMATION] → [YES] and press the joystick.** 

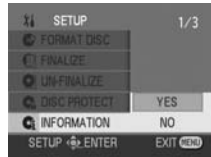

**To exit the information screen** Press the MENU button.

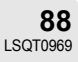

## **With a TV**

### **Playback on TV**

Images recorded by this unit can be played back on a TV.

- Use the AC adaptor to free you from worrying about the battery running down.
- **1 Connect this unit and a TV.**
	- **AV/S cable (supplied)**
	- Insert the plugs as far as they will go.
- \* If the TV has an S Video terminal, also connect the S Video plug to it. This allows you to enjoy more beautiful pictures.

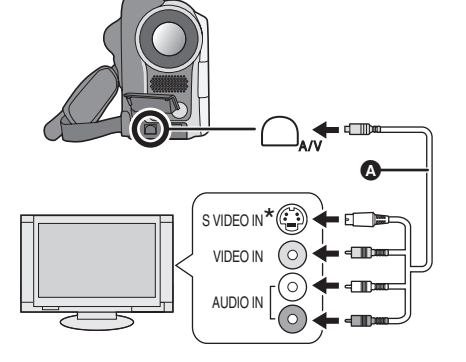

(RAM) (-RW‹VR›) (-RW‹V›) (-R) (SD)

. . . . . . . . . . . . . . . . .

### **2** Turn on this unit, then rotate the mode dial to select  $\blacksquare$  or  $\blacksquare$ .

#### **3 Change the input channel on the TV.**

Example: Set the channel to "VCR2", etc. (The channel set will differ depending on the terminal to which the unit is connected.)

### **4 Start playback on this unit.**

The image and audio are output on the TV.

#### ■ If the image or audio from this unit is not output on the TV

- Check that the plugs are inserted as far as they go.
- Check the connected terminal
- ≥ **Check the TV's input setting (input switch). (For more information, please read the operating instructions for the TV.)**

89<br>**LSOT0969** 

### *With a DVD recorder/player*

## **With a DVD recorder/player**

### **Playback on DVD recorder/player**

≥ When playing back a disc on a DVD recorder/player, place the device so that the disc lies flat.

### **Playing back a DVD-RAM or a DVD-RW (VR format)**

**Insert the disc in the DVD recorder/player, then play it back.**

- Playback is only possible on devices that support 8 cm (3") DVD-RAM or DVD-RW (VR format). See the operating instructions for DVD recorder/player.
- DVD-RW (VR format) may have to be finalized. In this case, finalize the disc on this unit.  $(485)$
- You cannot record images that allow "One time only recording" on a  $8$  cm  $(3")$  disc.

### **Playing back a DVD-RW (Video format) or a DVD-R**

- **1 Finalize the disc on this unit.**  $( \rightarrow 85)$
- **2 Insert the disc in the DVD recorder/player, then play it back.**
- Do not insert a disc that has not been finalized into a DVD recorder/player: the disc may be unusable. Also, a message asking you to format the disc may appear on the DVD recorder. Do not format the disc.
- Playback is possible on devices that support 8 cm (3") DVD-Video, but playback on all DVD players is not guaranteed.

**90**<br>€900002⊥

(RAM) (-RW‹VR›)

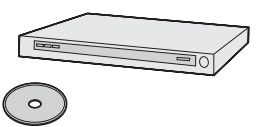

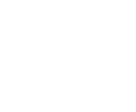

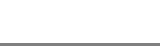

(-RW‹V›) (-R)

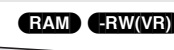

### **Copying recordings onto a DVD recorder's hard disk**

### (RAM) (-RW‹VR›) (-RW‹V›) (-R)

If you have a DVD recorder with hard disk, images recorded by this unit can be stored on the hard disk.

- ≥ If you want to record (dub) a disc that the DVD recorder is not compatible with, connect this unit and the DVD recorder with the AV/S cable and then record (dub) the disc.  $\rightarrow$  92)
- **1** [Only when you record (dub) a DVD-RW (Video format) or DVD-R] Finalize the disc on this unit.  $($  $\rightarrow$  85)
- **2 Insert the disc in the DVD recorder, then copy (dub) the contents onto the hard disk.**
- ≥ For details on how to copy (dub) the images onto the hard disk, refer to the operating instructions of the DVD recorder.

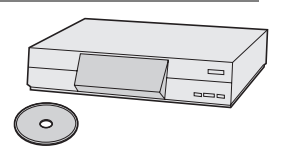

- ≥ DVD-RW (VR format) may have to be finalized. In this case, finalize the disc on this unit.  $(485)$
- ≥ Do not insert a DVD-RW (Video format) or DVD-R that has not been finalized into a DVD recorder: the disc may be unusable. Also, a message asking you to format the disc may appear on the DVD recorder. Do not format the disc.
- ≥ If your DVD recorder has an SD card slot, you can write the still picture files recorded on an SD card with this unit to a disc or the hard disk.
- You cannot record images that allow "One time only recording" on a  $8$  cm  $(3")$  disc.

## **With a VCR**

### **Recording (dubbing) images onto other video devices**

(RAM) (-RW‹VR›) (-RW‹V›) (-R)

You can record (dub) images played back on this unit onto other video devices. You can create a playlist by gathering the scenes you want to record (dub), then record (dub) the scenes in this playlist only to other devices.  $(\rightarrow 71)$ 

● Use the AC adaptor to free you from worrying about the battery running down.

- **1 Connect this unit and a video device.**
	- **AV/S cable (supplied)**
	- Insert the plugs as far as they will go.
- A VIDEO IN S VIDEO IN\* AUDIO IN
- \* If the video device has an S Video terminal, also connect the S Video plug into it. This allows you to enjoy more beautiful pictures.

### **2** Turn on this unit, then rotate the mode dial to select **►**.

**3 Change the input channel on the video device and TV.**

Example: Set the channel to "LINE1", etc. on the video device. (The channel set will differ depending on the terminal to which the unit is connected.)

### **4 Start playback on this unit. Then start recording on the connected device.**

● See the operating instructions of the video device for details.

### **To stop recording (dubbing)**

Stop recording on the connected device. Then stop playback on this unit.

**92**<br>€8969¤J

# **With a printer (PictBridge) (VDR-D200 only)**

To print pictures by directly connecting this unit to the printer, use a printer compatible with PictBridge. (Read the operating instructions for the printer.)

- Use the AC adaptor to free you from worrying about the battery running down.
- $\diamondsuit$  Insert an SD card with recorded images in the unit, turn on the unit and then **rotate the mode dial to select .**
- **1 Press the MENU button, then select [**  $\mathbf{I}$  **SETUP]**  $\rightarrow$ **[** $\text{us}$  USB FUNCTION]  $\rightarrow$  [PictBridge] and press the **joystick.**
- Press the MENU button to exit the menu screen.

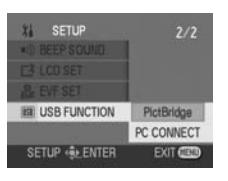

(SD)

- **2 Connect this unit and a printer.** [ PictBridge] ] indication appears. A USB cable (supplied) ● Insert the plugs as far as they will go.
- If the [ PictBridge] indication does not appear or continues to flash, disconnect and then reconnect the USB cable or check the printer, SD card and settings on this unit.
- ≥ Do not use any other USB cables except the supplied one. (Operation is not guaranteed with any other USB cables.)

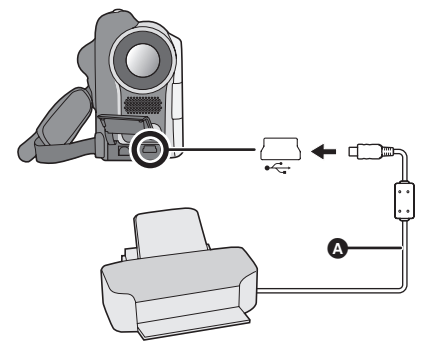

**3 Select a file to be printed, then press the joystick.** The number of pictures set is displayed.

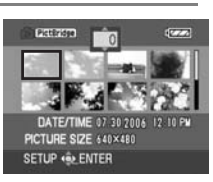

- **4 Move the joystick up or down to select the desired number of prints, then press the joystick.**
- You can set up to 9 prints.
- ≥ To cancel the setting, set the number of prints to [0].
- ≥ Up to 8 files displayed on a page can be set in succession by repeating steps 3 and 4.

### *With a printer (PictBridge) (VDR-D200 only)*

**5 Press the MENU button to display the PictBridge menus.**

**6** Select the date print setting on [ $\Box$  DATE PRINT]. ≥ If the printer is not capable of date printing, this setting is unavailable.

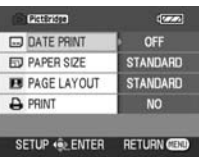

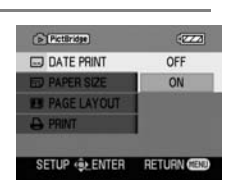

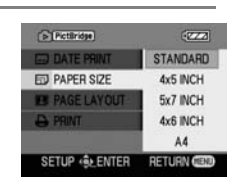

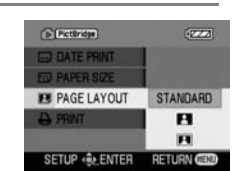

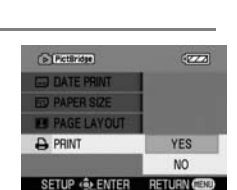

- **7** Select the paper size setting on  $\boxed{m}$  PAPER SIZE]. **STANDARD:** Size specific to the printer **4×5 INCH:** L size<br>**5×7 INCH:** 2L size **5×7 INCH: 4×6 INCH:** Postcard size
	- **A4:** A4 size
- You cannot set paper sizes not supported on the printer.

### 8 Select the layout setting on [**PAGE LAYOUT**].

**STANDARD:** Layout specific to the printer

- **:** No frame print
- **12.** Frame print
- You cannot set page layouts not supported on the printer.
- **9** Select [ $\bigoplus$  PRINT]  $\rightarrow$  [YES] and press the joystick. The pictures are printed.
- ≥ Exit PictBridge by disconnecting the USB cable (supplied) after the pictures have been printed.

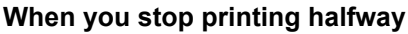

#### Move the joystick down.

A confirmation message appears. If [YES] is selected, the number of prints set is canceled and the screen returns to step 3. If [NO] is selected, all the settings are kept and the screen returns to step 3.

- Avoid the following operations during printing. These operations disable proper printing.
	- Disconnecting the USB cable
	- Removing the SD card
	- Switching the mode dial
	- Turning off the power
- Check the settings for the paper size, quality of print, etc. on the printer.
- You cannot print pictures that cannot be played on this unit.
- When the unit is connected directly to the printer, the DPOF settings cannot be used.
- Connect the printer directly to this unit. Do not use a USB hub.

## **Before using with a computer (Windows)**

### **What you can do with a computer**

### ■ When using a DVD-RAM or DVD-RW (VR format) recorded on this unit

● Before using DVD-RW (VR format) on a computer, be sure to finalize it on this unit.

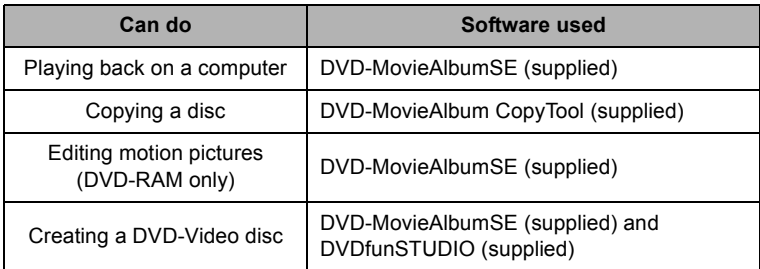

### ■ When using a DVD-RW (Video format) or DVD-R recorded on this unit

● Before using the disc on a computer, be sure to finalize it on this unit.

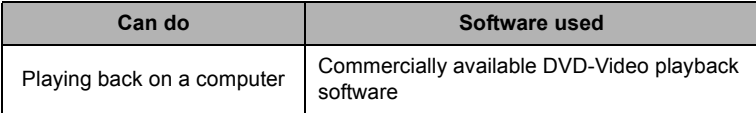

### ■ When using an SD card recorded on this unit

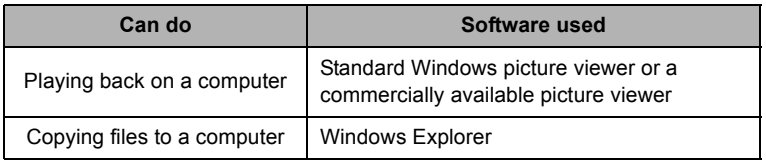

● We will not guarantee proper operation of this unit if you use software other than that supplied with this unit to read/write data to the unit.

### **Contents on provided CD-ROM**

The following software applications are contained on the provided CD-ROM.

### ∫ **DVD-RAM Driver**

This is necessary to configure the unit as a drive on a computer.

### ∫ **DVD-MovieAlbum**

#### **DVD-MovieAlbumSE:**

This software is for playing back and editing\* VR format motion pictures. By using DVD-MovieAlbumSE with this unit, it is possible to perform playback and editing\* of the DVD-RAM or DVD-RW (VR format). It is also possible to transfer exported data to DVDfunSTUDIO.

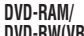

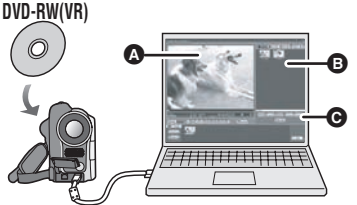

### **Playing back and editing\* DVD-RAM and DVD-RW (VR format).**

- **A** Playback area
- **B** Thumbnails

Disc contents are shown.

**@** Editing buttons\*

\* Editing can only be performed on a DVD-RAM.

#### **DVD-MovieAlbum CopyTool:**

This is used when creating a copy of a VR format disc.

Copy the data to the hard disk of the computer and then write it to another DVD-RAM.

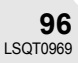

### ∫ **DVDfunSTUDIO**

This software is for creating a DVD-Video disc.

Use this software when burning a DVD-Video disc from motion pictures edited using DVD-MovieAlbumSE. For details, refer to page 110.

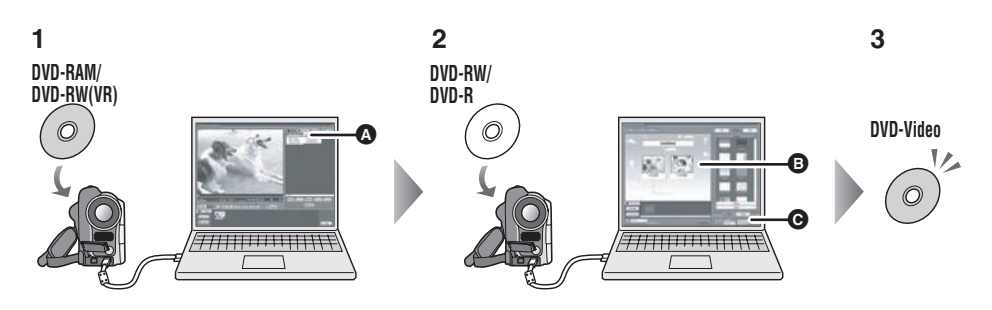

**1 Export the images from a DVD-RAM or DVD-RW (VR format) with DVD-MovieAlbumSE.**

A File Export

- **2 Create a DVD menu with DVDfunSTUDIO, then write the data to a DVD-RW or DVD-R.**
- **B** DVD menus created Arrange the motion pictures exported from DVD-MovieAlbumSE in the DVD menu and edit the menu design.
- **G** Burning button The contents start being written to disc.

### **3 A DVD-Video disc is created.**

● Playback is possible on a DVD player that supports 8 cm (3") DVD-Video.

### ∫ **Acrobat Reader**

To view the installed operating instructions, Adobe Acrobat Reader 5.0 or later is required. If the Adobe Acrobat Reader is not already installed on your computer, you can install it from the CD-ROM. Click the [Acrobat Reader] in [Setup Menu], and follow the on-screen messages to install.

### **Operating environment**

- A CD-ROM drive is necessary to install the supplied software applications.
- ≥ Even if the system requirements mentioned in these operating instructions are fulfilled, some computers cannot be used.
- This software applications are not Macintosh compatible.
- ≥ DirectX 9.0b will be installed automatically during installation of the supplied software applications.
	- Depending on the operating environment, software applications supporting the old version of DirectX may not run properly after DirectX 9.0b has been installed. If this happens, contact the manufacturer of these applications.
		- (Your computer must support DirectX 9.0.)
- ≥ When 2 or more USB devices are connected to a computer, or when devices are connected through USB hubs or by using extension cables, proper operation is not guaranteed.
- Use the supplied USB cable when connecting to the computer. (Operation is not guaranteed with any other USB cables.)
- Operation on Microsoft Windows XP Media Center Edition, Tablet PC Edition and 64-bit operating system is not guaranteed.

### ■ **DVD-RAM Driver**

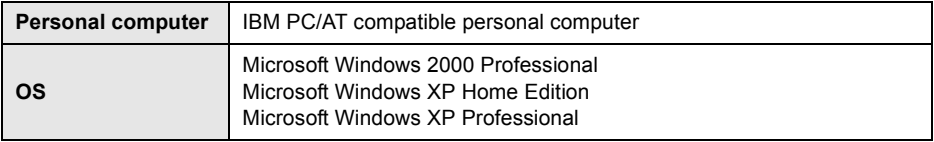

### ■ DVD-MovieAlbumSE 4.2

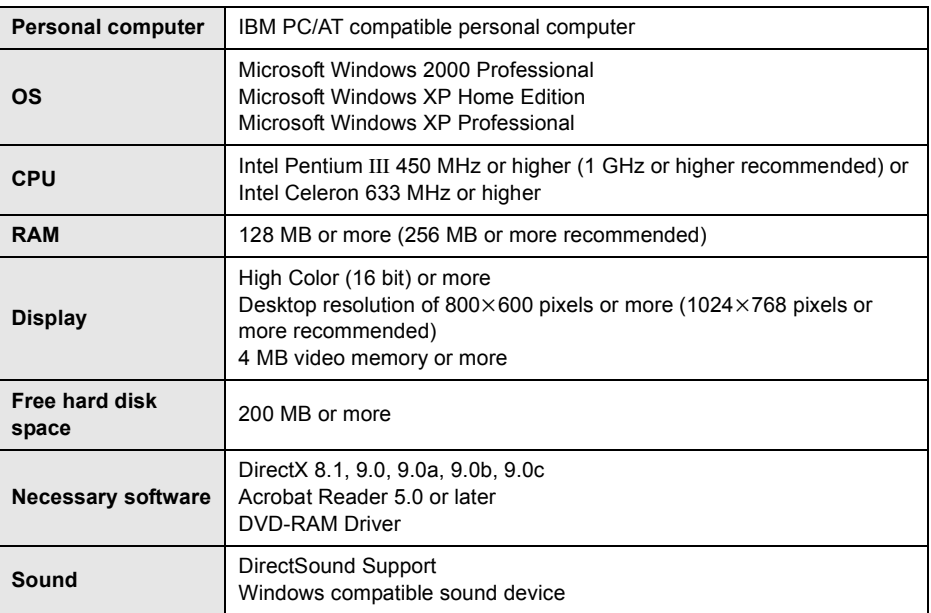

### *Before using with a computer (Windows)*

- This software is not compatible with a multi-CPU environment.
- ≥ Depending upon the environment of your computer, if it does not support USB 2.0 (Hi-Speed), for example, frame dropout may occur, the audio may be intermittent, or the software may run slowly when you play back recorded images. DVD-RAM and DVD-RW (VR format) can be used if you insert them in the computer's internal DVD-RAM/DVD-RW (VR format) compatible drive.

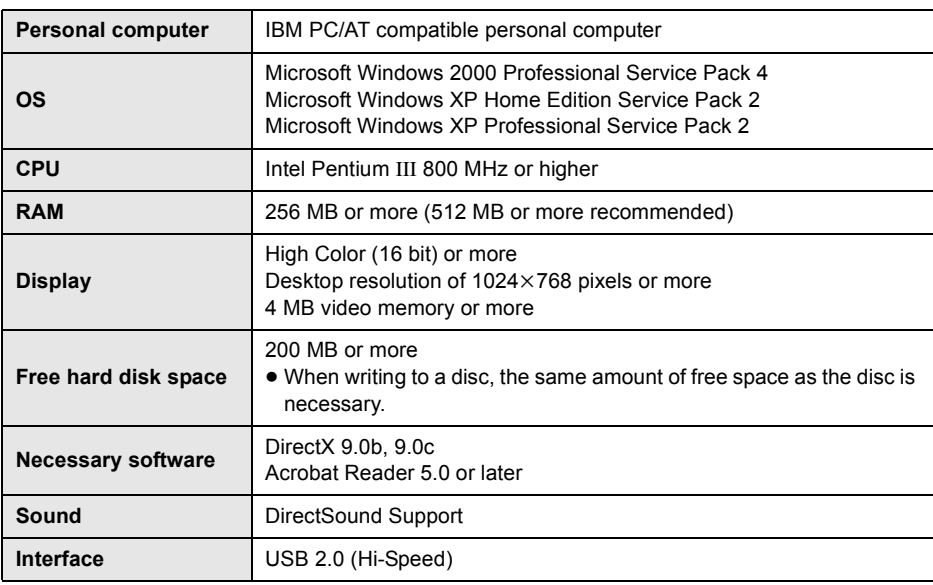

### ∫ **DVDfunSTUDIO 2.4**

- ≥ If your computer does not satisfy the above system requirements, an error may occur when writing data to disc.
- Operation on an OS other than the one pre-installed is not quaranteed.
- Operation is not quaranteed on computers that are not PC/AT compatible.
- ≥ Input is not supported in languages other than English, French and Spanish.
- ≥ DVD discs authored with this software are not guaranteed to play in all DVD players.
- Set the display resolution to 1024×768 (16 bits color) or higher.
- Select [start]  $\rightarrow$  ([Settings]  $\rightarrow$  ) [Control Panel]  $\rightarrow$  ([Appearance and Themes]  $\rightarrow$  ) [Display] and select [Settings] tab, and then adjust [Screen resolution] and [Color quality].

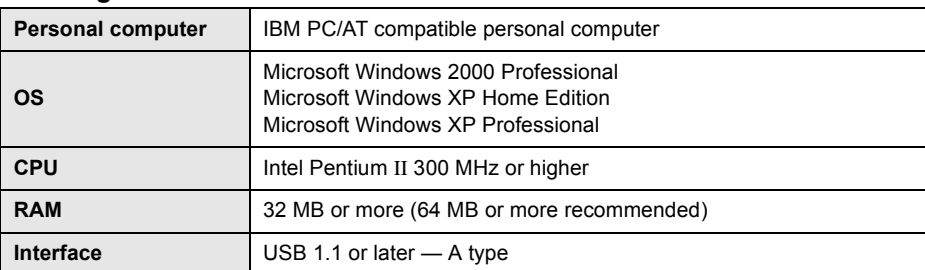

### ∫ **Using Built-in SD Drive**

● The USB equipment operates with the driver installed as standard in OS.

### **End User License Agreement**

Before opening the CD-ROM package, please read the following.

You ("Licensee") are granted a license for the Software defined in this End User Software Agreement ("Agreement") on condition that you agree to the terms and conditions of this Agreement. If Licensee does not agree to the terms and conditions of this Agreement, promptly return the Software to Matsushita Electric Industrial Co., Ltd. ("Matsushita"), its distributors or dealers from which you made the purchase.

#### Article 1 License

Licensee is granted the right to use the software, including the information recorded or described on the CD-ROM, instruction manuals, and any other media provided to Licensee (collectively "Software"), but all applicable rights to patents, copyrights, trademarks and trade secrets in the Software are not transferred to Licensee.

#### Article 2 Use by a Third Party

Licensee may not use, copy, modify, transfer or allow any third party, whether free of charge or not, to use, copy or modify the Software, except as expressly provided for in this Agreement.

#### Article 3 Restrictions on Copying the Software

Licensee may make a single copy of the Software in whole or in part solely for back-up purposes.

#### Article 4 Computer

Licensee may only use the Software on a single computer at a single location.

#### Article 5 Reverse Engineering, Decompiling or Disassembly

Licensee may not reverse engineer, decompile, or disassemble the Software, except to the extent either of them is permitted under law or regulation of the country where Licensee resides. Matsushita, or its distributors or dealers will not be responsible for any defects in the Software or damage to Licensee caused by Licensee's reverse engineering, decompiling, or disassembly of the Software.

#### Article 6 Limitation of Liability

The Software is provided "AS-IS" without warranty of any kind, either expressed or implied, including, but not limited to, warranties of non-infringement, merchantability and/or fitness for a particular purpose. Further, Matsushita does not warrant that the operation of the Software will be uninterrupted or error free. Matsushita or any of its distributors or dealers will not be liable for any damage suffered by Licensee arising from or in connection with Licensee's use of the Software.

#### Article 7 Export Control

Licensee agrees not to export or re-export to any country the Software in any form without the appropriate export licenses under regulations of the country where Licensee resides, if necessary.

#### Article 8 Termination of License

The right granted to Licensee hereunder will be automatically terminated if Licensee violates any of the terms and conditions of this Agreement. Upon such automatic termination, Licensee must destroy the Software and related documentation together with all the copies thereof at Licensee's own expense.

## **Installation (Windows)**

When installing the software, log on to your computer as the Administrator or with a user name with equivalent authorization. (If you do not have authorization to do this, consult your manager.)

**Do not connect the USB cable before installing the DVD-RAM Driver. If the DVD-RAM Driver is installed after connecting this unit and the computer with the USB cable, this unit may not be correctly recognized by the computer. (The DVD-RAM Driver has a driver for USB connection.)**

- Before starting the installation, close any other software applications which are running.
- ≥ Do not perform any other operations on your computer while the software is being installed.
- ≥ Install DVD-RAM Driver and then install DVD-MovieAlbumSE or DVDfunSTUDIO.

## **Installing DVD-RAM Driver**

### **1 Insert the CD-ROM into the computer.**

The [Setup Menu] screen will appear.

≥ If the [Setup Menu] screen does not appear, double-click the CD-ROM drive icon in [My Computer].

### **2 Click [DVD-RAM Driver].**

≥ The software application may not run properly if you cancel the installation at any point e.g. by pressing [Cancel].

### **3 Click [Driver and Formatter Setup].**

≥ If an [Information] or [Question] message appears, continue to follow the on-screen messages to install it.

### **4 Click [Next].**

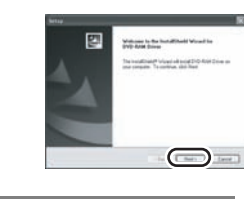

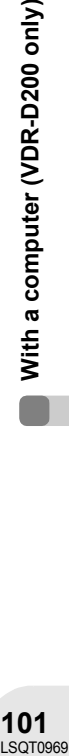

≎

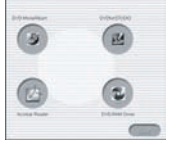

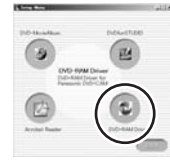

- **5 Read carefully through the End User License**  Agreement (→ 100), then click [Yes].
- You cannot install the application if you click [No].

### **6 Click [Next].**

Continue to follow the on-screen messages to install it.

**7** When installation is complete, some notes will appear: **Check the contents, then click [**k**] at the top right of window.**

### **8 Click [Finish].**

Windows 2000 only:

The detection of device will start, after which it will take several minutes for the computer to detect the device. When detecting the device is complete, a message that prompts you to reboot will appear: Click [Yes].

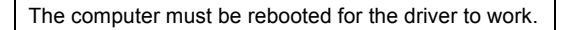

### ∫ **If any trouble has occurred while installing DVD-RAM Driver:**

When the [Block] is selected in the [Driver Signing Options] in the [System Properties], the installation procedure will not complete. Select [Warn] and try again.

To check and change the setting, select [start]  $\rightarrow$  ([Settings]  $\rightarrow$ ) [Control Panel]  $\rightarrow$  ([Performance and Maintenance]  $\rightarrow$  [System] and select [Driver Signing] of the [Hardware] tab.

#### ∫ **To download the DVD-RAM Driver from the website (VDR-D100 only)**

If your computer is able to connect to the Internet, you can download the DVD-RAM Driver from the website below.

U.S.A.: http://www.panasonic.com/consumerdownloads

- Canada: http://www.panasonic.ca/english/customercare/downloads.asp
- 1) Download the DVD-RAM Driver software and execute it.
- 2) Follow the on-screen instructions for installation and reboot the computer after installation is complete.

**With a computer (VDR-D200 only)**

With a computer (VDR-D200 only)

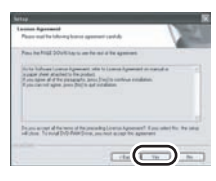

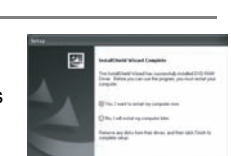

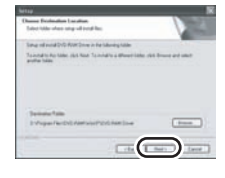

### **Installing DVD-MovieAlbumSE**

### **1 Insert the CD-ROM into the computer.**

The [Setup Menu] screen will appear.

≥ If the [Setup Menu] screen does not appear, double-click the CD-ROM drive icon in [My Computer].

### **2 Click [DVD-MovieAlbum].**

- ≥ The software application may not run properly if you cancel the installation at any point e.g. by pressing [Cancel].
- Depending on the operating environment, you may be required to install DirectX 9.0b. If so, click [Yes], and install it.

### **3 Click [Next].**

**4 Select [NTSC] for the TV system, click [Next].**

## **5 Click [Next].**

Continue to follow the on-screen messages to install it.

### **6 Click [Finish].**

The computer must be rebooted for the application to work.

● If you install the software in a computer that is not compatible with DirectX 9.0b or 9.0c, the computer may not work properly. If you are unsure whether or not your computer is compatible, contact the maker of your computer.

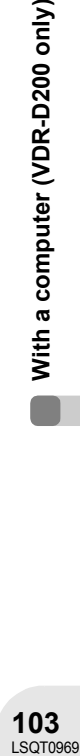

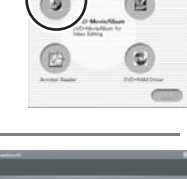

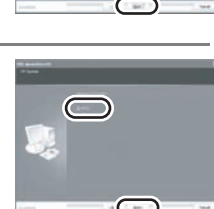

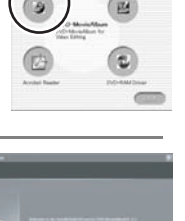

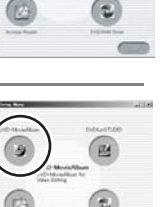

ြ

### **Installing DVDfunSTUDIO**

### **1 Insert the CD-ROM into the computer.**

The [Setup Menu] screen will appear.

≥ If the [Setup Menu] screen does not appear, double-click the CD-ROM drive icon in [My Computer].

### **2 Click [DVDfunSTUDIO].**

- ≥ The software application may not run properly if you cancel the installation at any point e.g. by pressing [Cancel].
- Depending on the operating environment, you may be required to install DirectX 9.0b. If so, click [Yes], and install it.
- **3 Click [Next].**
- **4 Select [NTSC (North America)] for the TV system, click [Next].**
- **5 Click [Next].**

Continue to follow the on-screen messages to install it.

### **6 Click [Finish].**

The computer must be rebooted for the application to work.

● If you install the software in a computer that is not compatible with DirectX 9.0b or 9.0c, the computer may not work properly. If you are unsure whether or not your computer is compatible, contact the maker of your computer.

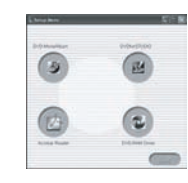

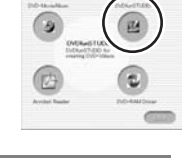

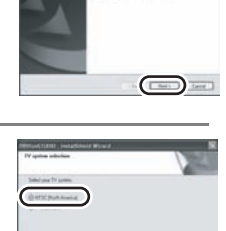

巴

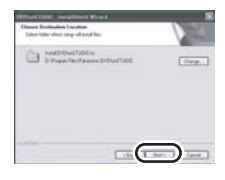

 $-\sqrt{-}$ 

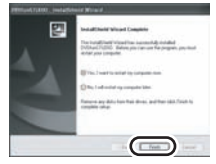

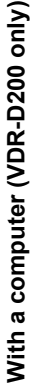

È

### **Reading the operating instructions of the software applications**

For details on how to use the software applications, read the PDF instructions.

 $\bullet$  You will need Adobe Acrobat Reader 5.0 or later to read the PDF operating instructions. ( $\rightarrow$  97)

#### ∫ **DVD-RAM Driver**

Select [start]  $\rightarrow$  [All Programs (Programs)]  $\rightarrow$  [DVD-RAM]  $\rightarrow$  [DVD-RAM Driver]  $\rightarrow$  [Using DVD-RAM disc].

#### ∫ **DVD-MovieAlbumSE**

Select [start]  $\rightarrow$  [All Programs (Programs)]  $\rightarrow$  [Panasonic]  $\rightarrow$  $[DVD-MovieAlbumSE] \rightarrow [Operation Manual].$ 

#### ∫ **DVDfunSTUDIO**

Select [start]  $\rightarrow$  [All Programs (Programs)]  $\rightarrow$  [Panasonic]  $\rightarrow$  $[DVD$ funSTUDIO]  $\rightarrow$  [Operating instructions].

### **Software application uninstallation**

Follow the steps below to uninstall any software applications that you no longer require.

- **1** Select [start] → ([Settings] →) [Control Panel] → **[Add or Remove Programs (Applications)].**
- **2 Select the software application to be deleted, then click [Change/Remove] ([Change or Remove] or [Add/Remove]).**
- Proceed with the uninstallation by following the on-screen instructions.
- After uninstalling the software, be sure to reboot the computer.

With a computer (VDR-D200 only)

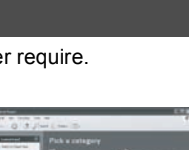

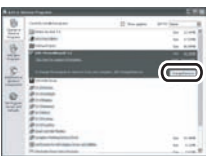

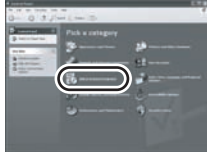

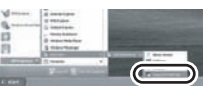

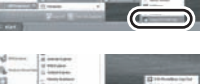

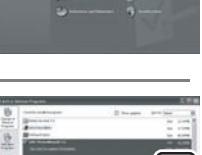

## **Connection and recognition (Windows)**

### **Connection and recognition procedures**

After the driver and software applications are installed, the unit must be connected to the computer and be correctly recognized by the computer.

- Connect after installing the driver and software applications.
- ≥ If the supplied CD-ROM is inserted in the computer, remove it. (If the [Setup Menu] is running, wait until it finishes, then remove the CD-ROM.)
- ≥ If the recognition procedure is not accomplished properly, operation will not be possible after connecting the unit to the computer.
- ≥ If the unit fails to operate normally, it may mean that you have not conducted the installation or recognition procedure properly.

### ¬**Connect this unit to the AC adaptor.**

**1 Insert a disc or card with recorded images in the unit, then select the unit's operation mode.**

When using a disc: Select  $\blacksquare$ . When using a card: Select **D**.

**2** (Only in card playback mode) **Press the MENU button, then select [ I] SETUP]**  $\rightarrow$ **[** $\text{us}$  USB FUNCTION]  $\rightarrow$  [PC CONNECT] and press **the joystick.**

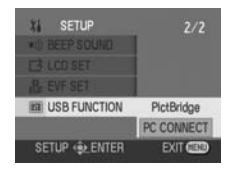

● Press the MENU button to exit the menu screen.

### **3 Connect this unit and a computer.**

- A USB cable (supplied)
- Insert the plugs as far as they will go. The unit and computer will not operate properly if the plugs are not inserted fully.

This unit is automatically recognized by the computer.

≥ Do not use any other USB cables except the supplied one. (Operation is not guaranteed with any other USB cables.)

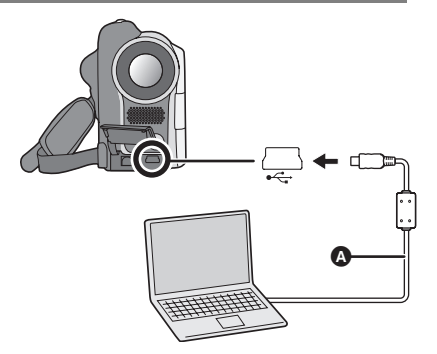

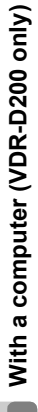

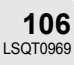

● When a computer is accessing a disc or card in this unit, the ACCESS/PC lamp or card access lamp lights. (When a card is being accessed,  $\bigoplus$  appears on the LCD monitor.) Do not disconnect the USB cable or AC adaptor while the disc or card is being

● It may be necessary to reboot the computer after connecting this unit to it for the first time.

accessed as it may damage the data. ● The disc and card cannot be accessed

simultaneously.

- **operation mode cannot be changed and its power cannot be turned off.** In this case, disconnect the USB cable  $(\rightarrow 108)$ . ● When the unit is connected to a computer in disc
- playback mode, no image will appear on the LCD monitor or viewfinder.

≥ **When the unit is connected to a computer, the** 

● When this unit is connected to a computer, you cannot use this unit's DISC EJECT lever to remove a disc. Use Windows Explorer to right-click the drive icon for this unit and select [Eject].

## **About the computer display**

When the unit is connected to a computer, it is recognized as an external drive.

● Depending on the operating environment of the computer, the shape of the drive icon and the drive name (Example: E:) will differ.

### ∫ **In disc playback mode (When accessing the disc)**

### **Windows XP:**

Optical disc drive is displayed in [My Computer].

#### **Windows 2000:**

[Removable Disk] and optical disc drive are displayed in [My Computer].

- ≥ When a DVD-RAM or DVD-RW (VR format) is inserted in this unit, it can be accessed from the removable disk drive.
- ≥ When a DVD-RW (Video format) or DVD-R is inserted in this unit, it can be accessed from the optical disc drive.

#### **Example folder structure of a DVD-RAM or DVD-RW (VR format):**

DVD\_CAMERA\*

differ.

- DVD\_RTAV
- ≥ DVD video recording format motion pictures are stored in the [DVD\_RTAV] folder.
- \* Depending on the maker of the disc and the device used to format it, the name displayed will
- Be sure to finalize DVD-RW (VR format), DVD-RW (Video format) and DVD-R on this unit, before using them on the computer. Un-finalized discs will not be recognized by the computer.

Do not copy, move or change the name of the folders and files recorded on this unit by Windows Explorer etc.

### **Example folder structure of a DVD-RW (Video format) or DVD-R:** DVD\_CAMERA\*

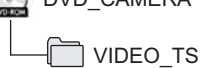

● DVD-Video format motion pictures are stored in the [VIDEO\_TS] folder.

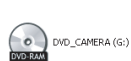

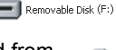

### ∫ **In card playback mode (When accessing the card)**

[Removable Disk] is displayed in [My Computer].

#### **Example folder structure of an SD card:**

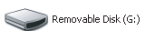

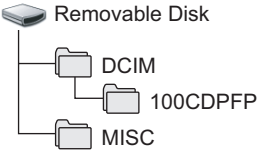

- ≥ JPEG format still pictures (IMGA0001.JPG etc.) are stored in the [100CDPFP] folder. These can be opened with picture software that supports JPEG pictures.
- Up to 999 files can be recorded in the [100CDPFP] or other such folder.
- The DPOF setting files are recorded in the [MISC] folder.
- Do not use the computer to delete the SD card's folders. Otherwise, it may no longer be possible for this unit to read the SD card.
- When data not supported by this unit has been recorded on a computer, it will not be recognized by this unit.
- Always use this unit to format SD cards.

### **To disconnect USB cable safely**

**1** Double click the **interpretate is a bureau** icon in task tray.

Hardware disconnect dialog appears.

● Depending on your computer's settings, this icon may not be displayed.

### **2 Select [USB Mass Storage Device] and click [Stop].**

**3 Verify [MATSHITA DVD-RAM LMXK1931 USB Device] or [MATSHITA DVD Cam USB Device] is selected and click [OK].**

Click [Close], and you can safely disconnect the cable.

● If you disconnect the USB cable while the access lamp is on, it may damage the data.

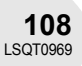
## **Verifying the unit is correctly recognized by the computer**

To verify the unit is correctly recognized by the computer, select the unit's mode, connect the unit to the computer via the USB cable and then follow the steps below.

≥ With some computers including those made by NEC, the Device Manager may not be displayed if a mode that places restrictions on the functions has been established. Consult the manufacturer or follow the steps in your computer's operating instructions to establish a mode in

which all the functions can be used, then proceed with operation.

- **1 Select [start]** # **([Settings]** #**) [Control Panel]**  $\rightarrow$  ([Performance and Maintenance]  $\rightarrow$  [System].
- **2 Click the [Hardware] tab, then click [Device Manager].**

## **3 Verify the following items are displayed.**

## ■ If the driver has been recognized properly

### **When using a disc:**

### **Windows XP:**

- ≥ [MATSHITA DVD-RAM LMXK1931 USB Device] is displayed at [DVD/CD-ROM drives].
- ≥ [USB Mass Storage Device] is displayed at [Universal Serial Bus controllers]. **Windows 2000 Professional:**
- ≥ [MATSHITA DVD-RAM LMXK1931 USB Device] is displayed at [DVD/CD-ROM drives].
- ≥ [MATSHITA DVD-RAM LMXK1931 USB Device] is displayed at [Disc drives].
- ≥ [USB Mass Storage Device] is displayed at [Universal Serial Bus controllers].

### **When using a card:**

[USB Mass Storage Device] is displayed at [Universal Serial Bus controllers].

## ■ If the driver has not been recognized properly

[!] or [Unknown device] appears at [Universal Serial Bus controllers] or [Other devices], etc. (Where the display will appear depends on the type of computer you are using.)

You can use the following method to enable it to be recognized.

Method 1: Turn off the unit and your computer once and try again.

Method 2: Eject the disc or SD card from the unit and try again.

Method 3: Try connecting the unit to another USB port on your computer.

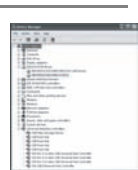

With a computer (VDR-D200 only)

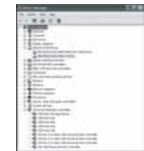

## **Creating a DVD-Video disc on a computer (Windows)**

## **Creating a DVD-Video on a computer from a DVD-RAM or DVD-RW (VR format)**

Using DVD-MovieAlbumSE and DVDfunSTUDIO, you can create a DVD-Video disc (DVD-RW/ DVD-R disc) from the images recorded on this unit.

- Before using DVD-RW (VR format) on a computer, be sure to finalize it on this unit.
- ≥ When using DVD-MovieAlbumSE or DVDfunSTUDIO, log on to your computer as Administrator with a login name equally authorized. If you log on with a login name other than Administrator, you cannot use the applications.
- ≥ The End User License Agreement is displayed when the software is first started so read carefully through its terms and conditions, then click [I agree.].

### ¬**Connect this unit to the AC adaptor.**

- **1 Insert a DVD-RAM or DVD-RW (VR format) with recorded images in the**  unit, then rotate the mode dial to select  $\blacktriangleright$ .
- **2 Connect this unit and a computer.** A USB cable (supplied)
	- Insert the plugs as far as they will go. The unit and computer will not operate properly if the plugs are not inserted fully.
- Do not use any other USB cables except the supplied one. (Operation is not guaranteed with any other USB cables.)

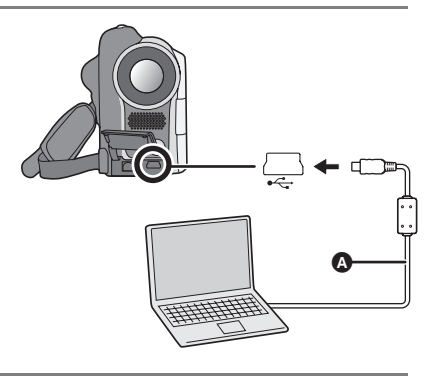

## **3** (On the computer) **Select [start] → [All Programs (Programs)] →**  $[Panasonic] \rightarrow [DVD-MovieAlbumSE] \rightarrow$ **[DVD-MovieAlbumSE].**

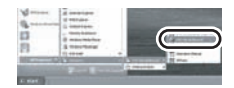

DVD-MovieAlbumSE starts and the images recorded on the disc are displayed.

When starting DVD-MovieAlbumSE, the [Mount Information] dialog box may appear or the recorded images may not be shown. If this occurs, try the following procedure. If there are multiple drives, a drive other than this unit may be selected.

- 1) Click [Preference] on the dialog box or  $\boxed{\mathbb{R}}$  ([Preference]) button at top right of DVD-MovieAlbumSE screen, and then click the [Device setting] tab.
- 2) Choose the drive where the disc is loaded in the [Drive Select] column, and then click [OK].
- **4** (When using a DVD-RAM only) **Edit the images on the disc as required.**
- **5 Click (E)** ([Additional]) and select [File Export]  $\rightarrow$ **[Export all titles] or [Export a title].**
- **6 Set the export settings in the [Export all titles] ([Export a title]) screen and click [Start].**
- ≥ It is recommended that you do not change the settings displayed on the screen.
- **7 When export is complete, a message will appear. Check the small box for [Eject the disc being used.], and then click [Yes].**

DVD-MovieAlbumSE automatically closes and DVDfunSTUDIO automatically starts.

**8 Insert a brand-new DVD-RW or DVD-R disc into the unit.**

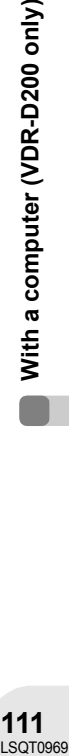

**111**

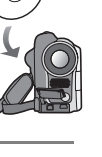

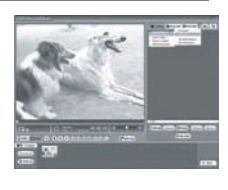

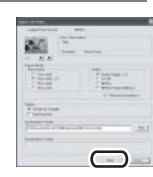

#### *Creating a DVD-Video disc on a computer (Windows)*

**9 When the [CollectTool] screen appears, click [OK].**

The exported scene will be automatically registered on the DVDfunSTUDIO editing screen.

### **10 Edit the DVD menu as required.**

● Set the disc size to [8 cm DVD].

### **11 Click [Burning].**

Writing to DVD-RW/DVD-R disc will start. When writing is complete, the disc is ejected automatically.

- The DISC EJECT lever on this unit does not work when the unit is connected to a computer. Use Windows Explorer to right-click the drive icon for this unit and select [Eject].
	- Or use the software's eject button to eject the disc.
- Title names set using DVD-MovieAlbumSE cannot be displayed on this unit. Also, the names of playlists created on this unit cannot be displayed on DVD-MovieAlbumSE.
- The DVD menu created with DVDfunSTUDIO does not appear on this unit. Play back the disc on a DVD player.
- You cannot add data to a disc written to with DVDfunSTUDIO as the disc is finalized after writing.

**Take care that the temperature of the unit, when connected to a computer, does not rise excessively [reference for usage: approx. 30 minutes at about 30 °C (86 °F)].**

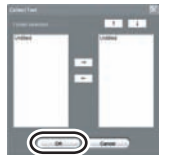

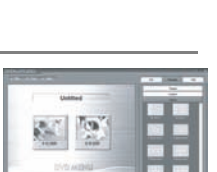

## **Before using with a computer (Macintosh)**

## **What you can do with a computer**

#### ■ When using a disc recorded on this unit

Before using DVD-RW (VR format), DVD-RW (Video format) and DVD-R on the computer, finalize them on this unit.

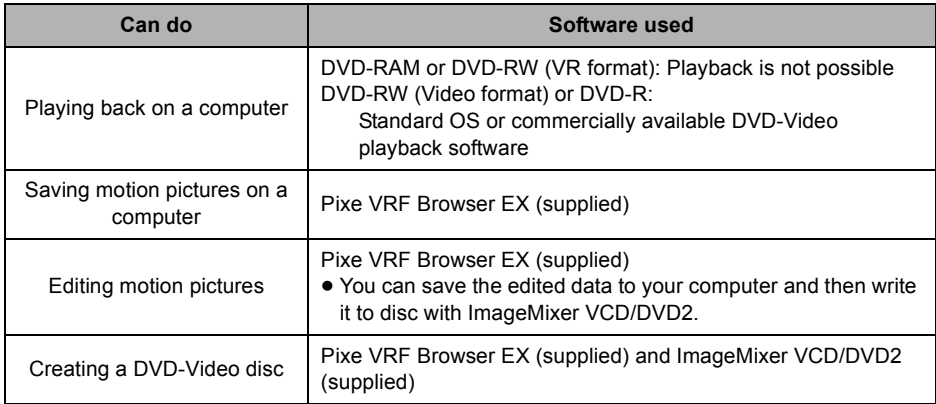

### ■ When using an SD card recorded on this unit

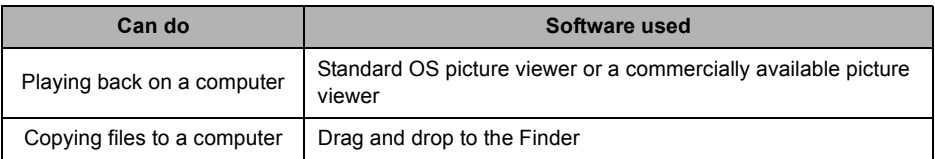

## **Contents on provided CD-ROM**

The following software applications are contained on the provided CD-ROM.

## ■ Pixe VRF Browser **EX**

This software is for importing motion pictures recorded on disc to a computer. The motion pictures imported to the computer can be edited with [MPEG Editor]. The motion pictures saved on the computer with this software become the contents of the DVD-Video or Video CD disc created with ImageMixer VCD/DVD2.

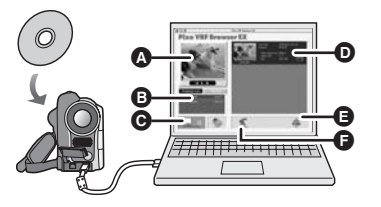

- **A** Preview window
- **B** Program List/Playlist/Title List window
- **Q** Drive select button
- **D** Video List window

The contents of the program etc. selected in  $\bigcirc$  are shown.

- E [Save] button
- **G** [MPEG Editor] button

 $\overline{\phantom{a}}$ 

### ∫ **ImageMixer VCD/DVD2**

This software is for creating DVD-Video and Video CD discs.

Use this software when burning a DVD-Video or Video CD disc from motion pictures saved using Pixe VRF Browser EX. For details, refer to page 120.

- ≥ To create a DVD-Video disc, a separate DVD-RW/DVD-R/+RW/+R drive is required.
- To create a Video CD disc, a separate CD-RW/CD-R drive is required.

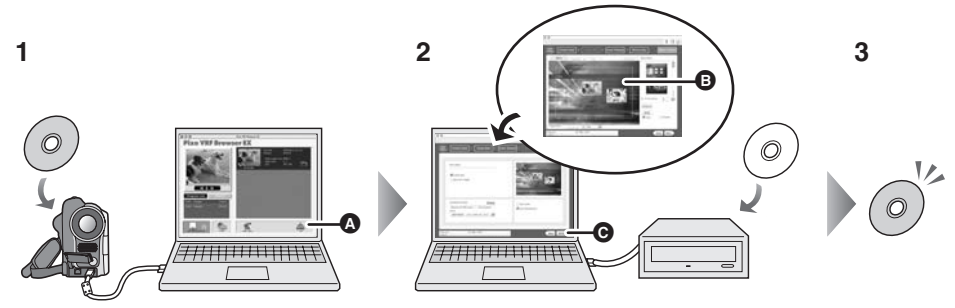

**1 Save the motion pictures from the disc to the computer with Pixe VRF Browser EX.**

 $\Omega$  [Save] button

- **2 Create a DVD or Video CD menu with ImageMixer VCD/DVD2 and then write the data to a new disc.**
- **B** DVD or Video CD menus created Arrange the motion pictures saved on the computer with Pixe VRF Browser EX and edit the menu design.
- **G** Write button The contents start being written to disc.

### **3 A DVD-Video or Video CD disc is created.**

● Playback is possible on a DVD player.

## **Operating environment**

- A CD-ROM drive is necessary to install the supplied software.
- ≥ Even if the system requirements mentioned in these operating instructions are fulfilled, some computers cannot be used.
- Use the supplied USB cable when connecting to the computer. (Operation is not guaranteed with any other USB cables.)

#### ■ Pixe VRF Browser **EX**

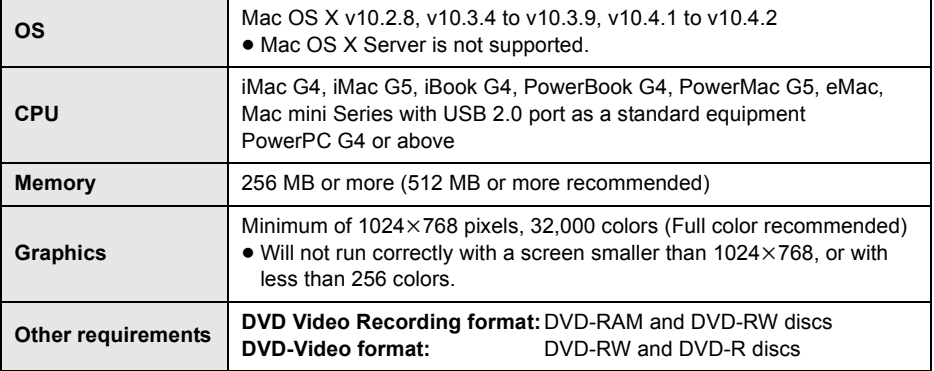

### ∫ **Pixe VRF Browser EX specifications**

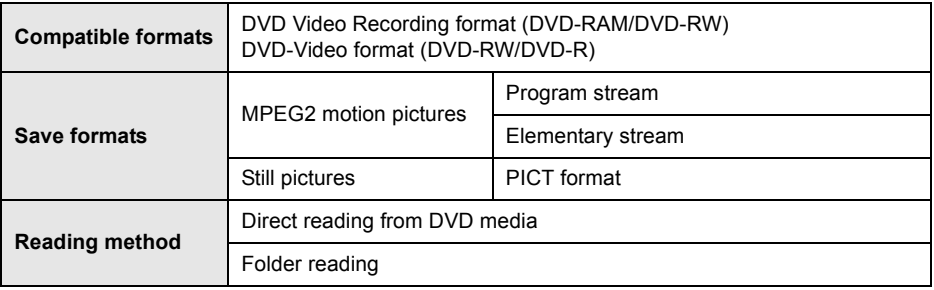

#### ∫ **ImageMixer VCD/DVD2**

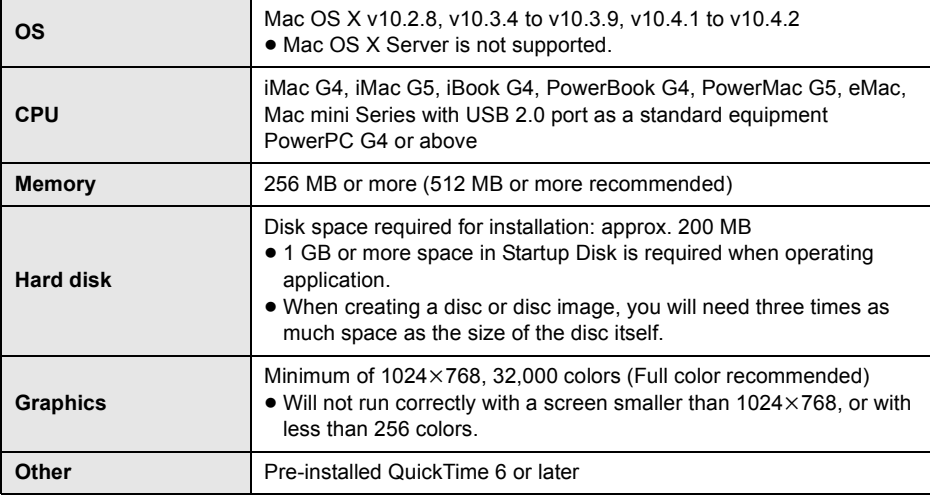

● To compile a disc, a separate recording drive is required.

#### ■ Using Built-in SD Drive

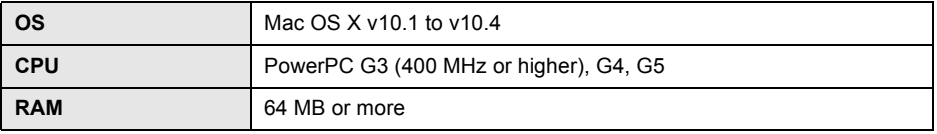

≥ The USB equipment operates with the driver installed as standard in OS.

For technical inquiries about these software applications, contact the PIXELA Customer Support Center in your region.

U.S. and Canada (Toll-Free) +1-800-458-4029

Website: http://www.pixela.co.jp/oem/panasonic/e/index.html (This website is in English only.)

## **Installation (Macintosh)**

- Before starting the installation, close any other software applications which are running.
- ≥ Do not perform any other operations on your computer while the software is being installed.
- **1 Insert the CD-ROM into the computer.** [PANASONIC] CD-ROM icon appears.
- **2 Double-click [PANASONIC]** # **[Imx for Panasonic]** # **[ImageMixer.pkg].** The installer setup screen appears.
- **3 Click [Continue].**

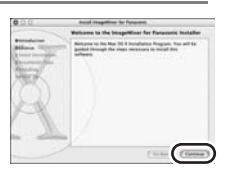

- **4 Read carefully through the terms and conditions shown on the screen for the [Software License Agreement], click [Continue] and then click [Agree].**
- You cannot install the application if you click [Disagree].

## **5 Click [Continue].**

Continue to follow the on-screen messages to install it.

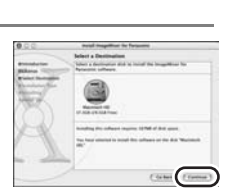

**6 Click [Close].**

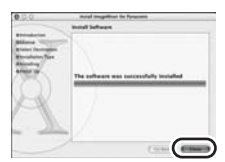

## **Reading the operating instructions of the software applications**

For details on how to use the software applications, read the help.

#### ∫ **Pixe VRF Browser EX**

After starting Pixe VRF Browser EX, select [Help]  $\rightarrow$  [Pixe VRF Browser EX Help] from the Menu Bar.

#### ∫ **ImageMixer VCD/DVD2**

After starting ImageMixer VCD/DVD2, click the [?] icon at top right of ImageMixer VCD/DVD2 screen.

## **Software application uninstallation**

Follow the steps below to uninstall any software applications that you no longer require.

### **Drag the folder in which the software is installed into the Trash and then empty the Trash.**

● After uninstalling the software, be sure to reboot the computer.

## **Using discs on a computer (Macintosh)**

## **Creating a DVD-Video on a computer from a recorded disc**

Using Pixe VRF Browser EX and ImageMixer VCD/DVD2, you can create a DVD-Video disc (DVD-RW/DVD-R disc) from the images recorded on this unit.

- ≥ Before using DVD-RW (VR format), DVD-RW (Video format) or DVD-R on a computer, finalize them on this unit.
- ≥ To create a DVD-Video disc, a separate DVD-RW/DVD-R/+RW/+R drive is required.
- ≥ Before initial use, select the software's [ReadMe] in the folder in which the software is installed and then read through the additional instructions or updated information.

#### ¬**Connect this unit to the AC adaptor.**

**1** Remove the disc from the unit and rotate the mode dial to select  $\mathbb{F}$ .

#### **2 Connect this unit and a computer.**

- A USB cable (supplied)
- ≥ Insert the plugs as far as they will go. The unit and computer will not operate properly if the plugs are not inserted fully.
- Do not use any other USB cables except the supplied one. (Operation is not guaranteed with any other USB cables.)

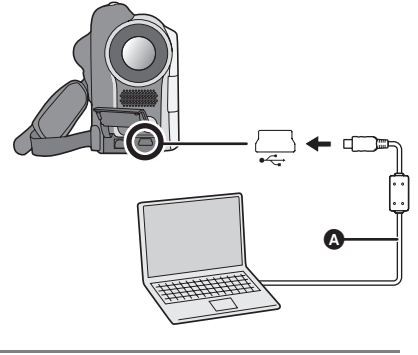

- **3** (On the computer) **Double-click the [Pixe VRF Browser EX for Panasonic] icon in the [ImageMixer for Panasonic] folder you installed.** Pixe VRF Browser EX starts.
- **4 Click the drive button, select [MATSHITA DVD-RAM LMXK1931] from the pop-up menu and then click [OK].**

The cover of the disc compartment on this unit opens.

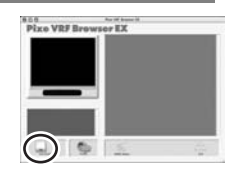

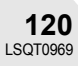

 $\bm{\mathsf{o}}$ 

**5 Insert the disc in this unit.**

The contents recorded on the disc are displayed.

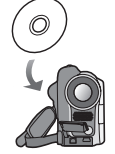

 $\boldsymbol{\Theta}$ 

 $\boldsymbol{\Theta}$ 

- **6** Click the desired program ( $\bullet$ ), select the scene to **be added to the DVD-Video (**B**) and then click the [Save] button (<b>@**).
- **7 Select the destination folder to save, select [Default] in [Format] and then click the [Save] button.**
- $\bullet$  When saving is complete, select [Pixe VRF Browser EX]  $\rightarrow$  [Quit Pixe VRF Browser EX] from the Menu Bar to exit Pixe VRF Browser EX.
- The disc cover on this unit opens. You can remove the disc and disconnect the USB cable.
- **8 Prepare a DVD-RW/DVD-R/**r**RW/**r**R drive that can be written to.**
- Check that a disc is not inserted in the drive.
- **9 Double-click the [ImageMixerVCDDVD2] icon in the [ImageMixer for Panasonic] folder you installed.** ImageMixer VCD/DVD2 starts.
- **10 Click the [DVD-Video] button.**

With a computer (VDR-D200 only)

- **11 Use [Select folder] to select the folder containing the MPEG files saved with Pixe VRF Browser EX and then click the [Add] button.**
- Repeat this to add multiple folders.

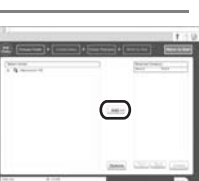

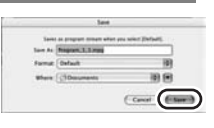

 $\pi$ 

## *Using discs on a computer (Macintosh)*

**12 Click [Create Menu] (**A**) and edit the DVD menu as required, then click [Write to Disc] (**B**).**

13 Check [Create disc] (2), select the drive to be

**14 Insert a brand-new 12 cm (5**z**) DVD-RW or DVD-R disc into** 

• 12 cm  $(5'')$  + RW and + R discs can also be used if the disc drive supports them.

**15 Proceed with the write setting and then click [OK].**

**used (B) and then click [Write] (@).** 

- Writing to the disc starts. ● Depending on the amount of data, writing to the disc may take time.
- ≥ **When the unit is connected to a computer, the operation mode cannot be changed and its power cannot be turned off.**

**the disc drive and click [OK].**

- In this case, disconnect the USB cable  $(\rightarrow$  below).
- When the unit is connected to a computer in disc playback mode, no image will appear on the LCD monitor or viewfinder.
- When this unit is connected to a computer, you cannot use this unit's DISC EJECT lever to remove a disc. Use the software's eject button to eject the disc.
	- **To disconnect USB cable safely**

When the drive icon is displayed on the desktop: **Drag the icon into the Trash and then disconnect the USB cable.**

When the drive icon is not displayed on the desktop: **Exit the application and then disconnect the USB cable.**

● When a computer is accessing a disc in this unit, the ACCESS/PC lamp lights. Do not disconnect the USB cable or AC adaptor while the disc is being accessed as it may damage the data.

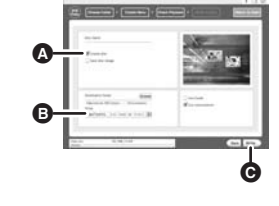

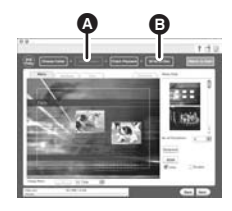

<sup>●</sup> If you disconnect the USB cable while the access lamp is on, it may damage the data.

## **Using an SD card on a computer (Macintosh)**

## **Connection**

- ¬**Connect this unit to the AC adaptor.**
- $\Diamond$  Insert an SD card with recorded images in the unit, turn on the unit and then **rotate the mode dial to select**  $\bullet$ **.**
- **1 Press the MENU button, then select [**  $\frac{1}{2}$  **SETUP]**  $\rightarrow$ **I**  $\text{MSB}$  **FUNCTIONI**  $\rightarrow$  **[PC CONNECTI** and press the joystick.
- Press the MENU button to exit the menu screen.

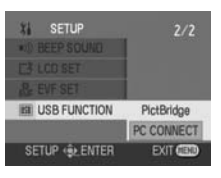

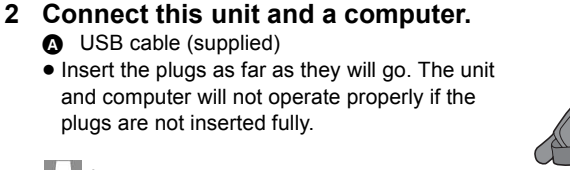

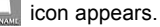

● Do not use any other USB cables except the supplied one. (Operation is not guaranteed with any other USB cables.)

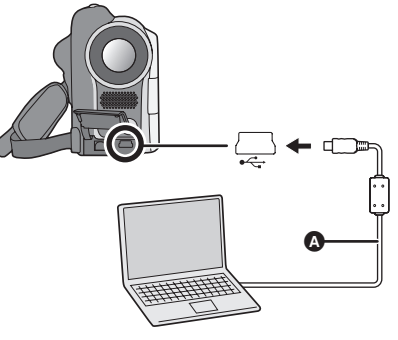

- ≥ **When the unit is connected to a computer, the operation mode cannot be changed and its power cannot be turned off.** In this case, disconnect the USB cable  $(\rightarrow 124)$ .
- When a computer is accessing a card in this unit, the card access lamp lights. ( $\bigoplus$  appears on the LCD monitor.) Do not disconnect the USB cable or AC adaptor while the card is being accessed as it may damage the data.

## **Copying still picture files to a computer**

**1 Double-click the [NO\_NAME] icon.**

The folders on the SD card are displayed.

### **2 Select the file in the [100CDPFP] folder to copy and drag and drop it to the destination copy folder.**

#### ∫ **Example folder structure of an SD card:**

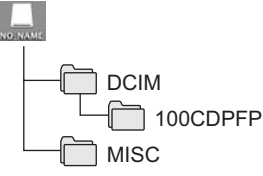

- ≥ JPEG format still pictures (IMGA0001.JPG etc.) are stored in the [100CDPFP] folder. These can be opened with picture software that supports JPEG pictures.
- Up to 999 files can be recorded in the [100CDPFP] or other such folder.
- The DPOF setting files are recorded in the [MISC] folder.
- Do not use the computer to delete the SD card's folders. Otherwise, it may no longer be possible for this unit to read the SD card.
- When data not supported by this unit has been recorded on a computer, it will not be recognized by this unit.
- Always use this unit to format SD cards.

## **To disconnect USB cable safely**

## **Drag the [NO\_NAME] icon into the Trash and then disconnect the USB cable.**

● If you disconnect the USB cable while the access lamp is on, it may damage the data.

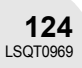

## **Menus**

## **Menu list**

## **Motion picture recording menus**

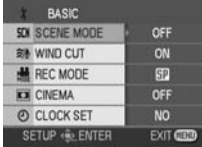

∫ **[ BASIC]**

 $[s_{CN}$  SCENE MODE] ( $\rightarrow$  55)  $\left[\begin{smallmatrix} \tilde{\mathbb{Z}}/0 \\ \end{smallmatrix}\right]$  WIND CUT] ( $\rightarrow$  52) **[ ... REC MODE] (→ 42)**  $[\Box]$  CINEMA] ( $\rightarrow$  52)  $[$ ( $\odot$ ) CLOCK SET] ( $\rightarrow$  38)

∫ **[ ADVANCED]**

- $[$  $\Box$   $D.ZOOM]$   $($   $\rightarrow$  45) **[**EIS EIS] (→ 53) **[** $\frac{1}{2}$  **MAGICPIX] (→ 53)**  $\overline{[} \rightarrow \overline{]}$  FADE COLOR] ( $\rightarrow$  49) **[ <u>®</u>** ZOOM MIC] (→ 46)
- ∫ **[ SETUP]**
- $\Box$  DISPLAY] ( $\rightarrow$  127)  $\left[\begin{matrix} \overline{mn} & \overline{DATE/TIME} \end{matrix}\right]$  ( $\rightarrow$  38)  $\lbrack \Box \Box \Box$  DATE FORMAT] ( $\rightarrow$  38)  $\int e^{x^2}$  POWER SAVE] ( $\rightarrow$  127)  $\begin{bmatrix} \bullet \\ \bullet \end{bmatrix}$  **BEEP SOUND] (** $\rightarrow$  **127)**  $[\]$  **LCD SET]** ( $\rightarrow$  39) [ <u>፠</u> EVF SET] (→ 39)  $[i]$  **INITIAL SET]** ( $\rightarrow$  127) **[ DEMO MODE] (→ 127)**
- ∫ **[ LANGUAGE] (**l **35)**

## $\bigcirc$  Still picture recording menus **(VDR-D200 only)**

\*\*\*\*\*\*\*\*\*\*\*\*\*\*\*\*\*\*\*\*\*\*\*\*\*\*\*\*\*\*\*\*\*\*

● For [  $i$  SETUP] items, refer to the motion picture recording menus.

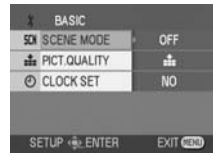

## ∫ **[ BASIC]**

 $[SCN]$  **SCENE MODE]** ( $\rightarrow$  55)

- $\begin{bmatrix} \frac{1}{2} & \text{PICT. QUALITY} \end{bmatrix}$  ( $\rightarrow$  44)
- $[ \varphi \rangle$  CLOCK SET] ( $\rightarrow$  38)
- ∫ **[ ADVANCED]**
- $\approx$  SHTR EFFECT] ( $\rightarrow$  44)
- ∫ **[ LANGUAGE] (**l **35)**

#### *Menus*

## **Motion picture playback menus**

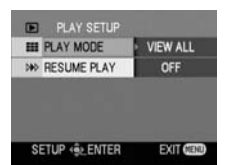

#### ∫ **[ DELETE]**

(Only when [PLAY MODE] is set to [VIEW ALL] or [BY DATE])

**[ © SELECT] (→ 66) [** @ ALL] (→ 66)

∫ **[ PLAY SETUP]**

 $[\blacksquare$  PLAY MODE] ( $\rightarrow$  63, 71, 72)  $[\]$  RESUME PLAY] ( $\rightarrow$  63)

#### ∫ **[ EDIT SCENE]**

(Only when [PLAY MODE] is set to [VIEW ALL] or [BY DATE])

 $[L]$  DIVIDE] ( $\rightarrow$  68) **[ COMBINE] (**l **69)**

#### ∫ **[ EDIT]**

(Only when [PLAY MODE] is set to [PLAYLIST])

 $[\Box^{\dagger}$  ADD] ( $\rightarrow$  73)  $\lceil$   $\equiv$  **MOVE]** ( $\rightarrow$  74)  $[L]$  DIVIDE] ( $\rightarrow$  75)

- **[ COMBINE] (**l **76)**
- $\widehat{\mathfrak{m}}$  DELETEI ( $\rightarrow$  77)

∫ **[ SETUP]**

- $[$ **C** FORMAT DISC] ( $\rightarrow$  83)  $[③$  FINALIZE] ( $\rightarrow$  85)
- $[①$  UN-FINALIZE] ( $\rightarrow$  86)
- $[$ **a** DISC PROTECT] ( $\rightarrow$  87)
- $[$ **C**<sub>i</sub> INFORMATION] ( $\rightarrow$  88)
- **[ DISPLAY] (**l **127)**
- $\left[\begin{matrix} \boxed{mn} & \text{DATE} \end{matrix}\right]$  ( $\rightarrow$  38)
- $[\Box\Box]$  DATE FORMAT] ( $\rightarrow$  38)
- $\left[ \begin{matrix} \sigma^2 \\ \end{matrix} \right]$  POWER SAVE] ( $\rightarrow$  127)
- $\begin{bmatrix} \bullet & \bullet \end{bmatrix}$  **BEEP SOUND]** ( $\rightarrow$  127)
- $[\]$  LCD SET] ( $\rightarrow$  39)
- $[$  & EVF SET] (→ 39)

∫ **[ LANGUAGE] (**l **35)**

## **Still picture playback menus (VDR-D200 only)**

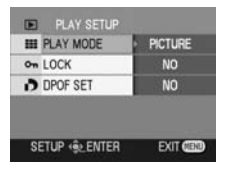

∫ **[ DELETE]**

 $\left[\begin{array}{cc} \hat{m} & \text{SELECT} \end{array}\right]$  ( $\rightarrow$  79) **[ 偷 ALL] (→ 79)** 

∫ **[ PLAY SETUP]**

- $[\blacksquare$  PLAY MODE] ( $\rightarrow$  65)
- $[0, 10CK]$   $($   $\rightarrow$  81)
- $\left[\begin{array}{ccc} \bullet & 0 \\ \bullet & \bullet \end{array}\right]$  DPOF SETJ ( $\rightarrow$  82)
- ∫ **[ SETUP]**
- $\Gamma$  DISPLAY  $\rightarrow$  127)
- $\left[\begin{smallmatrix} \overline{M}\end{smallmatrix}\right]$  DATE/TIME] ( $\rightarrow$  38)
- $\equiv$  DATE FORMAT] ( $\rightarrow$  38)
- **[** $\otimes$  **FORMAT CARD] (** $\rightarrow$  **84)**
- $\left[ \begin{smallmatrix} \alpha^z & \text{POWER SAVE} \end{smallmatrix} \right]$  ( $\rightarrow$  127)
- $\begin{bmatrix} \bullet & \bullet \end{bmatrix}$  **BEEP SOUND]** ( $\rightarrow$  127)
- $[\square]$  LCD SET] ( $\rightarrow$  39)
- $[$  & EVF SET] (→ 39)
- **[**  $\overline{USB}$  USB FUNCTION] (→ 93, 106)
- ∫ **[ LANGUAGE] (**l **35)**

**126** LSQT0969

## **Setup menu**

### ∫ **[ DISPLAY]**

≥ **OFF** ≥ **ON**

The screen indications are selected as shown in the illustration below.

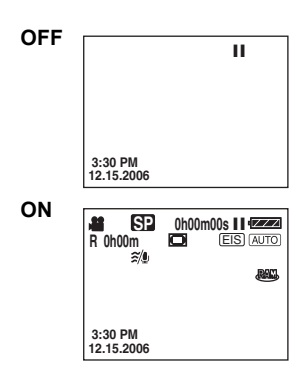

## ∫ **[ BEEP SOUND]**

#### ≥ **OFF** ≥ **ON**

This allows operations such as starting and ending recording to be signaled by a beep. When [OFF] is set, no beep is heard when an operation such as recording is started or ended.

#### **1 Beep**

When you start recording

When you turn on the power

When this unit is recognized by the computer or the printer, etc.

#### **2 Beeps**

When you pause recording When you turn off the power

#### **2 Beeps for 4 times**

When an error occurs e.g. recording not starting. Check the sentence displayed on the screen.  $\left(\rightarrow 130\right)$ 

#### ∫ **[ POWER SAVE]**

#### ≥ **OFF** ≥ **5 MINUTES**

**[OFF]:** The power saving function is not activated.

#### **[5 MINUTES]:**

When about 5 minutes passed without any operation, this unit automatically turns off to prevent the battery from running down. When you use this unit, turn it on again.

- In the following cases, the unit may not turn off even when you set this to [5 MINUTES].
	- When using the AC adaptor
	- When connecting the unit to a computer or printer via the USB cable

#### ∫ **[ INITIAL SET]** ≥ **YES** ≥ **NO**

When there is a menu that cannot be selected depending on a combination of functions, set to [YES] for changing the menu settings back to the initial shipping condition.

(Language setting cannot be back to the initial shipping condition.)

## ∫ **[ DEMO MODE] DEMO**

### ≥ **OFF** ≥ **ON**

This item is used to start the unit demonstration.

(Only when using the AC adaptor and the mode dial is at the  $\mathbf{r}$  or  $\mathbf{r}$  position) If you set this to [ON] without inserting a disc or an SD card, this unit is automatically set to the demonstration mode for introducing its functions. If any button is pressed or operated, the demonstration mode is canceled. If no operations take place for approx. 10 minutes, the demonstration mode automatically starts. To terminate the demonstration mode, insert a disc or an SD card, or set this to [OFF]. For normal use, set this function to [OFF].

## **Indications**

## **Indications**

## ■ **Recording indications**<br>● Motion picture recording

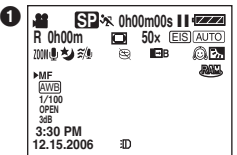

**2** Still picture recording (VDR-D200 only)

. . . . . . . . . . . . . . . . **.** 

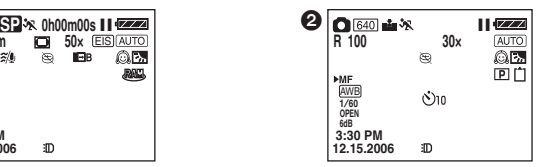

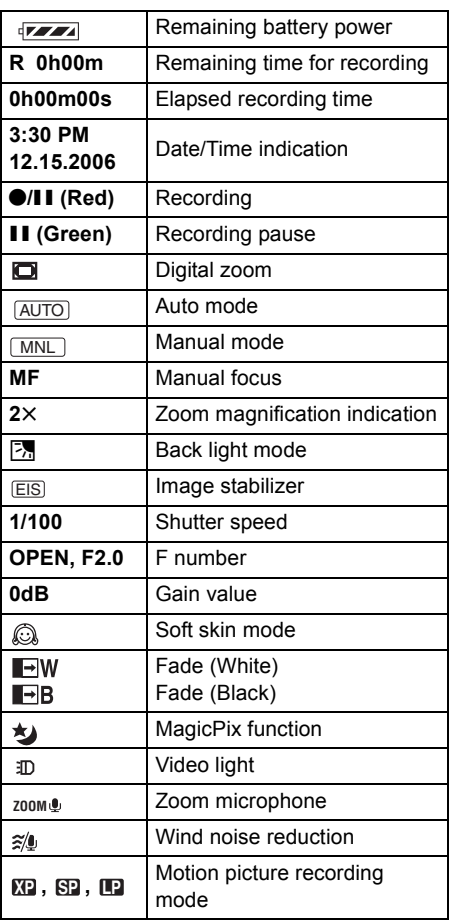

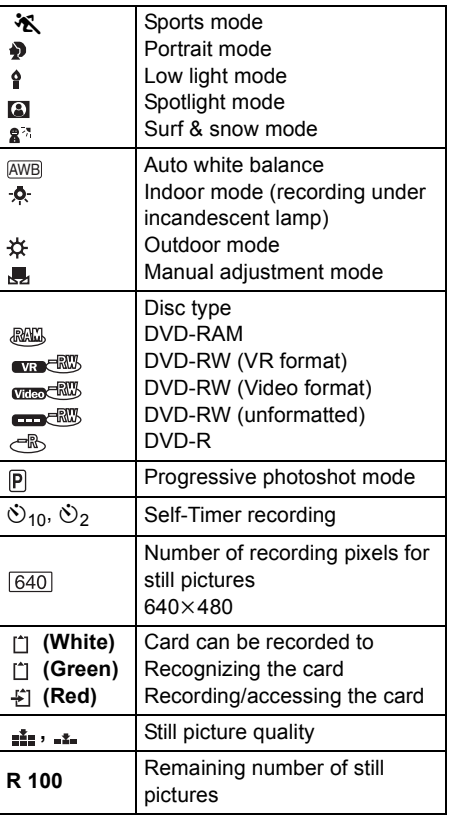

## ■ **Playback indications**<br>● Motion picture playback

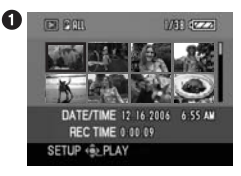

**2** Still picture playback (VDR-D200 only)

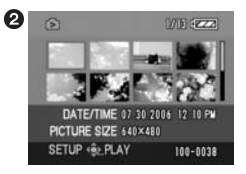

 $[$ 

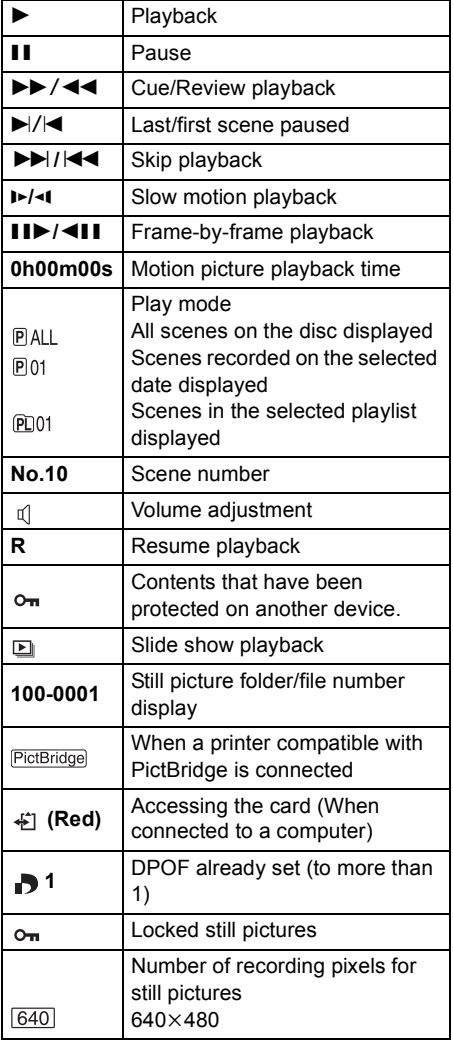

For pictures not recorded with this unit, the size display is determined as follows according to the number of horizontal pixels. If this number is 2048, 1920, 1280 or 640, then  $[2048]$ ,  $[HDTV]$ ,  $[1280]$  or  $[640]$  will be displayed respectively regardless of the number of vertical pixels.

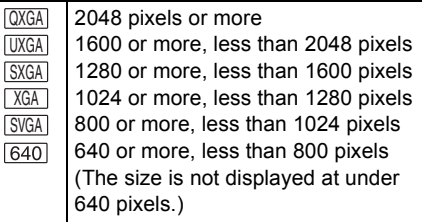

## ∫ **Confirmatory indications**

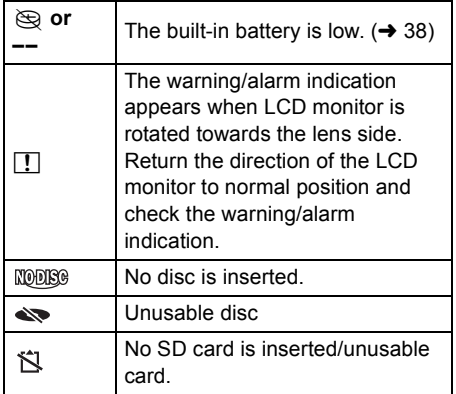

## **Messages**

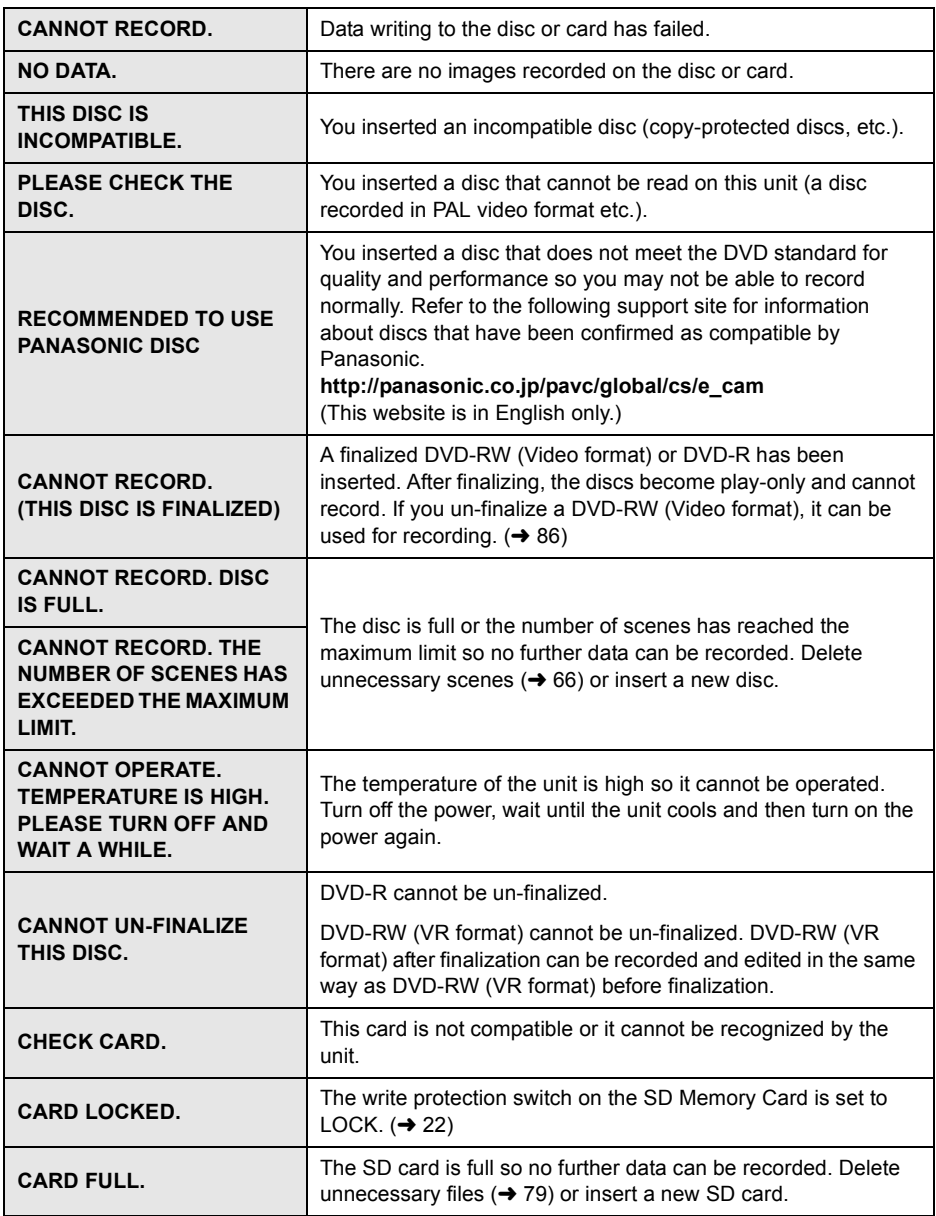

**Others**

**130** LSQT0969

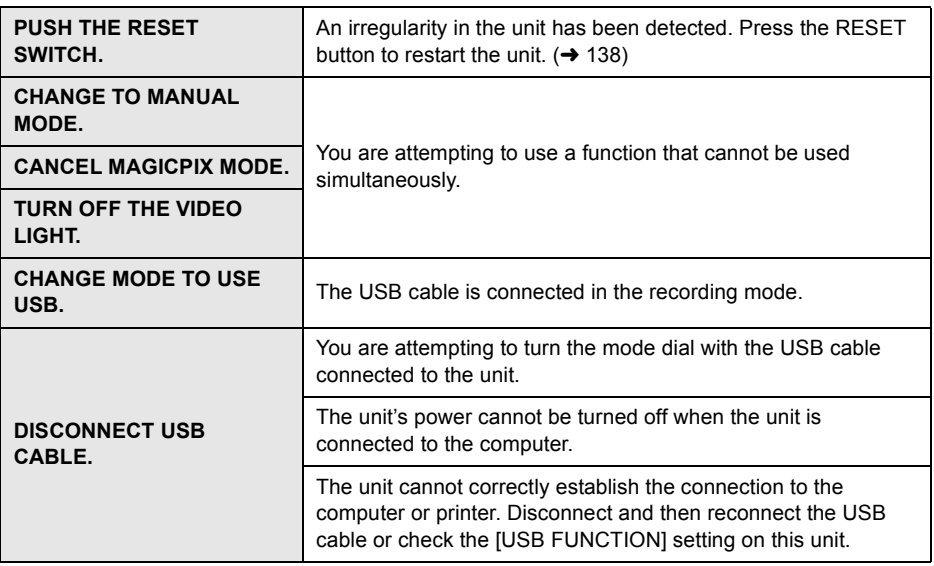

## **About recovery**

It is possible that the system cannot complete writing of a file normally when, for example, power is turned off for some reason during recording or editing.

If faulty management information is found when a disc is accessed, the following message may appear. Be sure to follow the messages. (Repairing may take time depending on the error.)

#### **DISC ERROR HAS OCCURRED. REPAIR DISC NOW?**

- When you repair the disc, use a battery with sufficient battery power or the AC adaptor.
- Depending on the condition of the data, it may not be possible to completely repair the data.
- If the disc is removed without it being repaired, you will no longer be able to playback the scenes recorded before the power went off.
- Do not repair a disc that has been recorded on another device. This may cause the loss of data or the disc.

# **Functions that cannot be used simultaneously**

**Some functions in this unit are disabled or cannot be selected due to the unit's specifications. The table below shows examples of functions restricted by various conditions.**

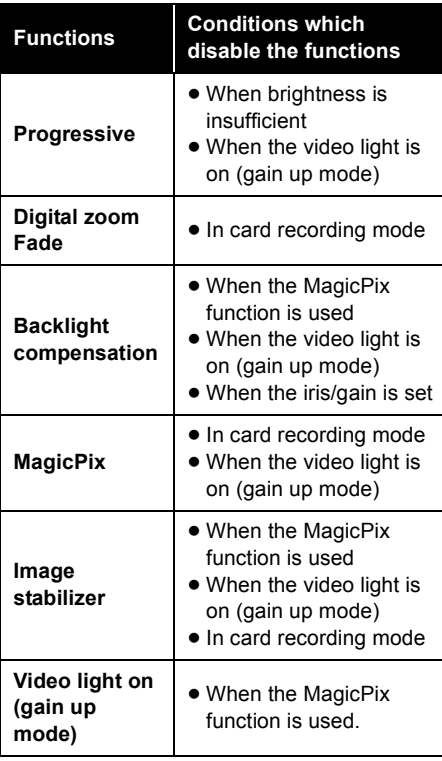

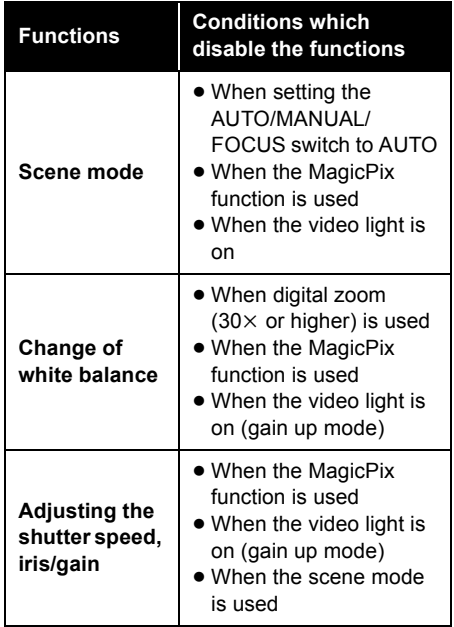

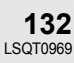

. . . . .

. . . . . .

## **Frequently asked questions**

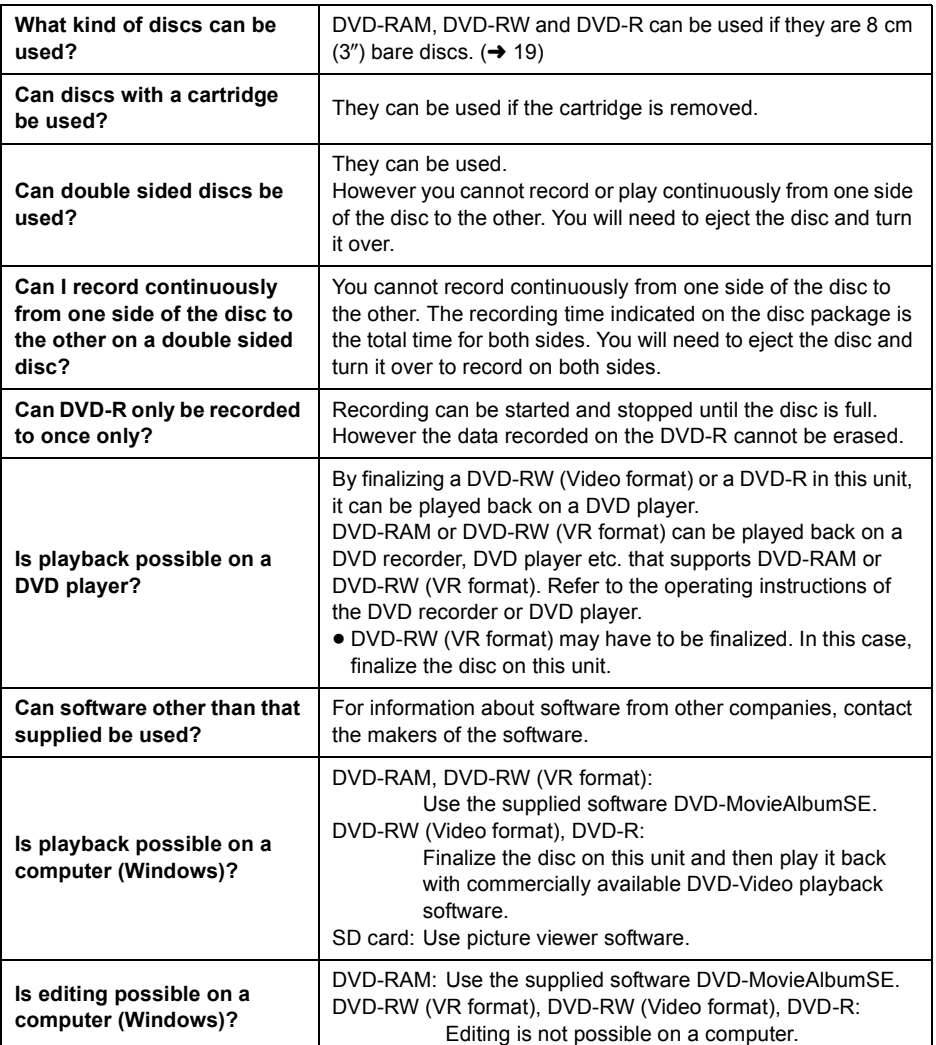

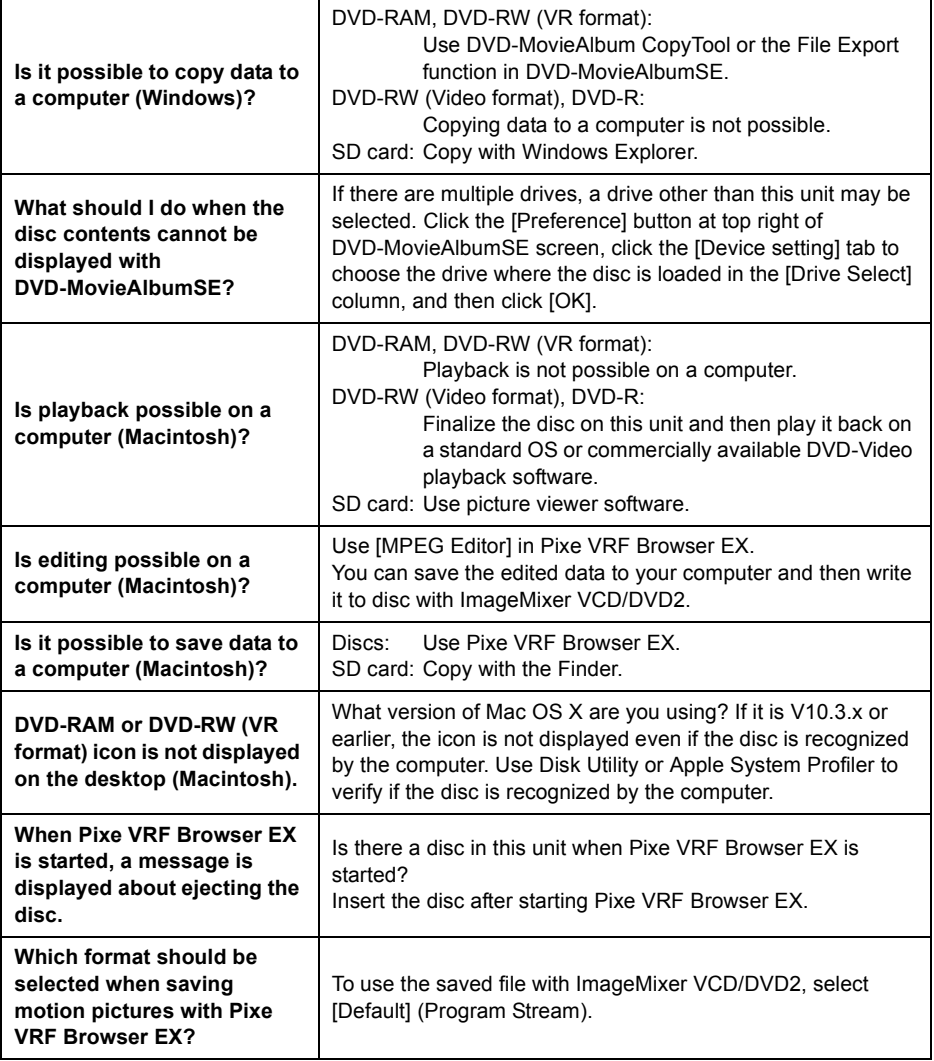

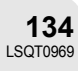

. . . . . . . . . . . . .

 $\bullet$ 

## **Troubleshooting**

#### **Unit operations**

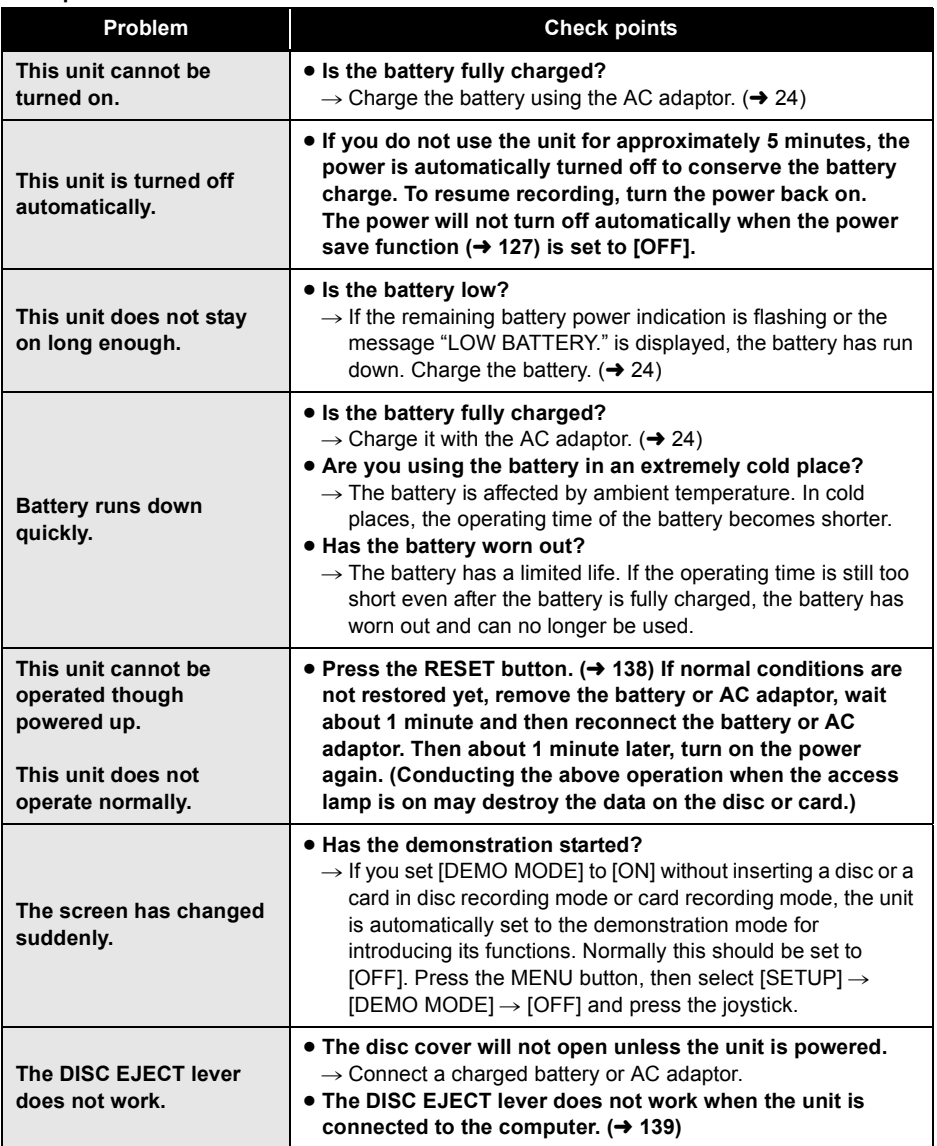

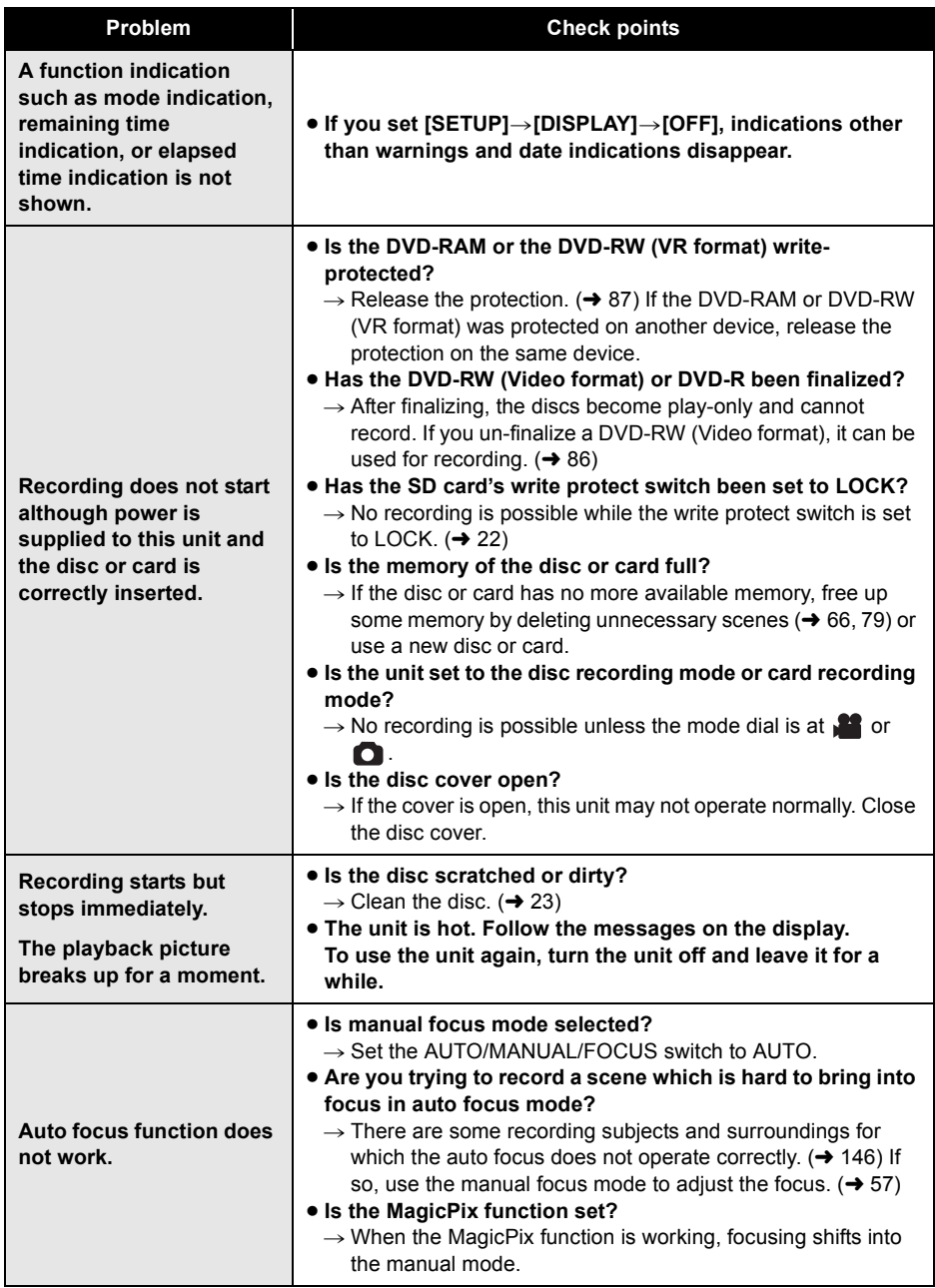

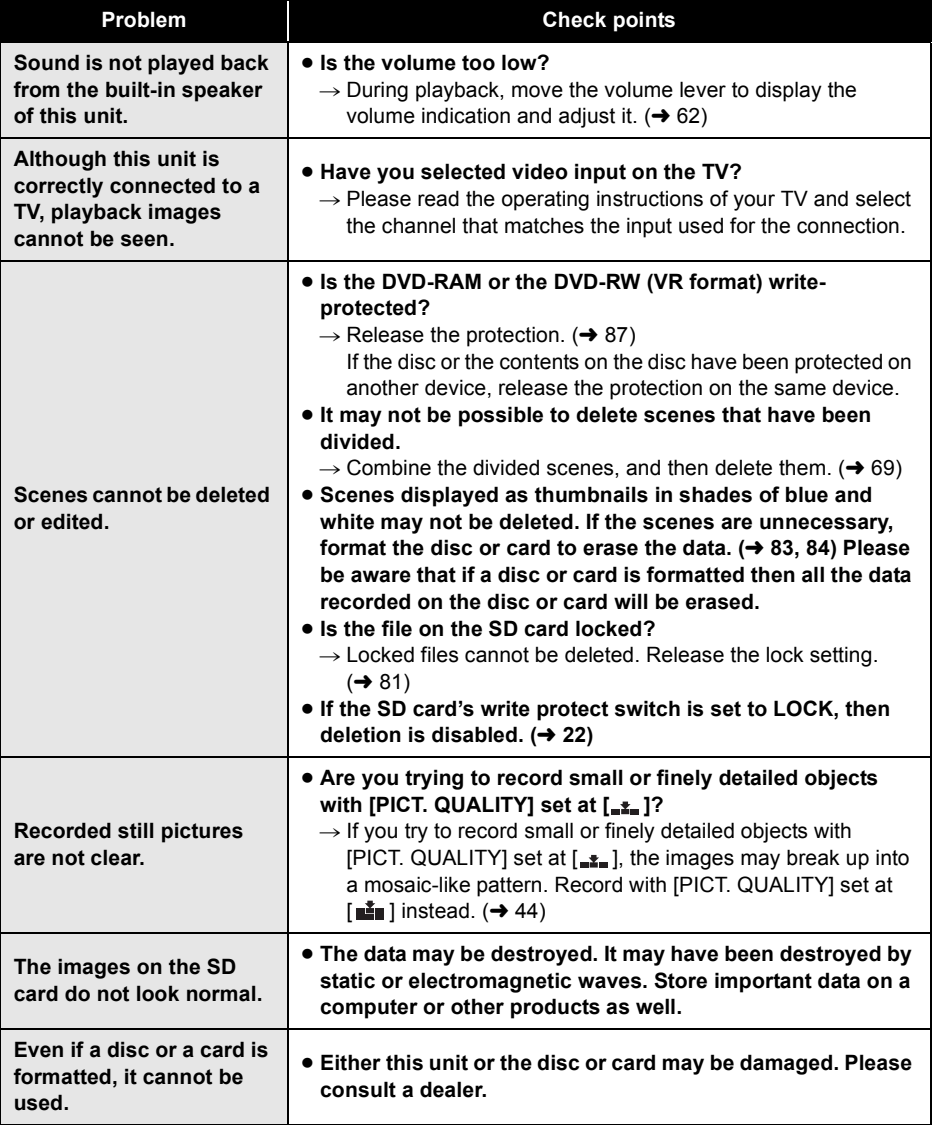

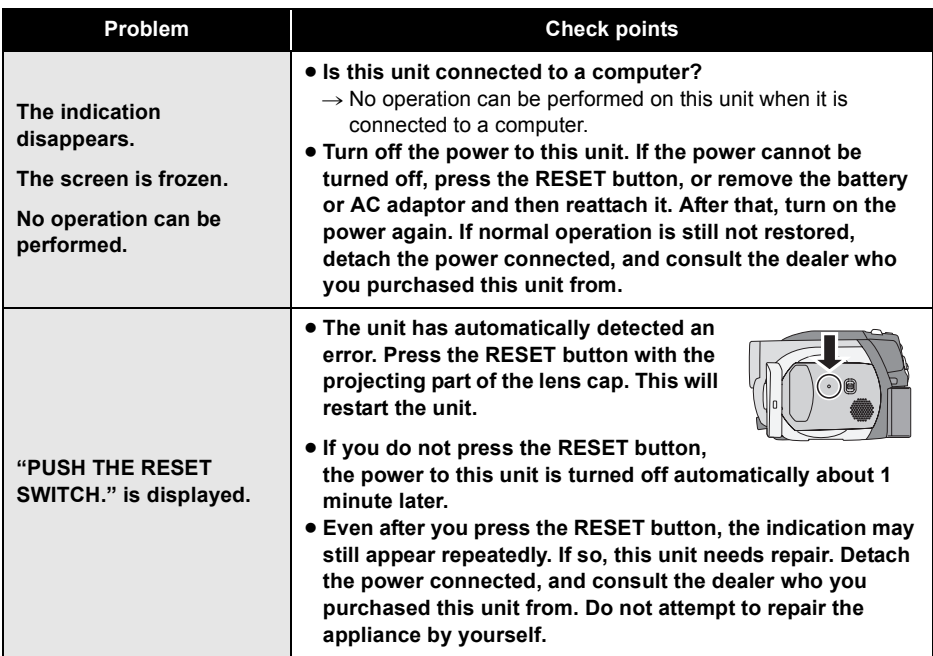

#### **With a computer (Windows)**

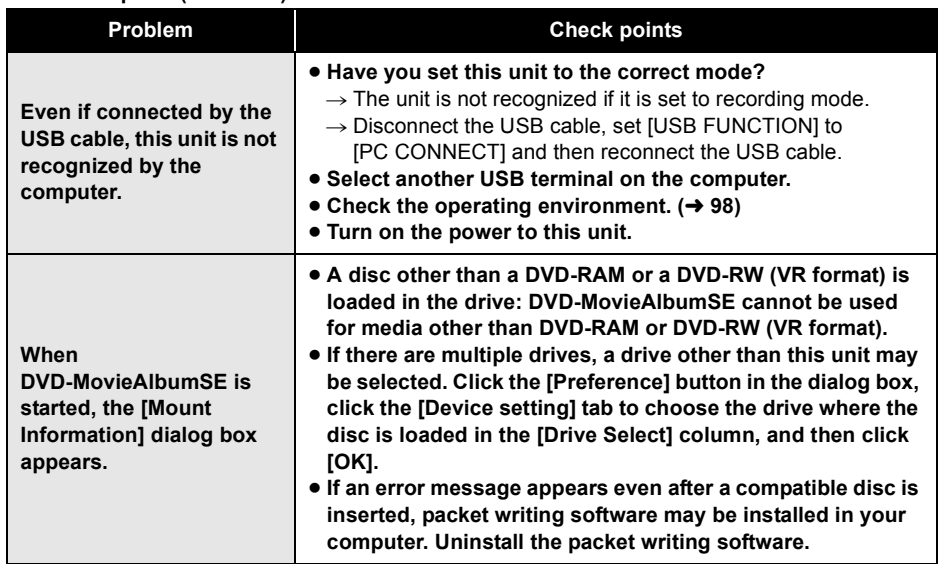

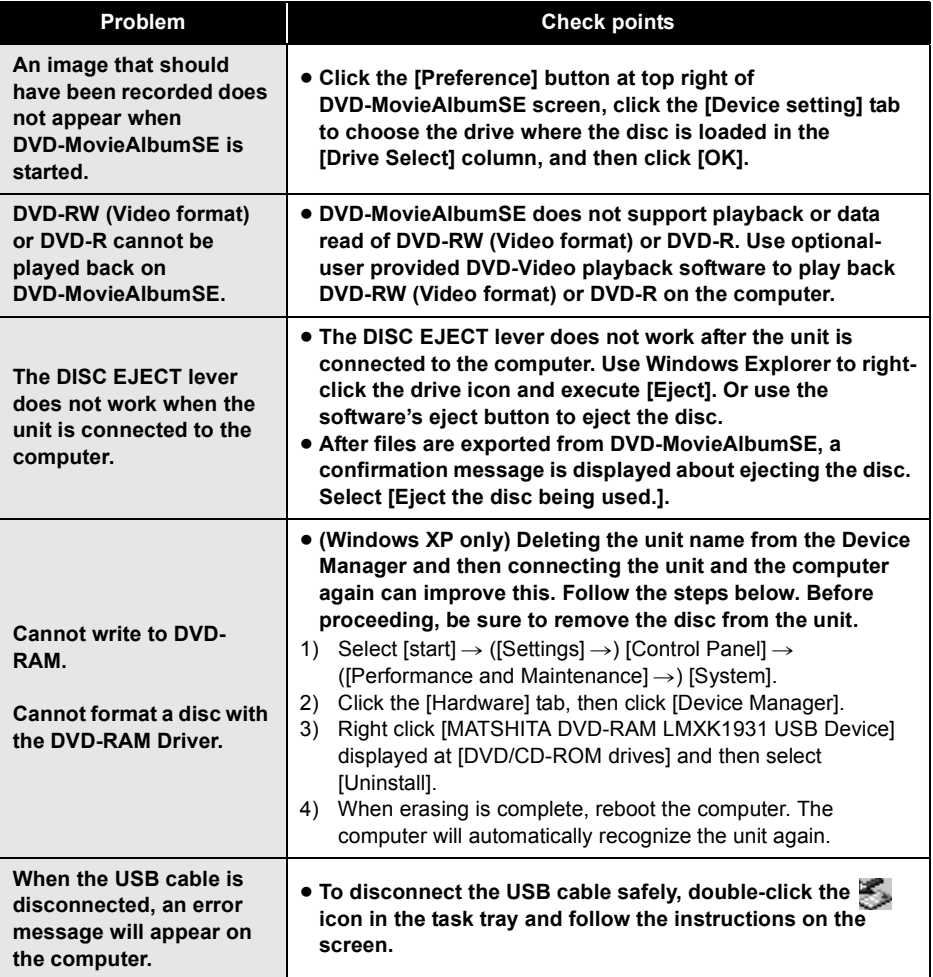

#### **With a computer (Macintosh)**

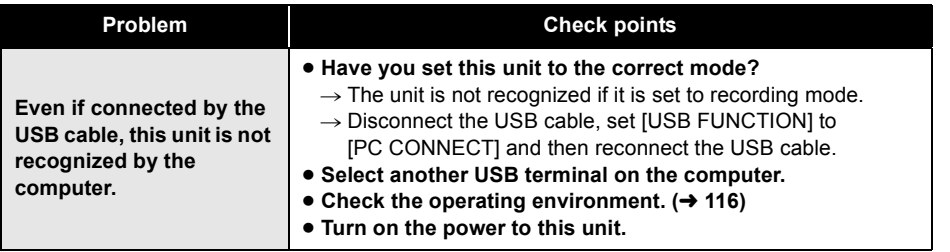

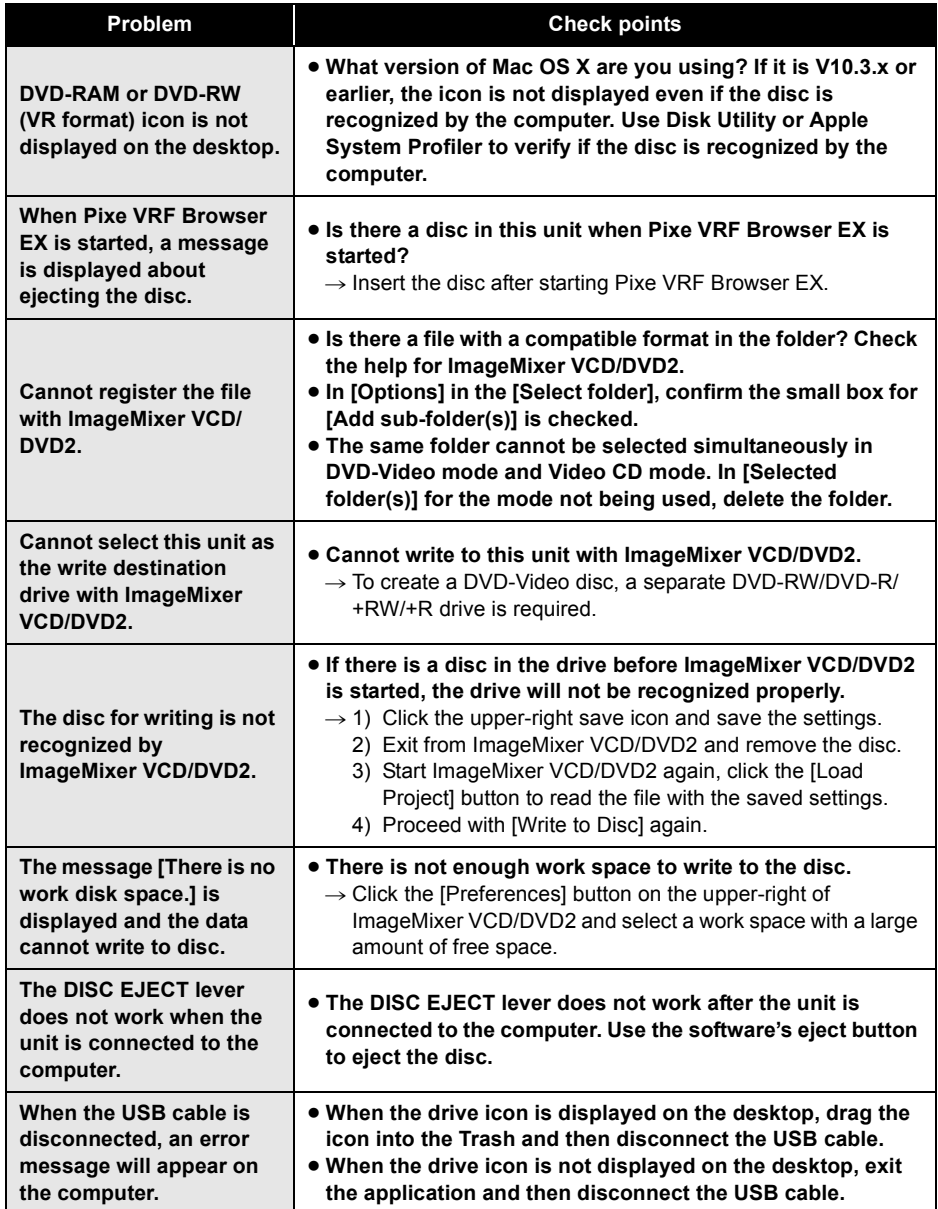

**140** LSQT0969

## **Cautions for use**

## **About this unit**

● The unit, disc and card become warm after long operation, but this is not a malfunction.

#### **Keep the unit away from magnetized products/mobile phones, microwave ovens, TVs and video game products.**

- If you use the unit on or near a TV, the images or sound may be disturbed due to electromagnetic wave radiation.
- ≥ Do not use near cell phone because doing so may cause noise to adversely affect the picture and sound.
- Recordings may be damaged, or images may be distorted, by the strong magnetic fields created by speakers or large motors.
- Electromagnetic wave radiation generated by digital circuits including microprocessors may adversely affect the unit, causing the disturbance of images and sounds.
- ≥ If the unit is affected by such products and does not function properly, turn off the unit and detach the battery or AC adaptor. Then connect the battery or AC adaptor again.

#### **Do not use the unit near radio transmitters or high-voltage cables.**

● If you record pictures near radio transmitters or high-voltage cables, recorded images or sounds may be adversely affected.

#### **Make sure to use the supplied cords and cables. If you use optional accessories, use the cords and the cables supplied with them.**

#### **Do not extend the cords and the cables.**

#### **Do not spray insecticides or volatile chemicals onto the unit.**

- If the unit is sprayed with such chemicals, its body may be marred and the surface finish may peel off.
- ≥ Do not leave rubber or plastic products in contact with the unit for a long time.

#### **When you use the unit in a sandy or dusty place such as a beach, do not let sand or fine dust get into the body and terminals of the unit.**

**Also, keep the unit away from sea water.**

● Sand or dust may damage the unit. (Care should be taken when inserting and removing a disc or a card.)

. . . . . . . . . . . . . .

● If sea water splashes onto the unit, wipe off the water with a well wrung cloth. Then wipe the unit again with a dry cloth.

#### **When carrying the unit, do not drop or bump it.**

● A strong impact can break the unit's casing, causing it to malfunction.

#### **Do not use benzine, paint thinner or alcohol for cleaning the unit.**

- Before cleaning, detach the battery or pull out the AC cable from the AC outlet.
- The camera body may be discolored and the surface finish may peel off.
- Wipe the unit with a soft dry cloth to remove dust and fingerprints. To remove stubborn stains, thoroughly wring a cloth that has been soaked in a neutral detergent diluted with water and wipe the unit with it. Afterwards, wipe it with a dry cloth.
- When you use a chemical dust cloth, follow the instructions that came with the cloth.

#### **Do not touch the laser pickup lens.**

● If you touch the laser pickup lens directly it may cause malfunctions.

#### Do not use a commercial available 8 cm (3<sup>n</sup>) **CD lens cleaner.**

● Using 8 cm (3") CD lens cleaner could cause this unit to malfunction.

#### **Do not use the unit for surveillance purposes or other business uses.**

- If you use the unit for a long time, heat will build up inside it and this may cause a malfunction.
- This unit is not intended for business use.

#### **When you are not going to use the unit for an extended time**

● When storing the unit in a cupboard or cabinet, it is recommended that you place a desiccant (silica gel) in with it.

## **About the battery**

The battery used in this unit is a rechargeable lithium-ion battery. It is susceptible to humidity and temperature and the effect increases the more the temperature rises or falls. In cold areas, the full charge indication may not appear or the low battery indication may appear about 5 minutes after starting use. At high temperatures, the protection function may be triggered, making it impossible to use the unit.

#### **Be sure to detach the battery after use.**

● If the battery is left attached, a minute amount of current continues to flow even if the unit's power is off. Keeping the unit in this state may result in over discharge of the battery. This may result in you not being able to use the battery even after it is charged.

#### **Prepare spare batteries when going out for recording.**

- In cold places such as a ski resort, the period during which you can record pictures is shortened.
- When you travel, do not forget to bring an AC adaptor (supplied) so that you can recharge the batteries at your destination.

#### **If you drop the battery accidentally, check to see if the terminals are damaged.**

● Attaching a battery with damaged terminals can damage the unit.

#### **Tips for storing the battery**

- The battery should be stored in the vinyl bag so metal does not come into contact with the terminals.
- The battery should be stored in a cool place free from humidity, with as constant temperature as possible. (Recommended temperature: 15 °C to 25 °C (59 °F to 77 °F), Recommended humidity: 40% to 60%)
- Extremely high temperatures or low temperatures will shorten the life of the battery.
- If the battery is kept in high-temperature, high-humidity, or oily-smoky places, the terminals may rust and cause malfunctions.
- To store the battery for a long period of time, we recommend you charge it once every

year and store it again after you have completely used up the charged capacity.

● Dust and other matter attached to the battery terminals should be removed.

#### **Do not throw old battery into fire.**

- Heating a battery or throwing it into a fire may result in an explosion.
- If the operating time is very short even after the battery has been recharged, the battery has worn out. Please purchase a new battery.

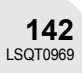

## **About the AC adaptor About the disc**

- Be sure to use the supplied AC adaptor.
- If you use the AC adaptor near a radio, radio reception may be disturbed. Keep the AC adaptor 1 m (3.3 feet) or more away from the radio.
- When using the AC adaptor, it may generate whirring sounds. However, this is normal.
- After use, be sure to disconnect the AC adaptor. (If it is left connected, a minute amount of current is consumed.)
- Always keep the electrodes of the AC adaptor and battery clean.

**Put this unit near the outlet to make it easy for the interrupting device (plug) to reach it.**

#### **About charging errors**

**When the charging lamp flashes rapidly or slowly, one of the following situations may be to blame.**

#### **When the lamp blinks slowly:**

• The battery may have excessively discharged. It can be recharged but in some cases it may take several hours until regular charging commences.

#### **When the lamp blinks rapidly:**

- The battery has not been recharged. Remove the battery from the AC adaptor, and try charging it again.
- The battery temperature or ambient temperature may be extremely high or low. Wait until the appropriate temperature is restored before charging the battery again. If the battery still fails to charge, something may be wrong with the battery or AC adaptor. Contact your dealer.

#### **When the lamp is off:**

- Charging is completed.
- When the lamp is off but charging is not completed, trouble may have occurred in the AC adaptor or the battery. Contact your dealer.

- ≥ **If there is dust, a scratch, or dirt on disc or if it is warped, the following phenomena may occur:**
	- Block noise in playback image
	- Momentary stop of playback image
	- Sound interrupted during playback, or abnormal sound
	- Thumbnail display with shades of blue and white
	- Disc cannot correctly be recognized
	- Delay between video and audio
- When recording images, this unit may avoid the portions of disc where recording is not possible, due to dust, scratches, etc. (It will pause at such a portion and automatically restart recording.)

**When the access lamp is illuminated (during access to the disc), do not open the disc cover, turn off the power, or cause any vibrations or impacts.**

#### **DVD-R**

- For optimum recording on DVD-R disc, this unit writes control data to the disc in order to automatically make adjustments when it is inserted and ejected accompanying recording. If the disc has no area for control data to be written, recording may not be possible. To prevent this, do not insert a DVD-R which has been recorded on more than 50 times.
- Do not insert a DVD-R recorded on this unit that has not been finalized into a recordable device, such as a DVD recorder. The recorded data may be damaged.

## **About the SD card**

- The memory capacity indicated on the label of an SD card is the total of the capacity for copyright protection and management and the capacity which can be used on the unit, a computer etc.
- During prolonged use, the unit's surfaces and the SD card will heat up slightly. This is normal.

**When inserting or removing the SD card, always set the OFF/ON switch to OFF.**

**When the access lamp is illuminated (during access to the SD card), do not remove the SD card, turn off the power, or cause any vibrations or impacts.**

#### **LCD monitor/viewfinder**

- When the LCD monitor gets dirty, wipe it with a dry soft cloth.
- ≥ In a place with drastic temperature changes, condensation may form on the LCD monitor. Wipe it with soft dry cloth.
- When the unit has become very cold, for example due to storage in a cold area, its LCD monitor will be slightly darker than usual immediately after the power is turned on. The normal brightness will be restored when the unit's internal temperature rises.

Extremely high precision technology is employed to produce the LCD Monitor screen featuring a total of approximately 105,000 pixels. The result is more than 99.99% effective pixels with a mere 0.01% of the pixels inactive or always lit. However, this is not a malfunction and does not affect the recorded picture.

Extremely high precision technology is employed to produce the viewfinder screen featuring a total of approximately 123,000 pixels. The result is more than 99.99% effective pixels with a mere 0.01% of the pixels inactive or always lit. However, this is not a malfunction and does not affect the recorded picture.

### **About condensation**

When condensation forms on the unit, the lens will cloud up and the unit may not work properly. Make every effort to ensure that condensation does not form. If it does form, take the actions described below.

## **Causes of condensation**

#### **Condensation takes place when the ambient temperature or humidity is changed as follows.**

- When this unit is brought inside from the cold (e.g. a ski slope) to a warm room.
- When this unit is moved from an air-conditioned car to outside.
- When a cold room has been warmed up quickly.
- When cool wind from an air conditioner is directly blown onto this unit.
- After summer afternoon showers of rain.
- When this unit is in a very humid place where the air is thick with steam. (e.g. a heated swimming pool)

#### **When this unit is taken to a location with a significant temperature difference such as from a cold place to a hot place.**

If, for example, you have used this unit for recording on a ski slope and are taking it into a heated room, place the unit inside a plastic bag, remove as much of the air from inside the bag as possible, then seal the bag. Leave the unit for about an hour in the room so the temperature of the unit is close to the ambient temperature of the room, then use it.

## **What to do with the lens is fogged up.**

Remove the battery or AC adaptor and leave the unit for about 1 hour. When the unit becomes close to the ambient temperature, the fog disappears naturally.
# **Explanation of terms**

## **Automatic white balance**

White balance adjustment recognizes the color of light and adjusts so the white color will become a purer white. The unit determines the hue of light that comes through the lens and white balance sensor, thereby judging the recording condition, and selects the closest hue setting.

This is called automatic white balance adjustment.

However, since the unit only stores white color information under several light sources, automatic white balance adjustment does not function normally under other light sources.

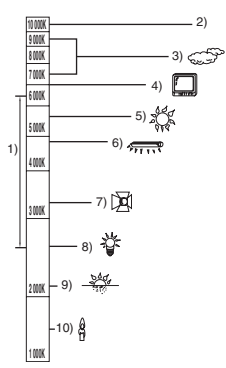

The illustration above shows the range over which the auto white balance functions.

- 1) The effective range of automatic white balance adjustment on this unit
- 2) Blue sky
- 3) Cloudy sky (rain)
- 4) TV screen
- 5) Sunlight
- 6) White fluorescent lamp
- 7) Halogen light bulb
- 8) Incandescent light bulb
- 9) Sunrise or sunset
- 10) Candlelight

Outside of the effective range of automatic white balance adjustment, the image will become reddish or bluish. Even within the effective range of automatic white balance adiustment, the automatic white balance adjustment may not function properly if there is more than one light source. For light outside the functional automatic white balance

adjustment range, use the manual white balance adjustment mode.

## **White balance**

The images recorded by the unit may become bluish or reddish under the influence of certain light sources. To avoid such phenomena, adjust the white balance.

. . . . . . . . .

White balance adjustment determines the white color under different light sources. By recognizing which is the white color under sunlight and which is the white color under a fluorescent light, the unit can adjust the balance among the other colors.

Since the white color is the reference for all the colors (that make up light), the unit can record pictures in a natural hue if it can recognize the reference color white.

## *Explanation of terms*

## **Auto focus**

The lens is moved forward or backward automatically to bring the subject into focus.

### **Auto focus has the following characteristics.**

- Adjusts so that the vertical lines of a subject are seen more clearly.
- Attempts to bring an object with higher contrast into focus.
- Focuses on the screen center only.

Due to these characteristics, auto focus does not work correctly in the following situations. Record pictures in the manual focus mode.

### **Recording distant and close-up objects at the same time**

Since the unit focuses on whatever is at the center of the screen, it is difficult to bring the background into focus when close-up objects are placed in focus. When recording people with distant mountains in the background, you cannot focus on both the subject which is close-up and the objects which are in the distance.

### **Recording a subject behind dirty or dusty window**

The subject behind the window will not be focused because the focus is on the dirty window.

Similarly, when recording something on the opposite side of a road with heavy traffic, a vehicle that happens to pass by may be brought into focus.

## **Recording a subject that is surrounded by objects with glossy surfaces or by highly reflective objects**

Since whatever is shiny or glistens is brought into focus, it is hard to focus on the subject to be recorded. The focus may become blurry when recording subjects at the seashore, in night views or in scenes involving fireworks or special lights.

### **Recording a subject in dark surroundings**

The unit cannot focus correctly because the light information that comes through the lens decreases considerably.

### **Recording a fast-moving subject**

As the focus lens-inside moves mechanically, it cannot keep up with a fast-moving subject. When, for example, recording a sports event with fast moving subjects, the focus may lose its sharpness.

## **Recording a subject with little contrast**

It is easy to bring subjects with a sharp contrast or vertical lines or stripes into focus. This means that a subject with little contrast, such as a white wall, may become blurry because the unit achieves focus based upon the vertical lines of an image.

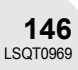

 $\ddot{\phantom{a}}$ 

. . . . . . .

# **Specifications**

**DVD Video Camera:** Information for your safety

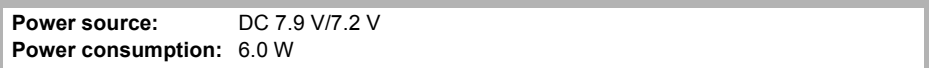

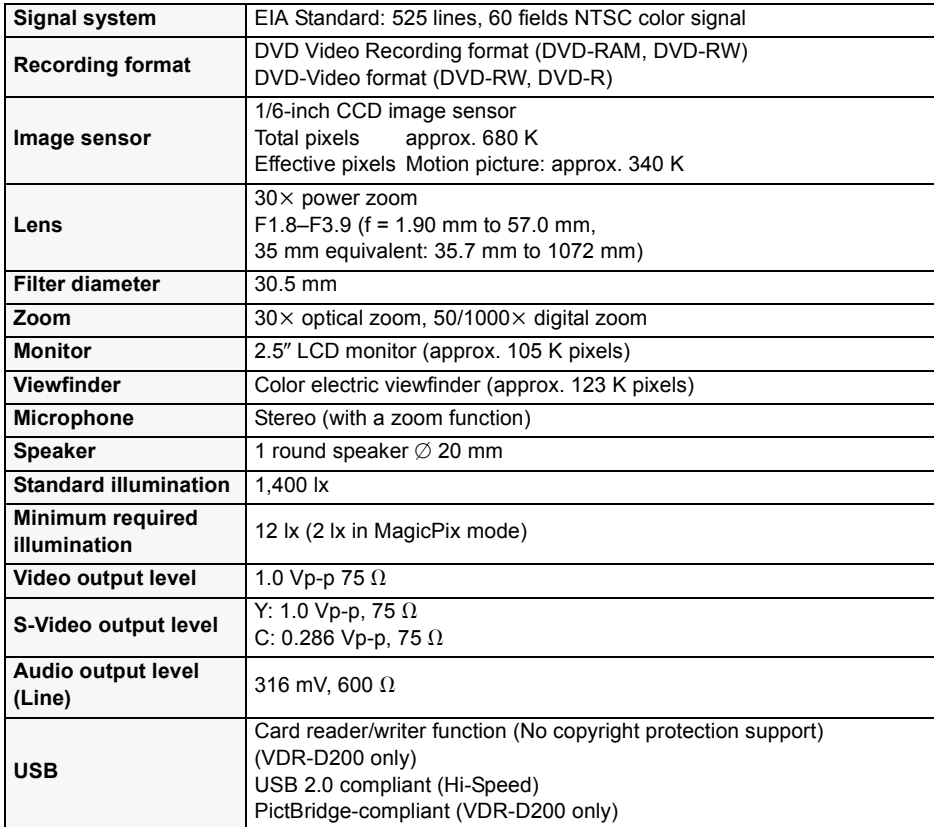

## *Specifications*

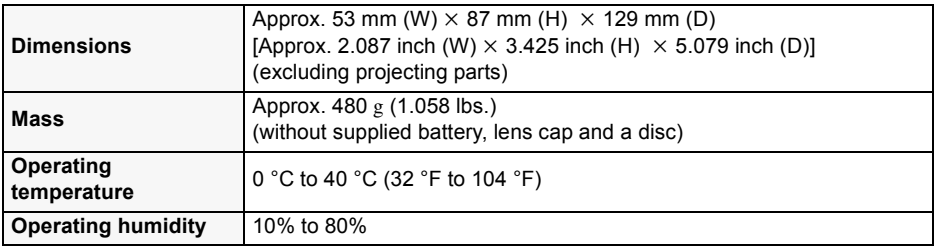

## **Motion pictures**

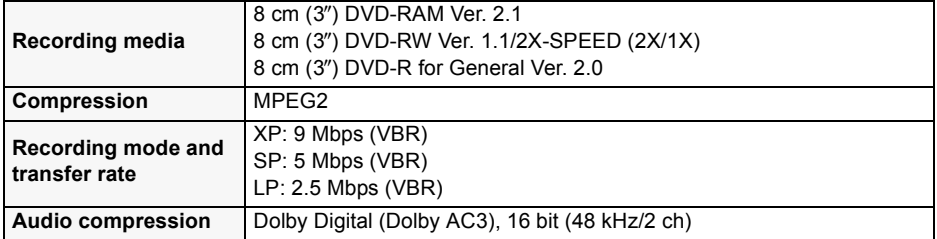

## **Still pictures (VDR-D200 only)**

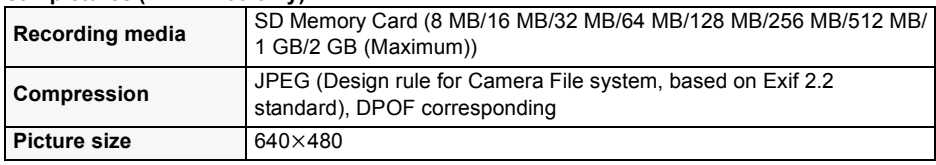

## **AC adaptor:** Information for your safety

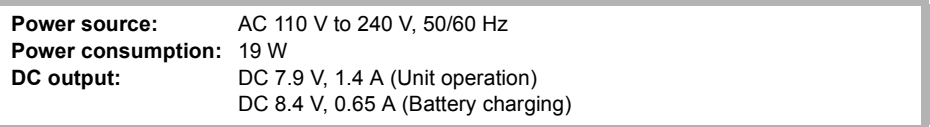

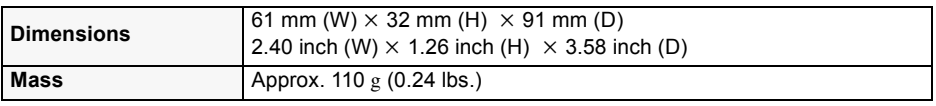

Mass and dimensions are approximate values. Specifications may change without prior notice.

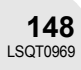

# **Number of recordable pictures on an SD card (VDR-D200 only)**

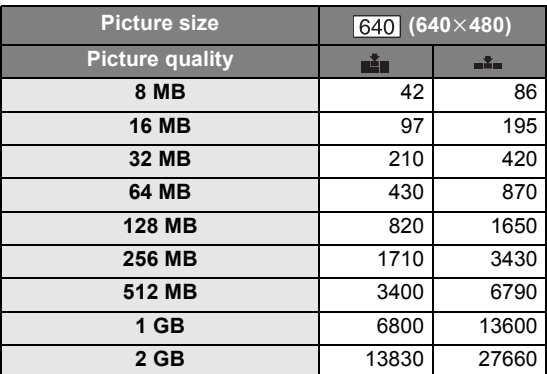

- The number of recordable pictures depends on whether  $\left[\begin{array}{c} \bullet \\ \bullet \end{array}\right]$  and  $\left[\begin{array}{c} \bullet \\ \bullet \end{array}\right]$  are used together and on the subject being recorded.
- The numbers shown in the table are approximations.

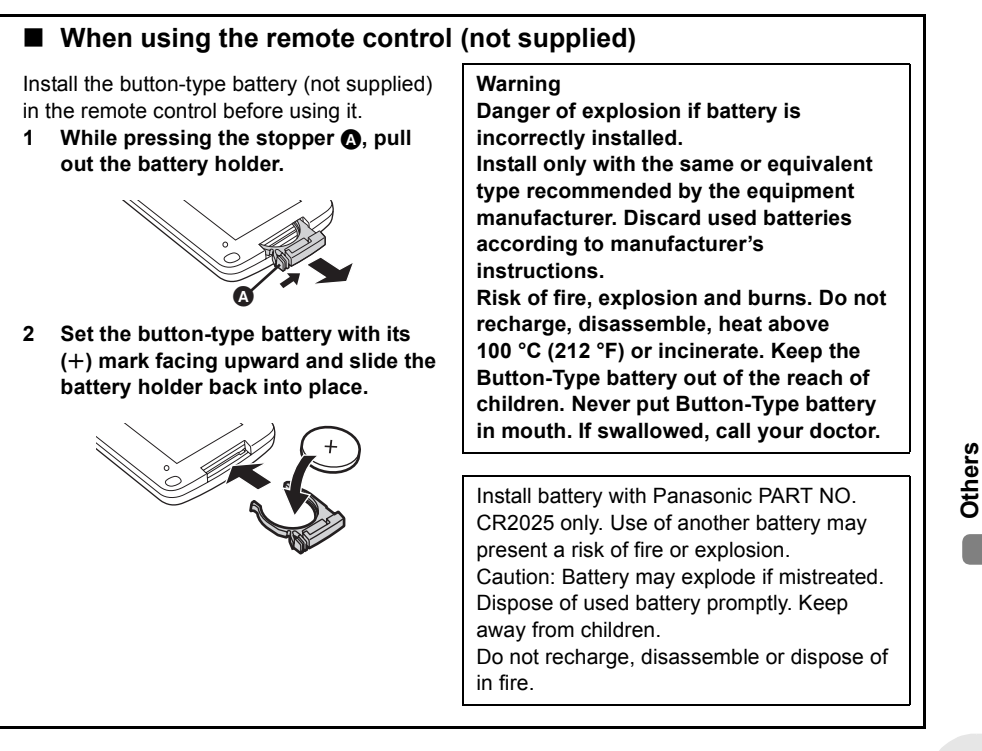

# **Optional accessories**

# **DVD video camera accessories**

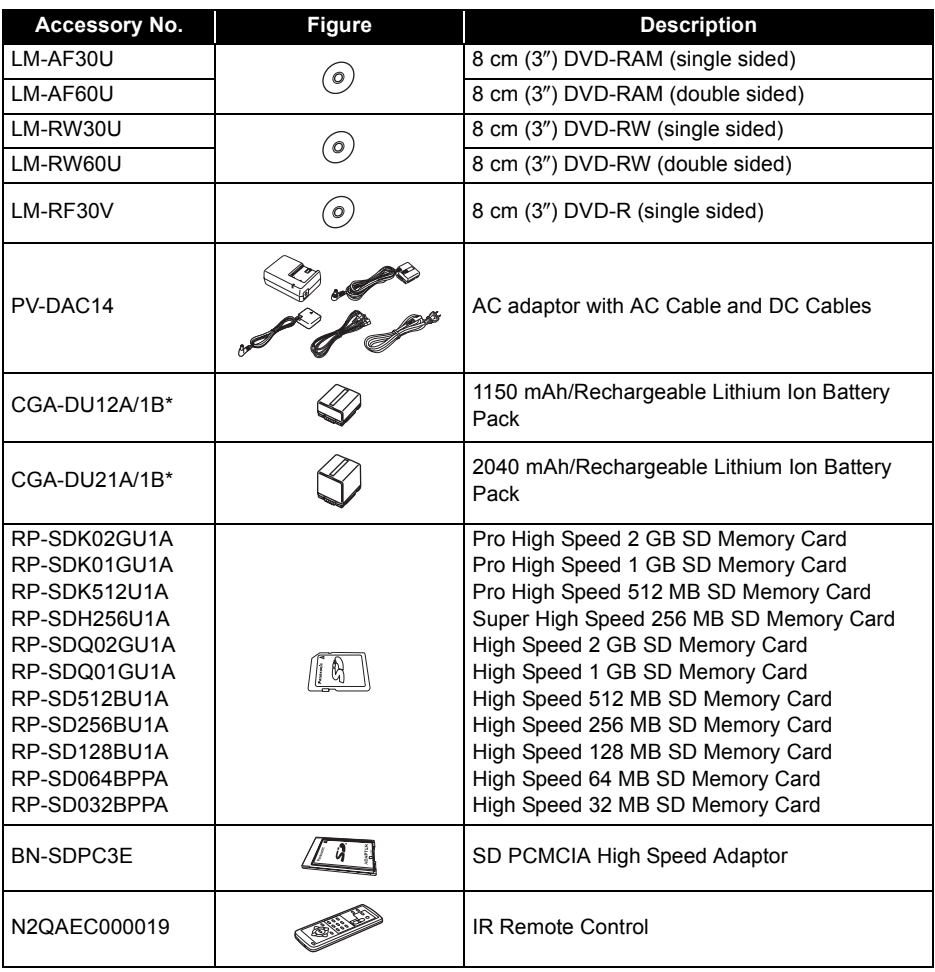

 $\bullet$ 

**Others**

C

\* Please refer to page 25 concerning the battery charging time and available recording time.

**NOTE: Accessories and/or model numbers may vary by country. Please consult your local dealer.**

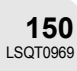

# **Accessory Order Form (For USA Customers)**

Please photocopy this form when placing an order.

1. Model #

2. Items Ordered

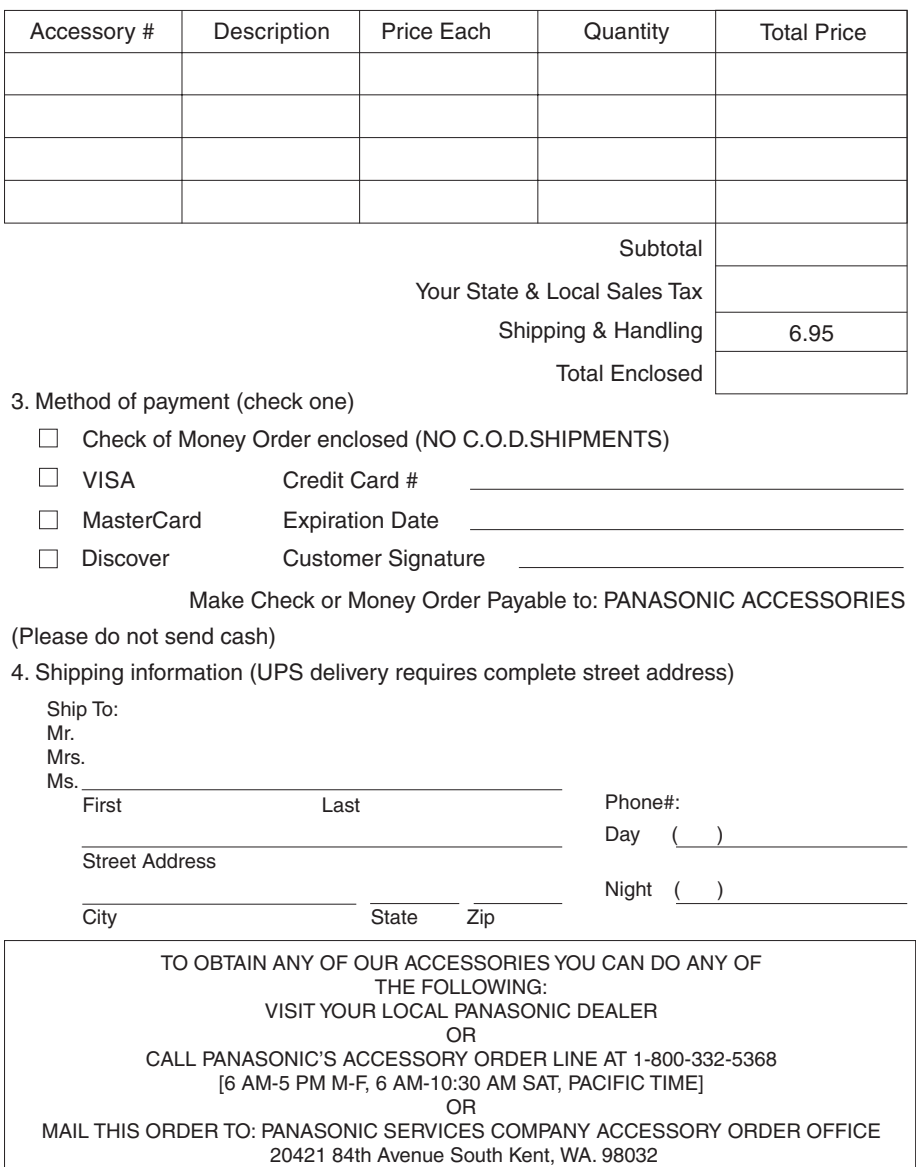

In CANADA, please contact your local Panasonic dealer for more information on Accessories.

**Others**

# **Request for Service Notice (USA Only)**

Please photocopy this form when making a request for service notice, in the unlikely event this product needs service.

# **Request for Service Notice:**

- •Please include your **proof of purchase.**  (Failure to do so will delay your repair.)
- •To further speed your repair, please provide an explanation of what is wrong with the unit and any symptom it is exhibiting.

Mail this completed form and your Proof of Purchase along with your unit to: Panasonic Services Company 410B Airport Road Elgin, IL 60123-9333 Attn: Camcorder Repair

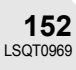

# **Limited Warranty (For USA Customers)**

PANASONIC CONSUMER ELECTRONICS COMPANY, DIVISION OF PANASONIC CORPORATION OF NORTH AMERICA One Panasonic Way, Secaucus, New Jersey 07094 PANASONIC PUERTO RICO, INC. Ave. 65 de Infantería, Km. 9.5 San Gabriel Industrial Park, Carolina, Puerto Rico 00985

## **Panasonic Video Products Limited Warranty**

#### **Limited Warranty Coverage**

If your product does not work properly because of a defect in materials or workmanship, Panasonic Consumer Electronics Company or Panasonic Puerto Rico, Inc. (collectively referred to as "the warrantor") will, for the length of the period indicated on the chart below, which starts with the date of original purchase ("warranty period"), at its option either (a) repair your product with new or refurbished parts, or (b) replace it with a new or a refurbished product. The decision to repair or replace will be made by the warrantor.

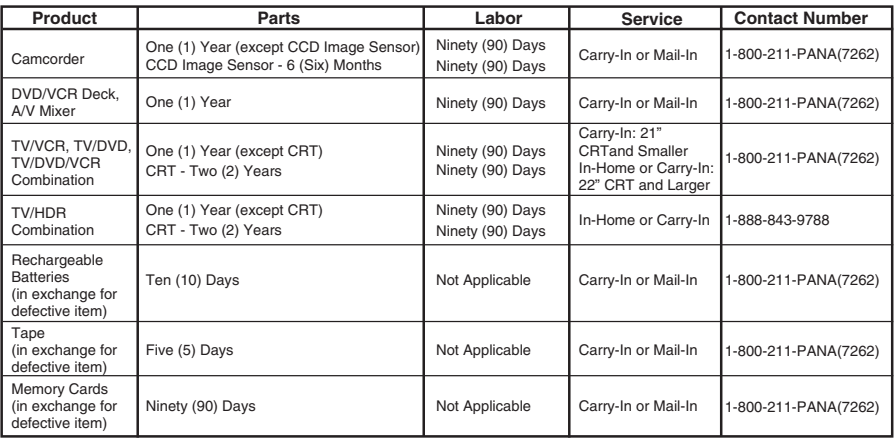

During the "Labor" warranty period there will be no charge for labor. During the "Parts" warranty period, there will be no charge for parts. You must carry-in or mail-in (prepaid) your product or arrange for in-home service, as applicable, during the warranty period. If non-rechargeable batteries are included, they are not warranted. This warranty only applies to products purchased and serviced in the

United States or Puerto Rico. This warranty is extended only to the original purchaser of a new product which was not sold "as is". A purchase receipt or other proof of the original purchase date is required for warranty service.

#### **Carry-In, Mail-in (Prepaid) or In-Home Service**

For Carry-In, Mail-In (prepaid) or In-HomeService (as applicable) in the United States call toll free contact number listed above or visit Panasonic Web Site: http://www.panasonic.com

For assistance in Puerto Rico call Panasonic Puerto Rico, Inc. (787)-750-4300 or fax (787)-768-2910.

In-Home service, if applicable, requires clear, complete and easy access to the product by the authorized servicer and does not include removal or re-installation of an installed product. It is possible that certain in-home repairs will not be completed in-home, but will require that the product, or parts of the product, be removed for shop diagnosis and/or repair and then returned.

#### **Limited Warranty Limits And Exclusions**

This warranty ONLY COVERS failures due to defects in materials or workmanship, and DOES NOT COVER normal wear and tear or cosmetic damage, nor does it cover markings or retained images on the picture tube resulting from viewing fixed images (including, among other things, letterbox pictures on standard 4:3 screen TV's, or non-expanded standard 4:3 pictures on wide screen TV's, or onscreen data in a stationary and fixed location). The warranty ALSO DOES NOT COVER damages which occurred in shipment, or failures which are caused by products not supplied by the warrantor, or failures which result from accidents, misuse, abuse, neglect, bug infestation, mishandling, misapplication, alteration, faulty installation, set-up adjustments, misadjustment of consumer controls, improper maintenance, power line surge, lightning damage, modification, or commercial use (such as in a hotel, office, restaurant, or<br>other business), rental use of the product, service by anyone other than a Factory Servi that is attributable to acts of God.

#### **THERE ARE NO EXPRESS WARRANTIES EXCEPT AS LISTED UNDER "LIMITED WARRANTY COVERAGE". THE WARRANTOR IS NOT LIABLE FOR INCIDENTAL OR CONSEQUENTIAL DAMAGES RESULTING FROM THE USE OF THIS PRODUCT, OR ARISING OUT OF ANYBREACH OF THIS WARRANTY.**

(As examples, this excludes damages for lost time, cost of having someone remove or re-install an installed unit if applicable, or travel to and from the servicer, loss of media or images, data or other memory or recorded content. The items listed are not exclusive, but are for illustration only.)

#### **ALL EXPRESS AND IMPLIED WARRANTIES, INCLUDING THE WARRANTY OF MERCHANTABILITY, ARE LIMITED TO THE PERIOD OF THE LIMITED WARRANTY.**

Some states do not allow the exclusion or limitation of incidental or consequential damages, or limitations on how long an implied warranty lasts, so the exclusions may not apply to you. This warranty gives you specific legal rights and you may also have other rights which vary from state to state. If a problem with this product develops during or after the warranty period, you may contact your dealer or Servicenter. If the problem is not handled to your satisfaction, then write to the warrantor's Consumer Affairs Department at the addresses listed for the warrantor.

**PARTS AND SERVICE (INCLUDING COST OF AN IN-HOME SERVICE CALL, WHERE APPLICABLE) WHICH ARE NOT COVERED BY THIS LIMITED WARRANTY ARE YOUR RESPONSIBILITY.** 

# **Customer Services Directory**

Service in Canada: As per Sevicenter listed in Canadian warranty information  $\rightarrow$  155

**Obtain Product Information and Operating Assistance; locate your nearest Dealer or Servicenter; purchase Parts and Accessories; or make Customer Service and Literature requests by visiting our Web Site at:** *http://www.panasonic.com/consumersupport*

**or, contact us via the web at:** *http://www.panasonic.com/contactinfo*

**You may also contact us directly at: 1-800-211-PANA (7262), Monday-Friday 9 am-9 pm; Saturday-Sunday 10 am-7 pm, EST**

**For hearing or speech impaired TTY users, TTY : 1-877-833-8855**

*Accessory Purchases*

**Purchase Parts, Accessories and Instruction Books online for all Panasonic Products by visiting our Web Site at:** *http://www.pasc.panasonic.com*

**or, send your request by E-mail to:** *npcparts@us.panasonic.com*

**You may also contact us directly at: 1-800-332-5368 (Phone) 1-800-237-9080 (Fax Only) (Monday – Friday 9 am to 8 pm, EST.) Panasonic Services Company 20421 84th Avenue South, Kent, WA 98032** 

**(We Accept Visa, MasterCard, Discover Card, American Express, and Personal Checks)** 

**For hearing or speech impaired TTY users, TTY : 1-866-605-1277**

**Product Repairs Centralized Factory Servicenter**

MAIL TO:

410B Airport Road Elgin, IL 60123-9333 Attention: Camcorder Repair

Panasonic Services Company

Please carefully pack and ship, prepaid and insured, to the Elgin Centralized Factory Servicenter Customer's in Puerto Rico, please ship or carry in to location below ("Service in Puerto Rico").

> *Service in Puerto Rico Panasonic Puerto Rico, Inc. Ave. 65 de Infantería, Km. 9.5, San Gabriel Industrial Park, Carolina, Puerto Rico 00985 Phone (787)750-4300, Fax (787)768-2910*

> > As of October 2005

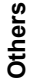

# **Warranty (For Canadian Customers)**

### **Panasonic Canada Inc.**

5770 Ambler Drive, Mississauga, Ontario L4W 2T3

## **PANASONIC PRODUCT – LIMITED WARRANTY**

Panasonic Canada Inc. warrants this product to be free from defects in material and workmanship and agrees to remedy any such defect for a period as stated below from the date of original purchase.

### **Camcorder Product – One (1) year, parts and labour**

### **LIMITATIONS AND EXCLUSIONS**

This warranty does not apply to products purchased outside Canada or to any product which has been improperly installed, subjected to usage for which the product was not designed, misused or abused, damaged during shipping, or which has been altered or repaired in any way that affects the reliability or detracts from the performance, nor does it cover any product which is used commercially. Dry cell batteries are also excluded from coverage under this warranty.

This warranty is extended to the original end user purchaser only. A purchase receipt or other proof of date of original purchase is required before warranty service is performed.

### **THIS EXPRESS, LIMITED WARRANTY IS IN LIEU OF ALL OTHER WARRANTIES, EXPRESS OR IMPLIED, INCLUDING ANY IMPLIED WARRANTIES OF MERCHANTABILITY AND FITNESS FOR A PARTICULAR PURPOSE.**

#### **IN NO EVENT WILL PANASONIC CANADA INC. BE LIABLE FOR ANY SPECIAL, INDIRECT OR CONSEQUENTIAL DAMAGES.**

In certain instances, some jurisdictions do not allow the exclusion or limitation of incidental or consequential damages, or the exclusion of implied warranties, so the above limitations and exclusions may not be applicable.

### **WARRANTY SERVICE**

#### **FOR PRODUCT OPERATION ASSISTANCE**, please contact:

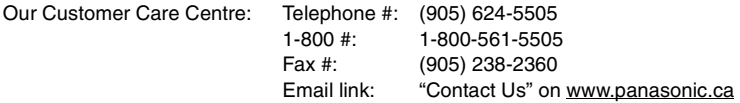

**FOR PRODUCT REPAIRS**, please locate your nearest Authorized Servicentre at www.panasonic.ca :

Link: "ServicentresTM locator" under "Customer support"

Panasonic Factory Service:

Vancouver Panasonic Canada Inc. 12111 Riverside Way Richmond, BC V6W 1K8 Tel: (604) 278-4211 Fax: (604) 278-5627

Toronto Panasonic Canada Inc. 5770 Ambler Dr. Mississauga, ON L4W 2T3 Tel: (905) 624-8447 Fax: (905) 238-2418

### **IF YOU SHIP THE PRODUCT TO A SERVICENTRE**

Carefully pack and send prepaid, adequately insured and preferably in the original carton. Include details of the defect claimed, and proof of date of original purchase.

## *Index*

# **Index**

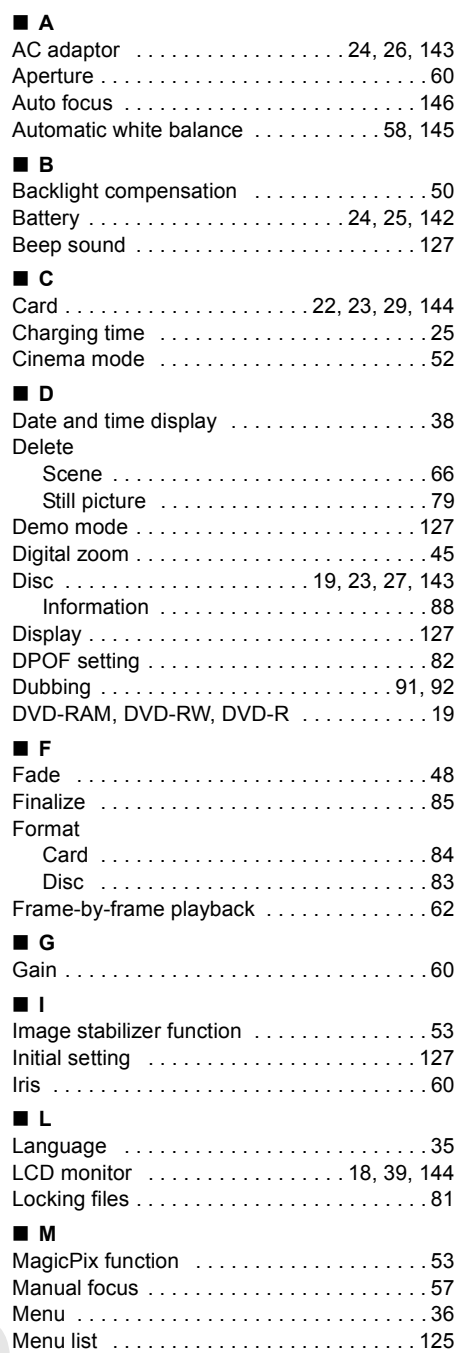

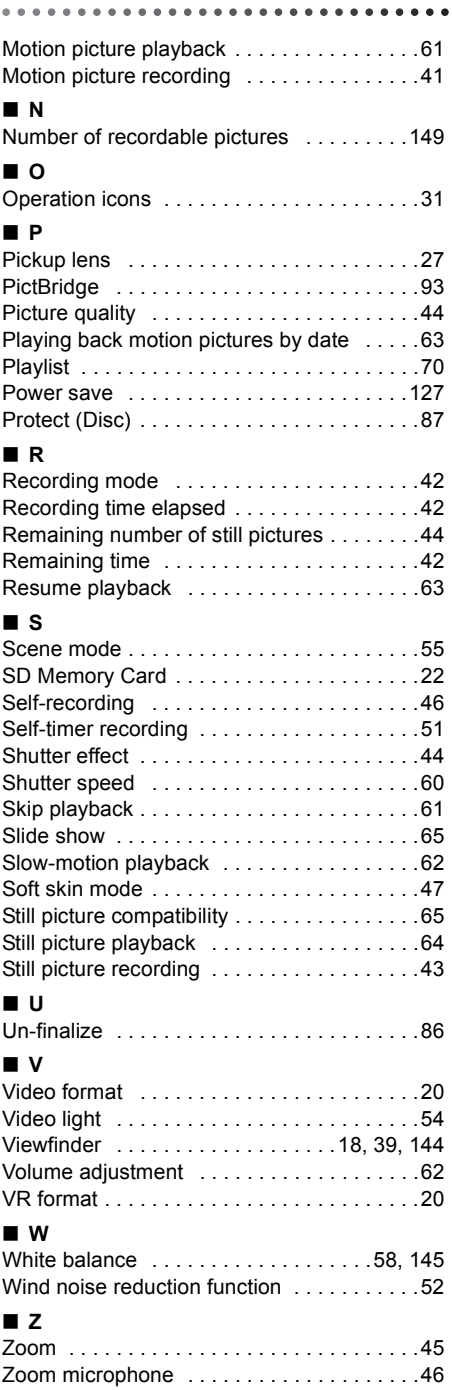

**156** LSQT0969

# **Spanish Quick Use Guide/Guía española para el uso rápido**

## ■ Carga de la batería

- **1 Conecte el cable eléctrico de CA al adaptador de CA y a la toma de la red de CA.**
- **2 Meta la batería en el respectivo soporte alineando la marca, luego encájela.**

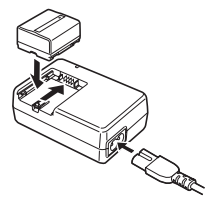

## ■ Cómo encender/apagar la **alimentación**

**Mientras pulsa el botón** A**, ajuste el interruptor OFF/ON a ON/OFF.**

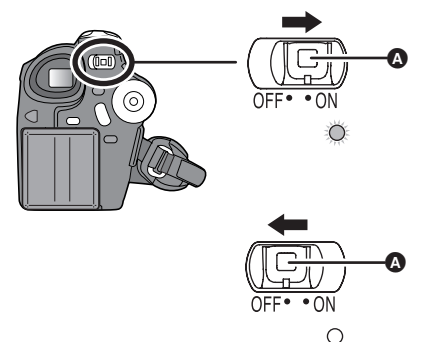

∫ **Montaje de la batería Empuje la batería contra el porta batería y** 

**hágala deslizar hasta que dispare.**

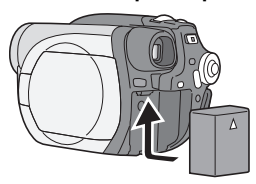

■ Cómo quitar la batería **Mientras hace deslizar la palanca BATTERY RELEASE, haga deslizar la batería para quitarla.**

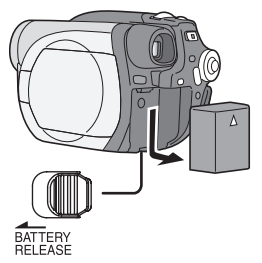

- ∫ **Insertar/quitar un disco**
- **1 Haga deslizar la palanca DISC EJECT una vez y la deje.**

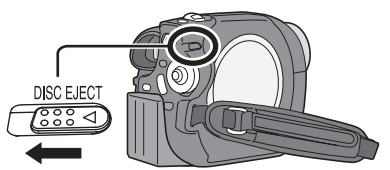

**2 Abra la tapa del compartimiento del disco manualmente e inserte/saque el disco.**

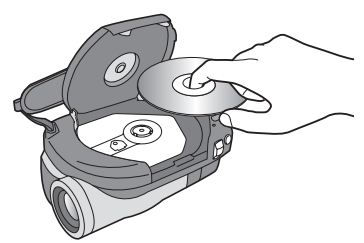

**3 Empuje la sección marcada "PUSH CLOSE" en la tapa del compartimiento del disco para cerrarla.** **Others**

## *Spanish Quick Use Guide/Guía española para el uso rápido*

- ∫ **Cómo insertar/quitar una tarjeta SD (sólo VDR-D200)**
- **1 Abra la tapa de la ranura de la tarjeta.**

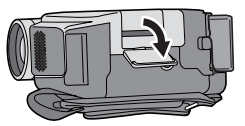

**2 Inserte/quite la tarjeta SD en/de la ranura de la tarjeta.**

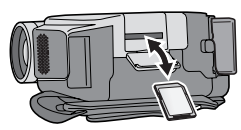

- **3 Cierre firmemente la tapa de la ranura de la tarjeta.**
- ∫ **Grabación de imágenes dinámicas**
- ≥ Gire el selector de modo para seleccionar .

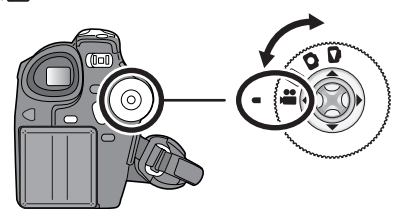

**1 Pulse el botón de inicio/parada de la grabación para empezar a grabar.**

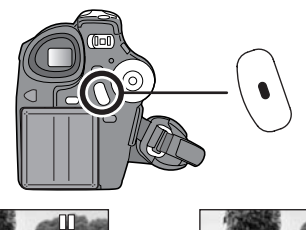

**2 Pulse de nuevo el botón de inicio/ parada de la grabación para detener brevemente la grabación.**

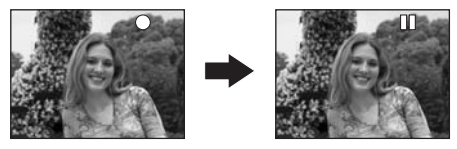

- ∫ **Grabación de imágenes fijas (sólo VDR-D200)**
- ≥ Gire el selector de modo para seleccionar О.

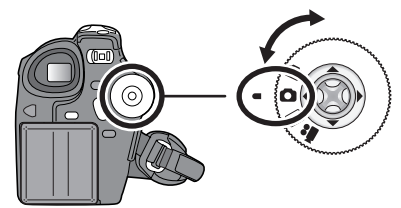

**Pulse el botón PHOTO SHOT.**

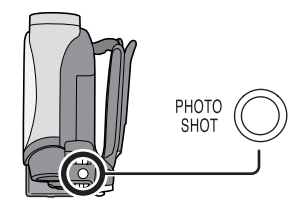

- ∫ **Reproducción de imágenes dinámicas**
- ≥ Gire el selector de modo para seleccionar  $\boxed{\blacktriangleright}$ .

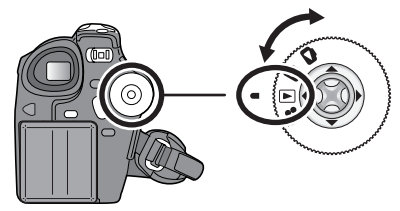

**1 Seleccione la escena a ser reproducida.**

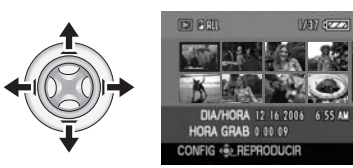

**2 Pulse el joystick.**

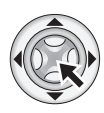

**3 Mueva el joystick para obrar.**

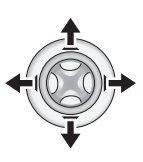

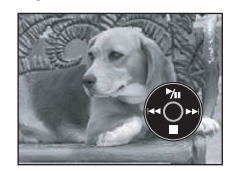

- 1/;: Reproducción/Pausa
- : (Mueva): Salto de reproducción (hacia atrás)
- : (Mueva y mantenga): Reproducción regresiva
- (Mueva): Salto de reproducción (en adelante)
- $\blacktriangleright\blacktriangleright$  (Mueva y mantenga):
- Reproducción progresiva ■: Detiene la reproducción y muestra las
	- miniaturas.
- ∫ **Reproducción de imágenes fijas (sólo VDR-D200)**
- ≥ Gire el selector de modo para seleccionar

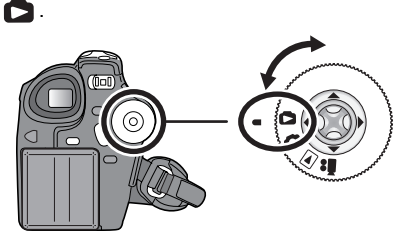

**1 Seleccione el archivo a ser reproducido.**

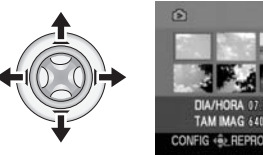

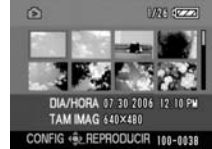

**2 Pulse el joystick.**

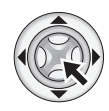

**3 Mueva el joystick para obrar.**

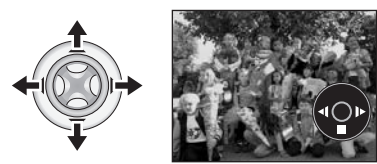

- 1/;: La exposición de diapositivas (reproducción de las imágenes en la tarjeta SD en orden numérico) inicia/se interrumpe.
- E: Reproduce la imagen anterior.
- D: Reproduce la imagen siguiente.
- ■: Detiene la reproducción y muestra las miniaturas.

# **Panasonic Consumer Electronics Company, Division of Panasonic Corporation of North America**

One Panasonic Way, Secaucus, NJ 07094

## **Panasonic Puerto Rico, Inc.**

Ave. 65 de Infantería, Km. 9.5, San Gabriel Industrial Park, Carolina, Puerto Rico 00985

**Panasonic Canada Inc.** 5770 Ambler Drive, Mississauga, Ontario, L4W 2T3

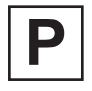

LSQT0969 E  $F1005Nt4016 (30000 (F))$ 

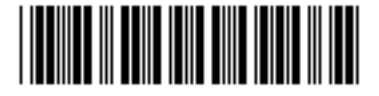

Printed in Japan